## Contenido

SRS es una marca registrada de SRS Labs, Inc.; la tecnología se ha incorporado con licencia de SRS Labs, Inc.

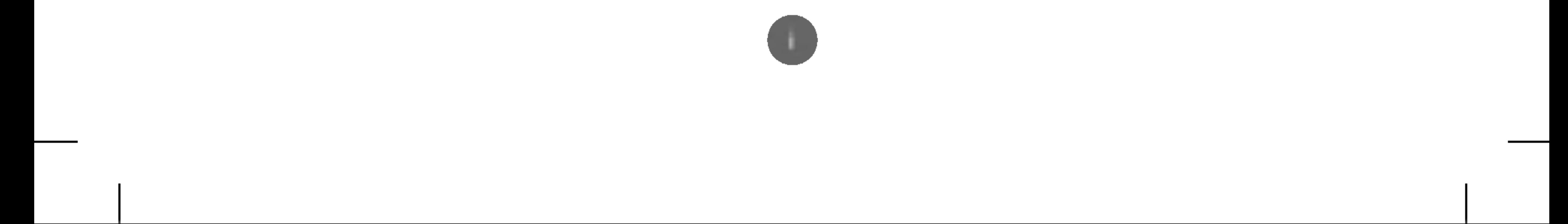

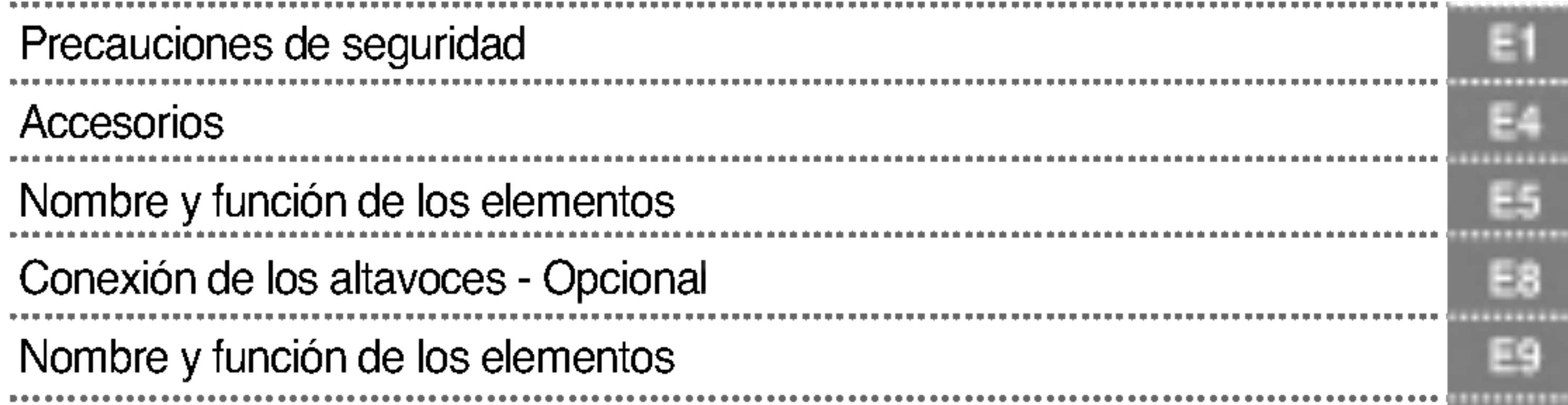

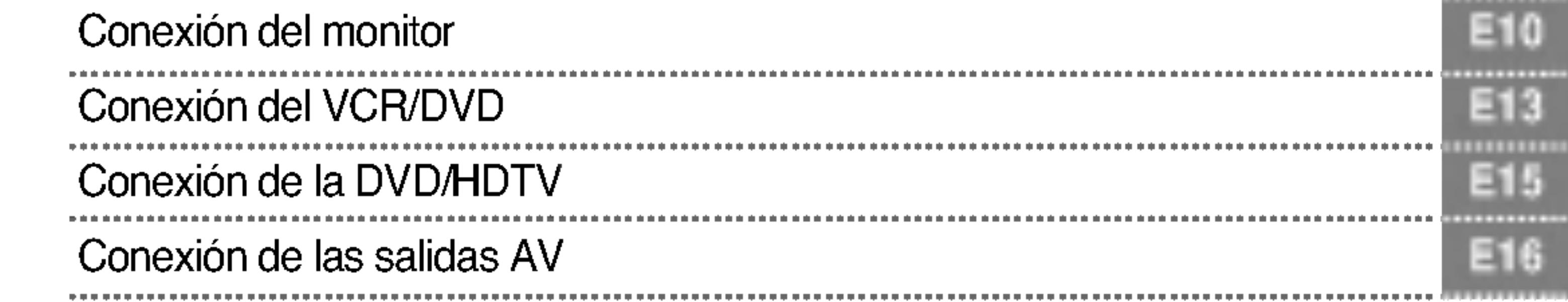

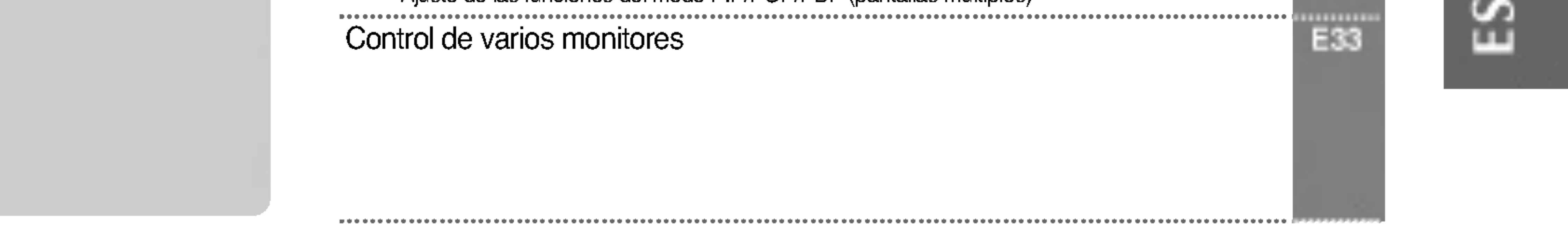

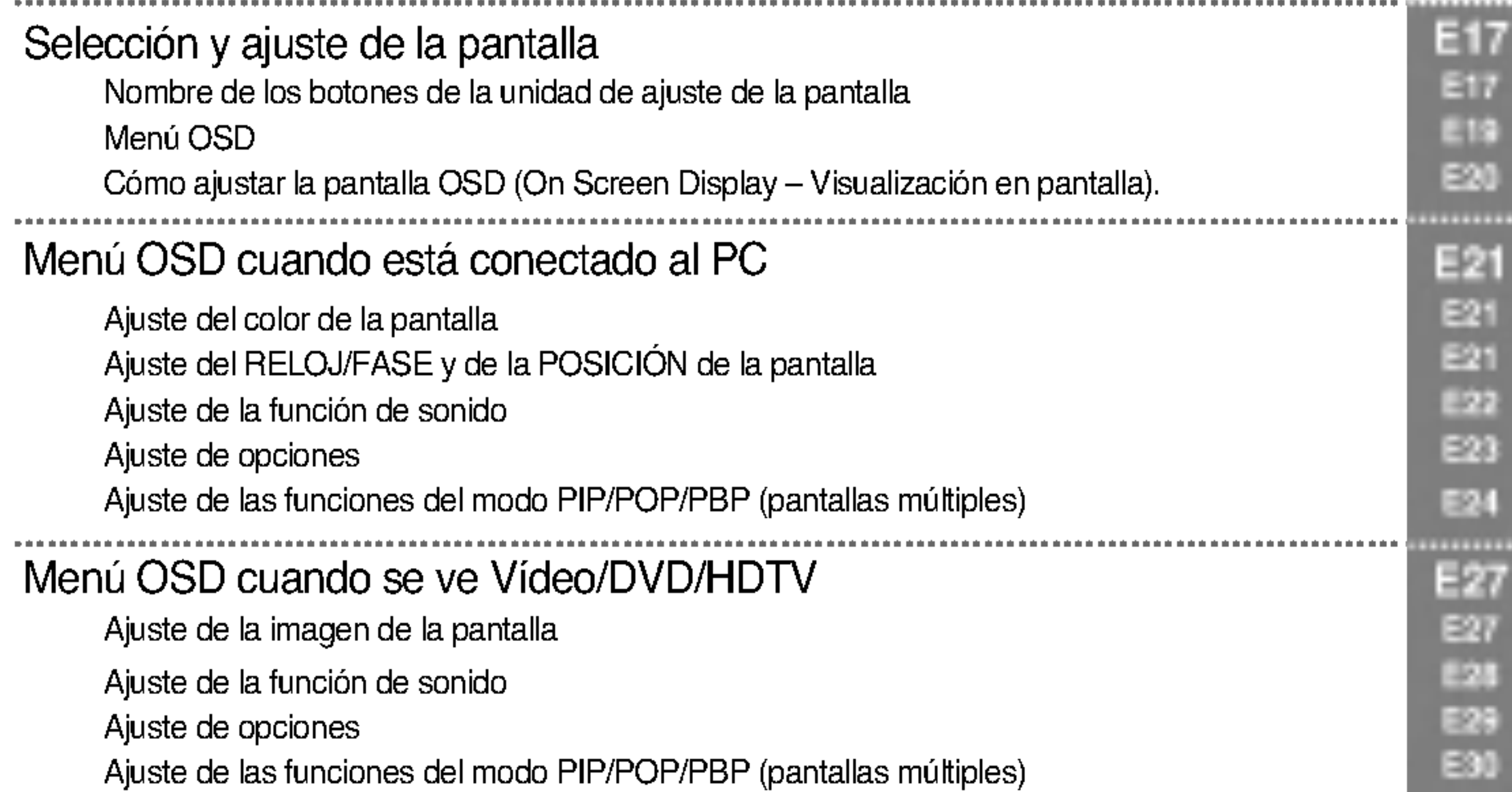

# $\frac{1}{2}$

### Instalacion y conexión

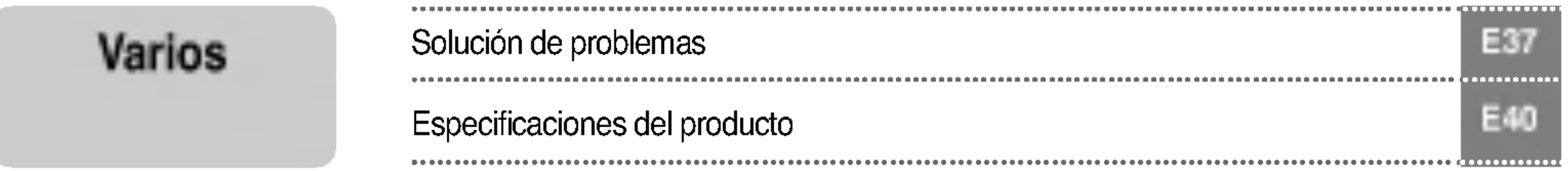

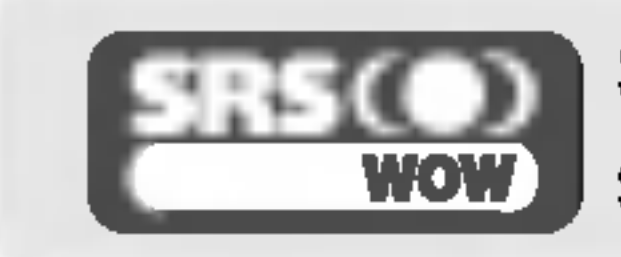

### Seleccion de entrada y seguimiento

E1

#### Lea cuidadosamente estas precauciones de seguridad antes de utilizar el monitor.

Precauciones durante la instalacion del monitor

### ⁄¶∖ Advertencia

#### ■ Manténgalo alejado de fuentes de calor como, por ejemplo, radiadores eléctricos.

- Podría producirse una descarga eléctrica, un incendio o el producto podría funcionar mal o deformarse.

#### ■ Mantenga el material antihumedad del paquete y el embalaje de vinilo fuera del alcance de los niños.

- La ingestion de material antihumedad es nociva. Si se ingiere por error, fuerce el vomito del paciente y acuda al hospital más cercano. Además, el embalaje de vinilo puede producir asfixia. Manténgalo fuera del alcance de los niños.

#### ■ No coloque objetos pesados sobre el monitor ni se siente encima.

- Si el monitor cae o se derrumba, puede provocar lesiones. Se debe prestar un cuidado especial con los niños

#### ■ No deje el cable de corriente o de señal en las zonas de tránsito.

- Cualquier persona que pase podría tropezar y producir una descarga eléctrica, un incendio, dañar el producto o sufrir una herida.

#### $\blacksquare$  Instale el monitor en un sitio limpio y seco.

- El polvo o la humedad pueden producir una descarga eléctrica, un incendio o dañar el producto.

#### ■ Si nota que hay humo, o cualquier otro olor, u oye un ruido extraño, desconecte el cable de corriente y póngase en contacto con el servicio técnico.

.<br>- Si sigue utilizando el producto sin tomar las medidas adecuadas, se podría producir una descarga eléctrica o un incendio.

#### ■ Si se cae el monitor o la carcasa está rota, apáguelo y desenchufe el cable de corriente.

- Si sigue utilizando el producto sin tomar las medidas adecuadas, se podría producir una descarga eléctrica o un

- incendio. Póngase en contacto con el servicio técnico.
- No introduzca en el monitor objetos metálicos, como monedas, horquillas, varillas o alambres, ni objetos inflamables, como papel y cerillas. Se debe prestar un cuidado especial con los ninos.
	- Se podría producir una descarga eléctrica, un incendio o resultar herido. Si un objeto extraño entrara en el monitor, desenchufe el cable de corriente y póngase en contacto con el servicio técnico.

## ∕ N Precaución

- Asegúrese de que el orificio de ventilación no está bloqueado. Instale el monitor en un lugar que tenga una amplitud adecuada (a mas de <sup>10</sup> cm de la pared).
	- Si instala el monitor demasiado cerca de la pared, podria deformarse o producirse fuego como consecuencia del calor interior.
- No cubra el orificio de ventilación del monitor con un paño o una cortina.
	- Podria deformarse el monitor o producirse fuego como consecuencia del sobrecalentamiento del interior del monitor.

#### ■ Instale el monitor en un lugar plano y estable en el que no haya riesgo de que se caiga.

- Si se cayera el monitor, podria romperse o resultar usted herido.
- Instale el monitor donde no haya interferencias electromagnéticas.

#### ■ Mantenga el monitor lejos de los rayos directos del sol.

- Se podría dañar el monitor.

Si ignora el mensaje de advertencia, podria resultar herido e incluso sufrir un accidente o morir. Advertencia

Precaución Si ignora el mensaje de precaución, podría lesionarse o dañar el producto.

## Precauciones de seguridad

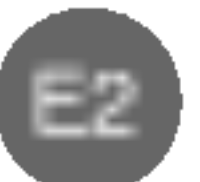

- Podria electrocutarse o resultar herido.

#### ■ Emplee únicamente el voltaje nominal.

- Podria electrocutarse o danar el monitor.

- Desenchufe el cable de corriente o el de señal cuando haya truenos o una tormenta eléctrica. - Podria electrocutarse o producirse un incendio.
- No conecte varios cables de prolongación, aparatos eléctricos o radiadores eléctricos a un único enchufe. Utilice una regleta de corriente con toma de tierra diseñada para su uso exclusivo con un ordenador.

- Se podria producir un incendio como consecuencia del sobrecalentamiento.

- No toque el enchufe de corriente con las manos húmedas. Además, si las clavijas del enchufe están húmedas o cubiertas de polvo, séquelas por completo o quíteles el polvo.
	- Podria electrocutarse como consecuencia del exceso de humedad.
- Si no va a utilizarlo durante mucho tiempo, desenchufe el cable de corriente del monitor.
	- Si se acumula el polvo, puede producirse un incendio y el deterioro del aislante puede causar una fuga eléctrica una descarga eléctrica o un incendio.

#### ■ Introduzca el cable de corriente por completo.

## Precauciones relacionadas con la corriente eléctrica Advertencia

#### ■ Asegúrese de que conecta el cable a un enchufe con toma de tierra.

- Si el cable de corriente no se introduce por completo, puede producirse un incendio.
- Sujete el enchufe cuando lo retire del terminal de la pared. No doble el cable de corriente con mucha fuerza o coloque objetos pesados sobre el mismo.
	- Se podría dañar el cable y producir una descarga eléctrica o un incendio.
- No introduzca un material conductor (como una varilla metálica) en un extremo del cable de corriente mientras el otro está conectado al terminal de la pared. Además, no toque el cable de corriente nada más enchufarlo en el terminal de la pared.

- Podria electrocutarse.

### Precaución

No desenchufe el cable de corriente mientras se utiliza el monitor.

- Una descarga eléctrica podría dañar el monitor.

ESPANOL

### Precauciones para el traslado del monitor

### **Advertencia**

■ Asegúrese de que el monitor está apagado.

- Podría electrocutarse o dañar el monitor.

#### ■ Asegúrese de retirar todos los cables antes de mover el monitor.

- Podría electrocutarse o dañar el monitor.

E3

## Precauciones de seguridad

## $\Lambda$  Precaución

- No golpee el monitor mientras lo desplaza.
	- Podría electrocutarse o dañar el monitor.
- No tire el embalaje del producto. Utilícelo cuando lo traslade.
- Situé el frontal del panel hacia delante y sujételo con las dos manos.
	- Si se cayera el monitor y se dañara, podría producirse una descarga eléctrica o un incendio. Póngase en contacto con el servicio técnico para repararlo.

## Precauciones durante la utilizacion del monitor Advertencia

#### ■ No desmonte, repare o modifique el monitor por su cuenta.

- Podría producirse un incendio o una descarga eléctrica
- Póngase en contacto con el servicio técnico para realizar cualquier verificación, calibrado o reparación
- No pulverice agua sobre el monitor ni lo limpie con una sustancia inflamable (disolvente o benceno). Podría producirse un incendio o una descarga eléctrica.

#### ■ Mantenga el monitor lejos del agua.

- Podría producirse un incendio o una descarga eléctrica

## $\bigwedge$  Precaución

- No coloque ni guarde sustancias inflamables cerca del monitor.
	- Hay riesgo de explosion o incendio como consecuencia del uso descuidado de sustancias inflamables.
- Para limpiar la superficie del tubo marrón, desenchufe el cable de corriente y frote con un trapo suave para evitar que se raye. No lo limpie con un trapo húmedo.
	- El agua podría entrar en el monitor y producir una descarga eléctrica o una avería importante.
- Descanse cada cierto tiempo para proteger los ojos.
- Mantenga el monitor limpio en todo momento.
- Adopte una postura cómoda y natural cuando trabaje con un monitor para relajar los músculos.
- Descanse cada cierto tiempo cuando trabaje prolongadamente con un monitor.
- No presione con fuerza en el panel con la mano o con un objeto afilado, como una uña, un lápiz o un bolígrafo, ni haga rayas sobre él.
- Manténgase a una distancia adecuada del monitor.
	- Su vision podria resultar afectada si mira el monitor desde muy cerca.
- Consulte el Manual del usuario para configurar la resolución y el reloj adecuados.
	- Su vision podria resultar afectada.
- Utilice únicamente un detergente autorizado para limpiar el monitor. (No utilice benceno, disolvente o alcohol.)
	- Se podria deformar el monitor.

### Cómo deshacerse de materiales contaminantes de forma segura

- La lámpara fluorescente empleada en este producto contiene una pequeña cantidad de mercurio.
- No se deshaga de este producto de la misma forma que lo haría con los residuos generales de su hogar. Debe hacerlo según las normativas locales correspondientes.

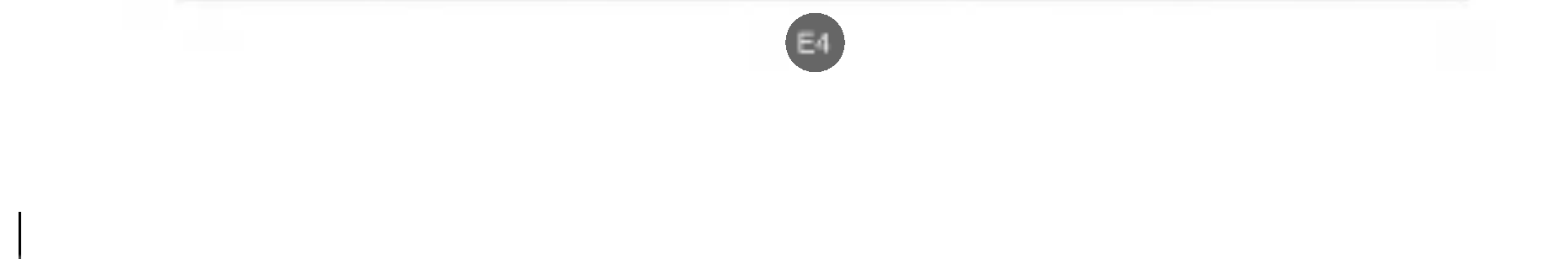

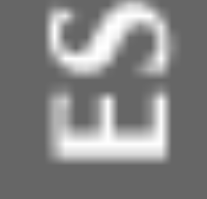

 $\overline{\bullet}$ 

## Accesorios

Compruebe los accesorios del embalaje del producto.

Conjunto de altavoces/Tornillos

(Solo para modelos que admiten altavoces)

Mando a distancia/ Baterias (AAA x 2)

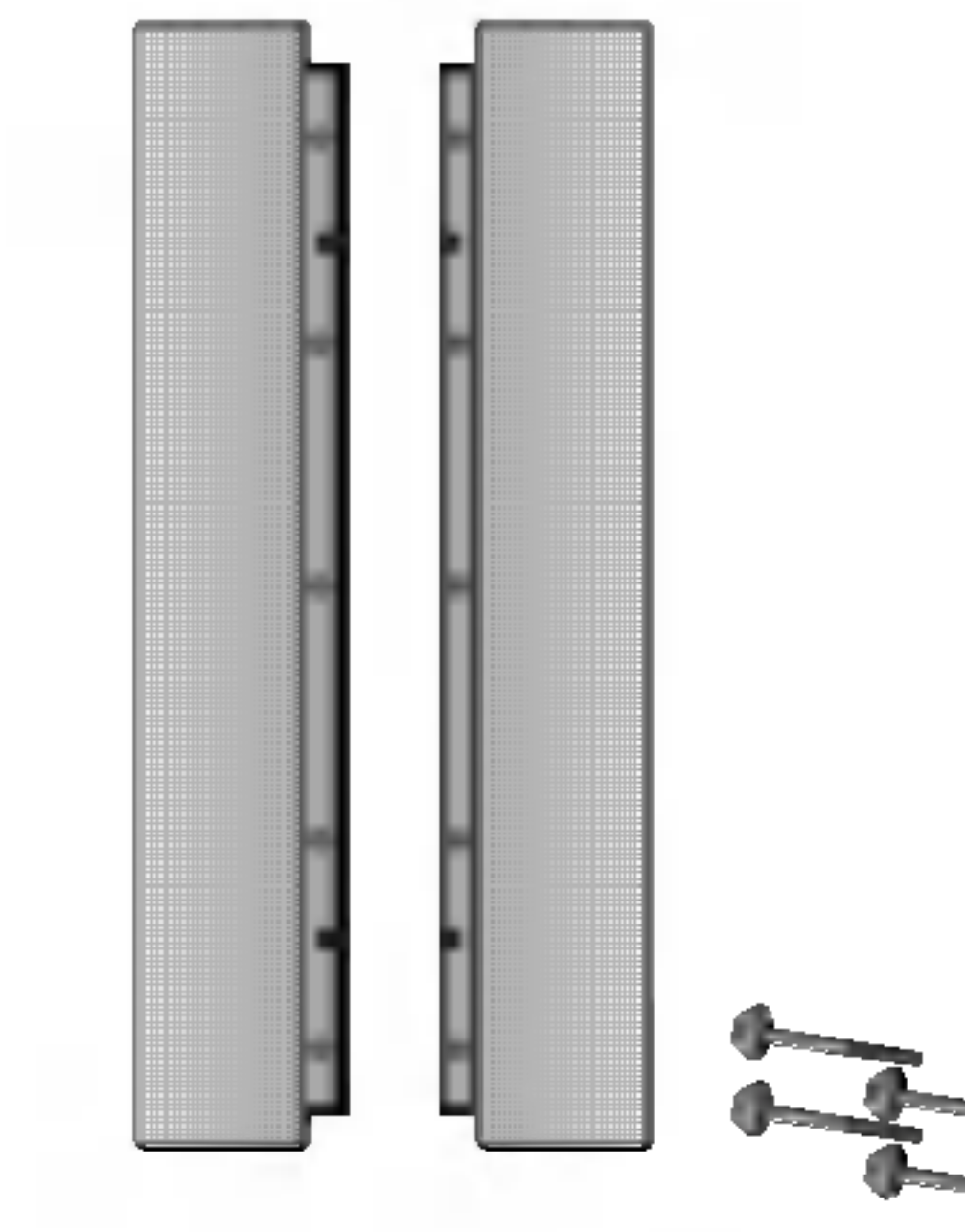

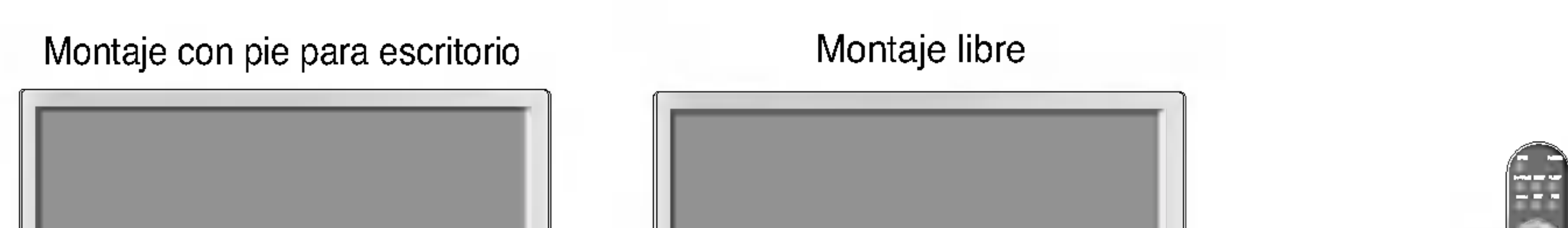

El monitor y los accesorios pueden ser diferentes de los que se muestran en figuras siguientes.

Consulte la Guía de instalación adjunta cuando vaya a instalar el estante de montaje en pared.

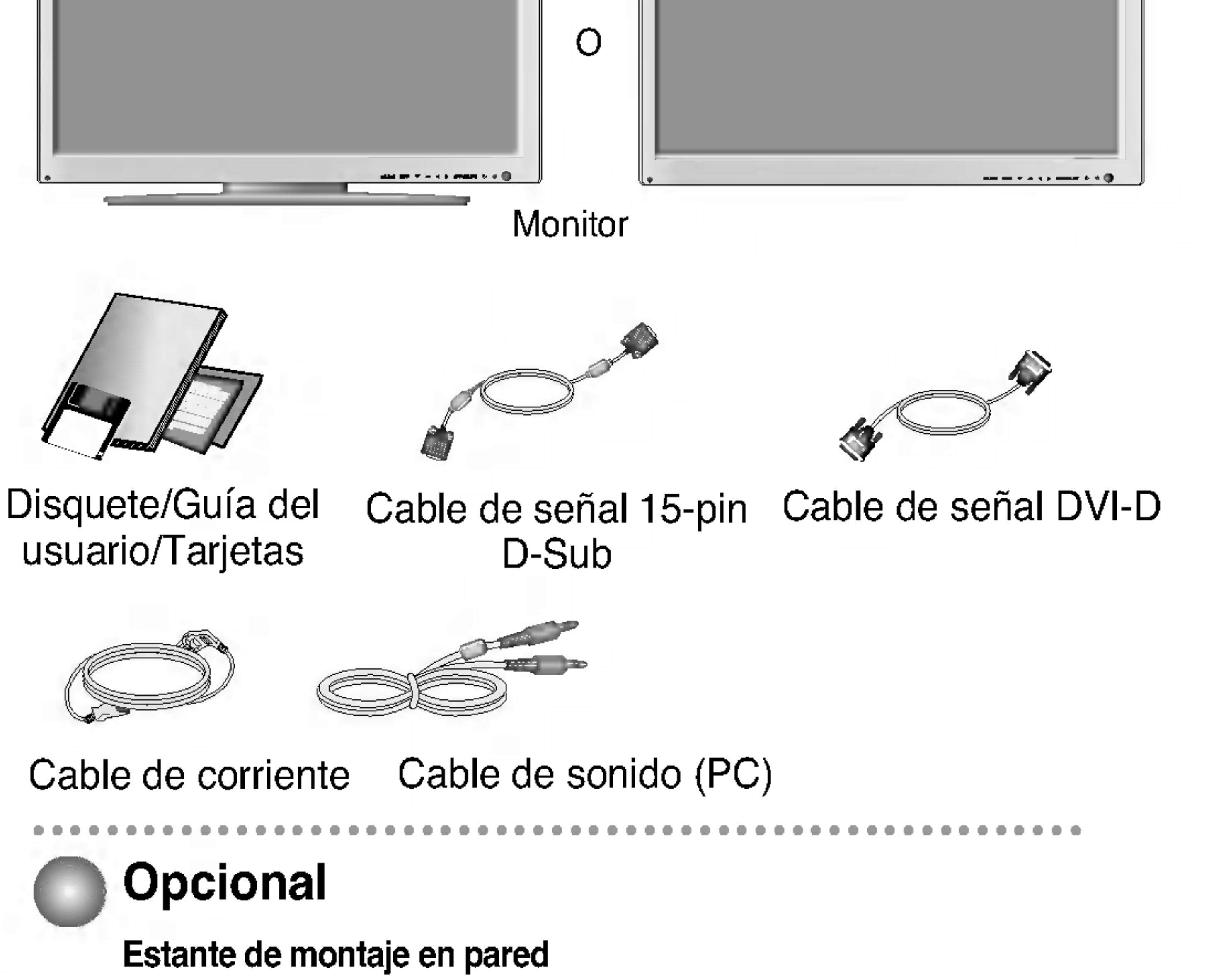

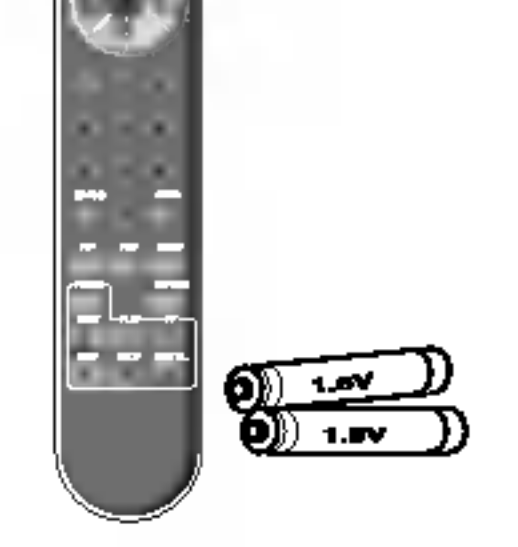

\* Este manual ofrece una descripcion por separado para los casos <sup>1</sup> y 2, dependiendo del tipo de panel AV seleccionado (producto opcional).

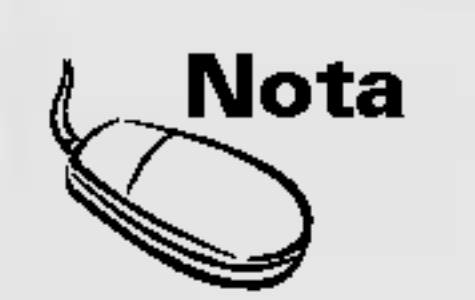

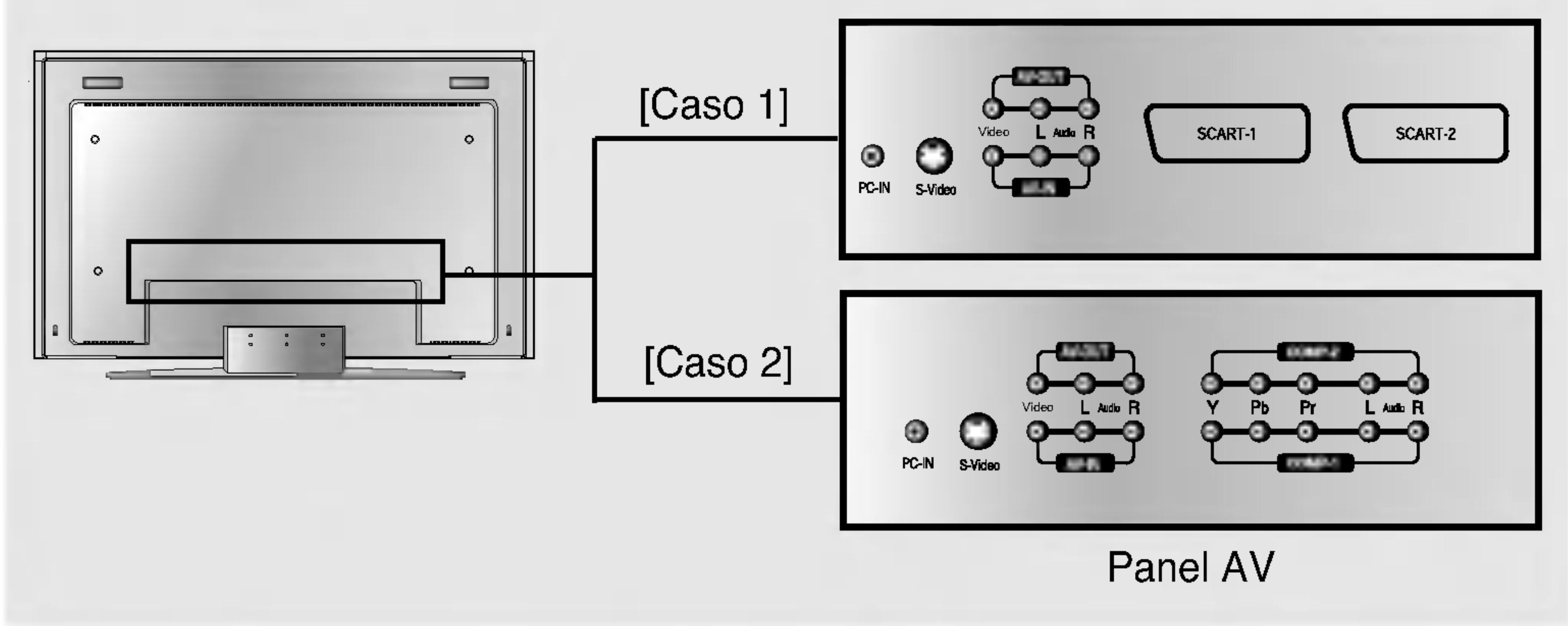

E5

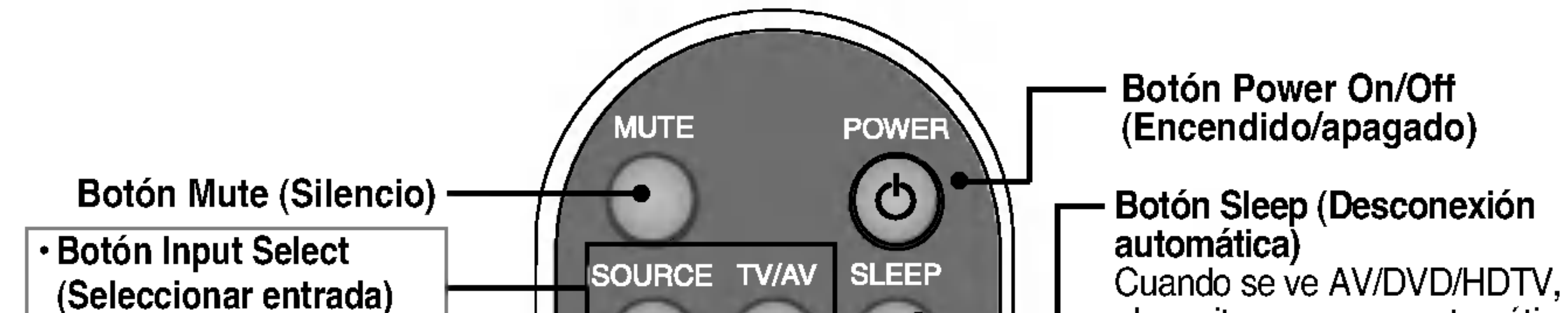

el monitor se apaga automaticamente tras un periodo de tiempo determinado.

la imagen se ajusta automáticamente.

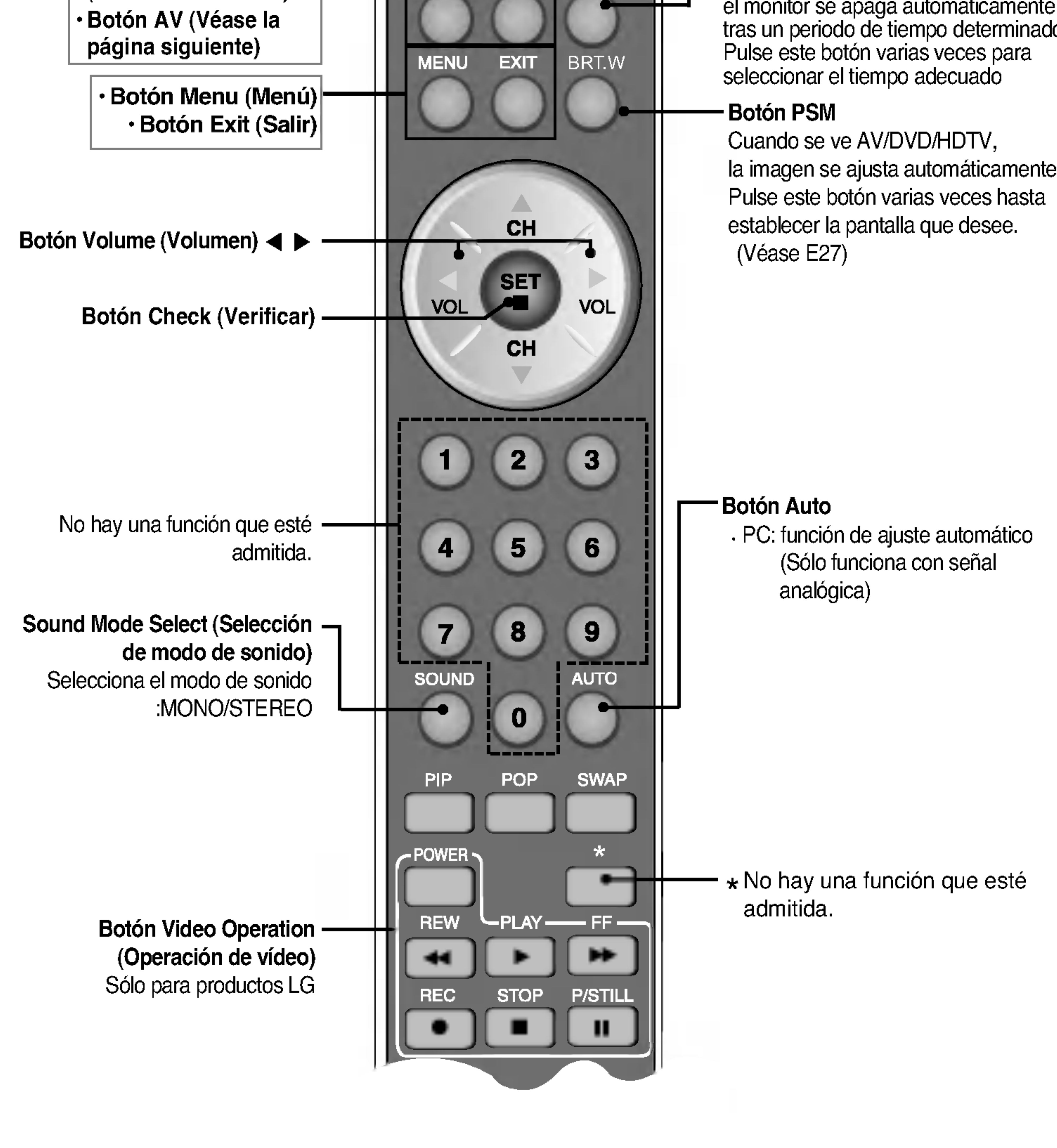

## Nombre y función de los elementos

Nombre de los botones del mando a distancia

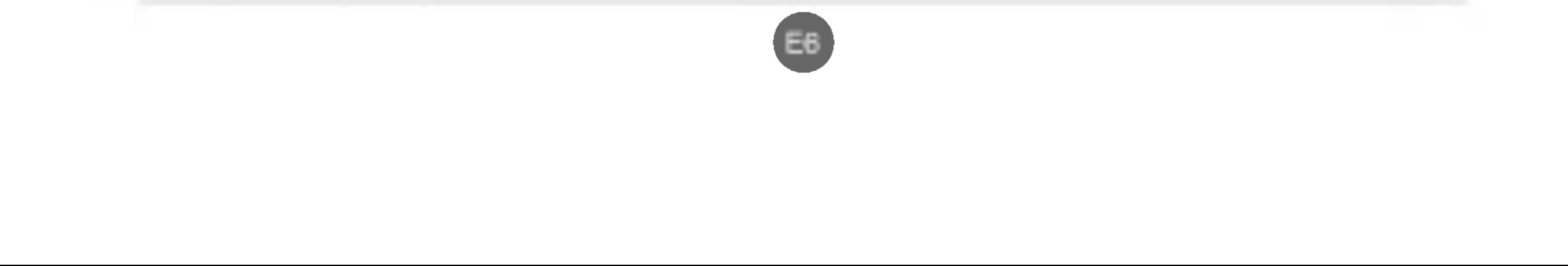

ESPANOL

1. Botón PIP (Picture in Picture – Imagen en imagen)

:  $S($  POP -> PBP(COMPLETO) -> PBP(4:3) -> NO

La pantalla secundaria pasa al modo siguiente cada vez que se pulsa este botón. : PEQUENO -> GRANDE -> NO

La pantalla secundaria pasa al modo siguiente cada vez que se pulsa este botón.

#### $2.$  Botón POP (Picture out Picture -- Imagen fuera de la imagen)

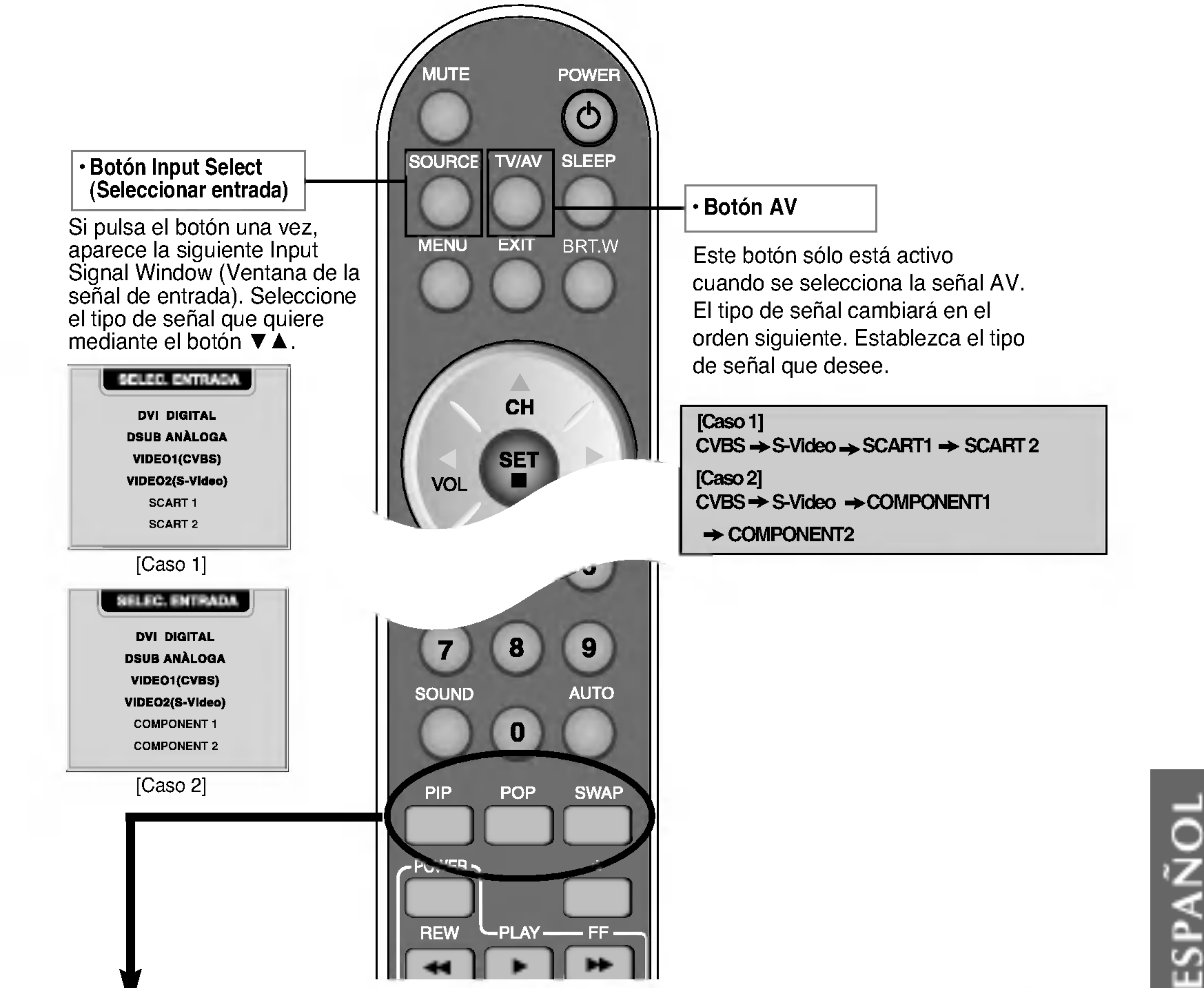

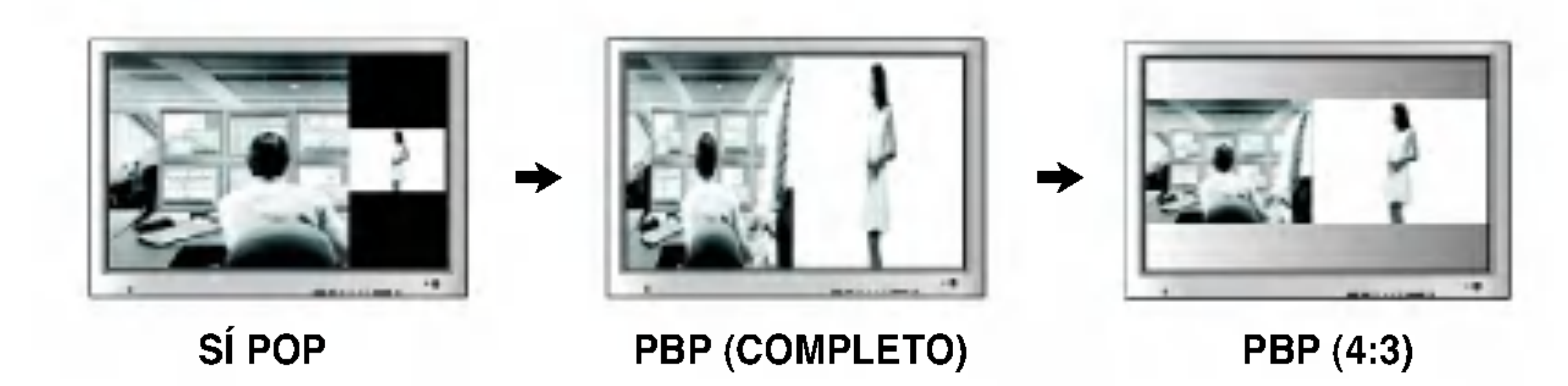

PIP

Caso 1/Caso 2

Puede haber descripciones distintas dependiendo del tipo de panel AV seleccionado (producto opcional).

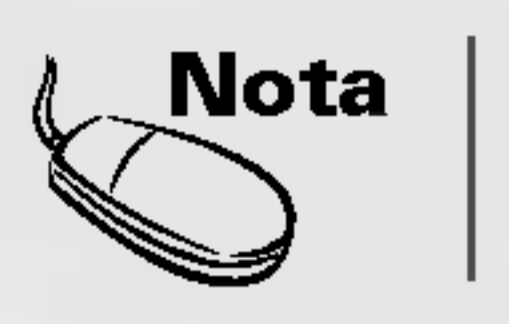

E7

#### <Tabla de referencia de la funcion PIP/POP/PBP>

- 3. Cierre la tapa de las baterias.
- Puede utilizar el mando desde una distancia de 7 metros <sup>y</sup> un angulo de 30 grados (izquierda/derecha) del receptor de la unidad.
- Deseche las baterias usadas en un punto de reciclado para evitar la contaminación ambiental.

#### SCART <sup>1</sup> SCART 2 CVBS S-Video Pantalla principal D-SUB **DVI** COMPONENT <sup>1</sup> COMPONENT <sup>2</sup> **Pantalia secundaria** X **D-SUB**

1. Retire la tapa de las baterias.

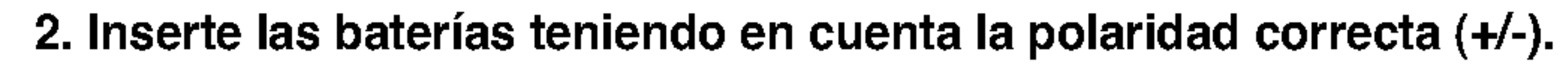

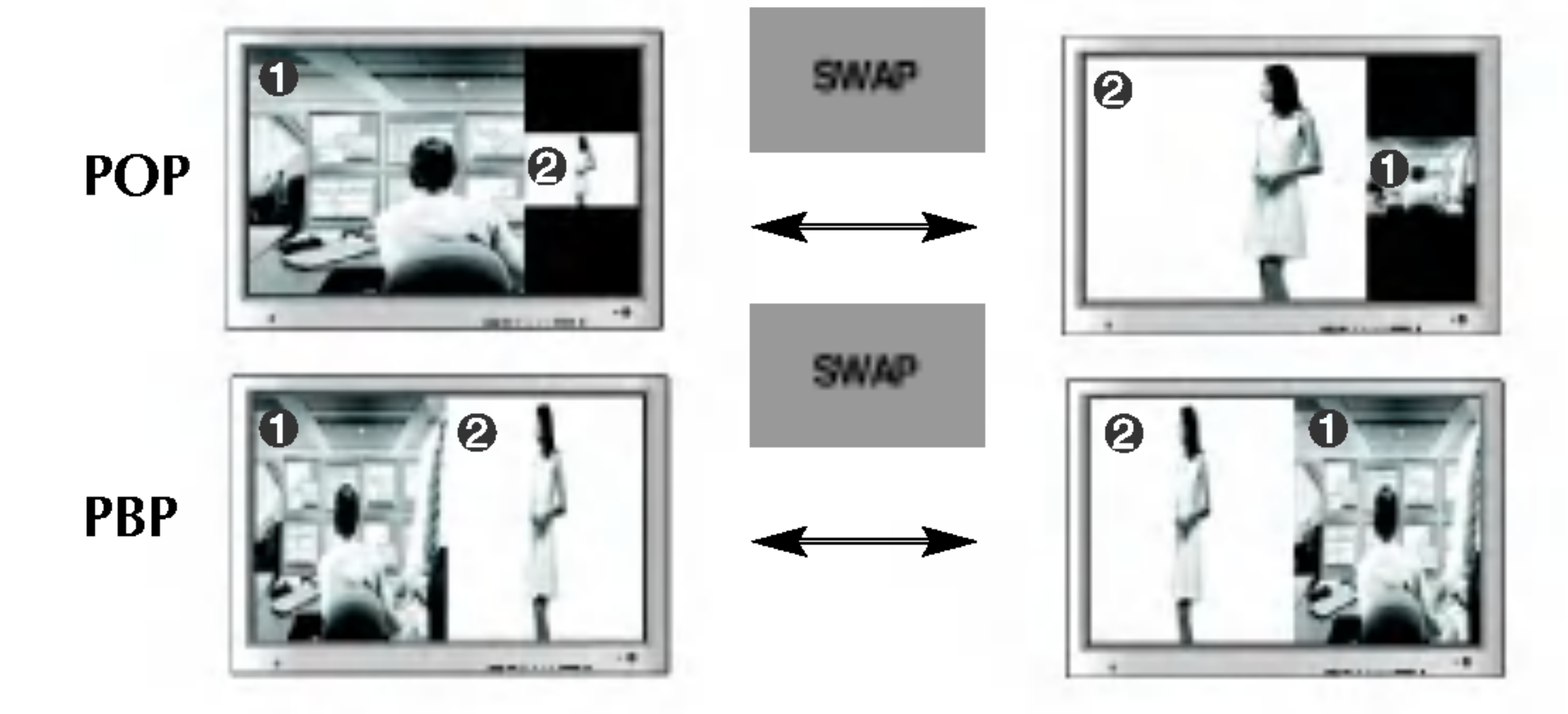

Cuando en la pantalla principal aparece 'Señal de entrada 1', sólo se puede mostrar 'Señal de entrada 2' en la pantalla secundaria. Por el contrario, si la pantalla principal muestra 'Señal de entrada 2', la pantalla secundaria sólo puede mostrar 'Señal de entrada 1'. Puede alternar entre 'Señal de entrada 1' y 'Señal de entrada 2' mediante el botón SWAP (Cambio).

### Insercion de las baterias en el mando a distancia.

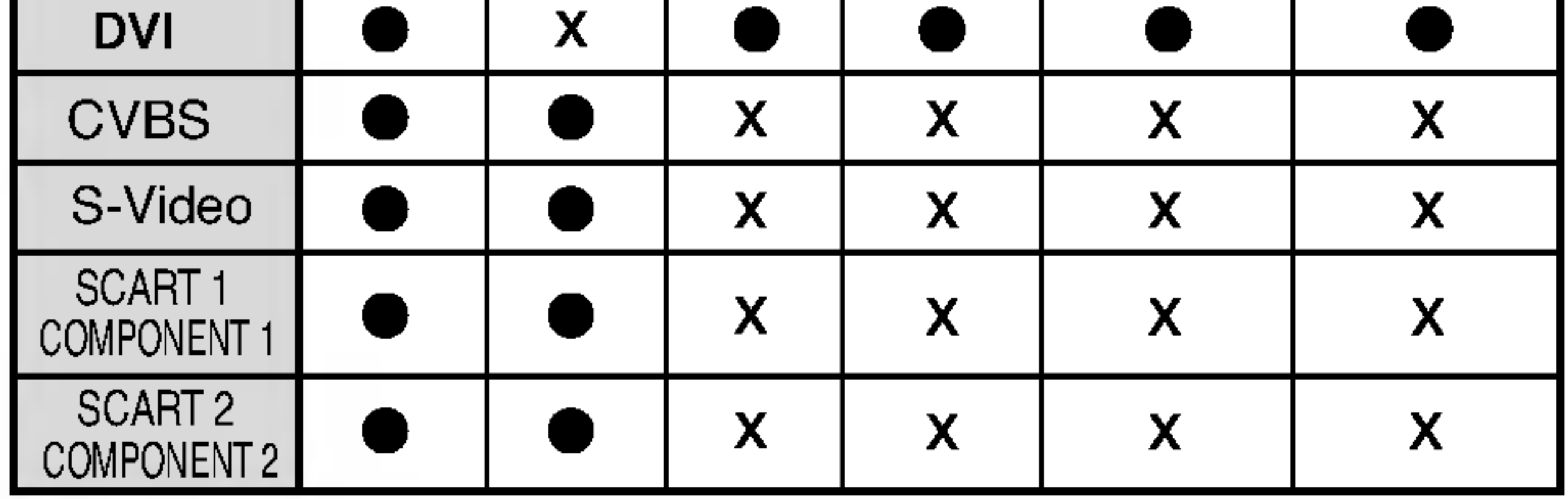

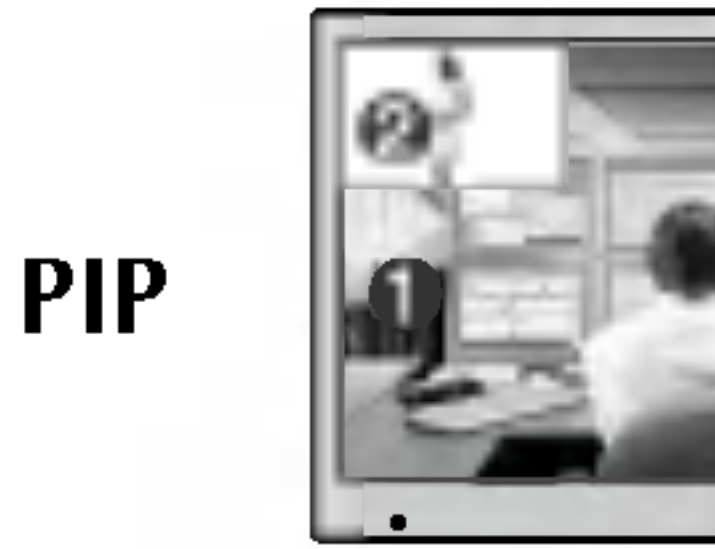

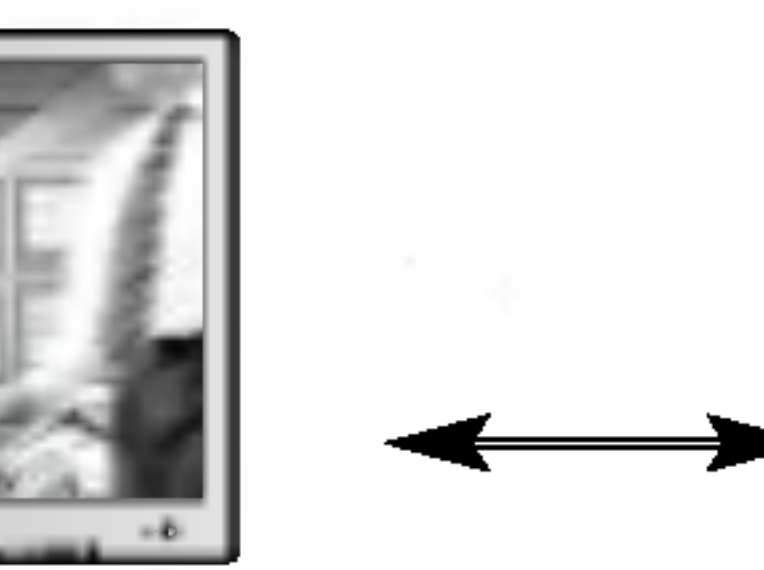

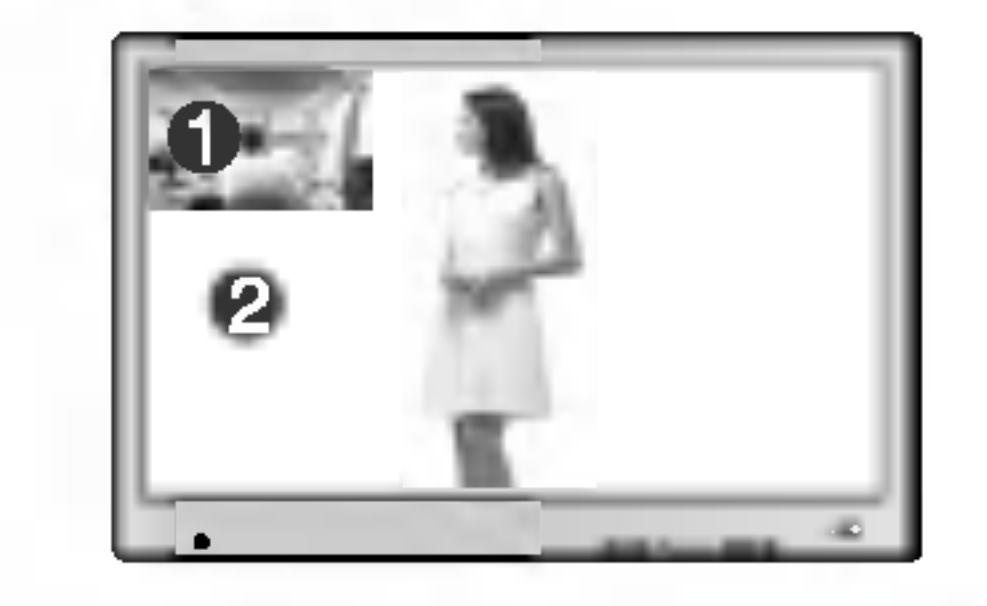

## Nombre <sup>y</sup> funcion de los elementos

#### 3. Botón Swap (Cambio)

Se puede pasar de la pantalla principal a la secundaria cuando se utiliza la función PIP/POP/PBP.

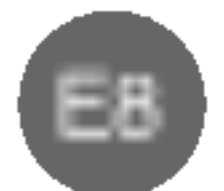

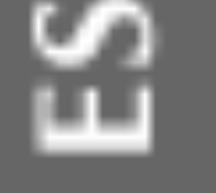

### Conexion de los altavoces - Opcional

Utilice los tornillos para fijar los altavoces en la parte posterior del monitor, tal y como se indica en la siguiente figura.

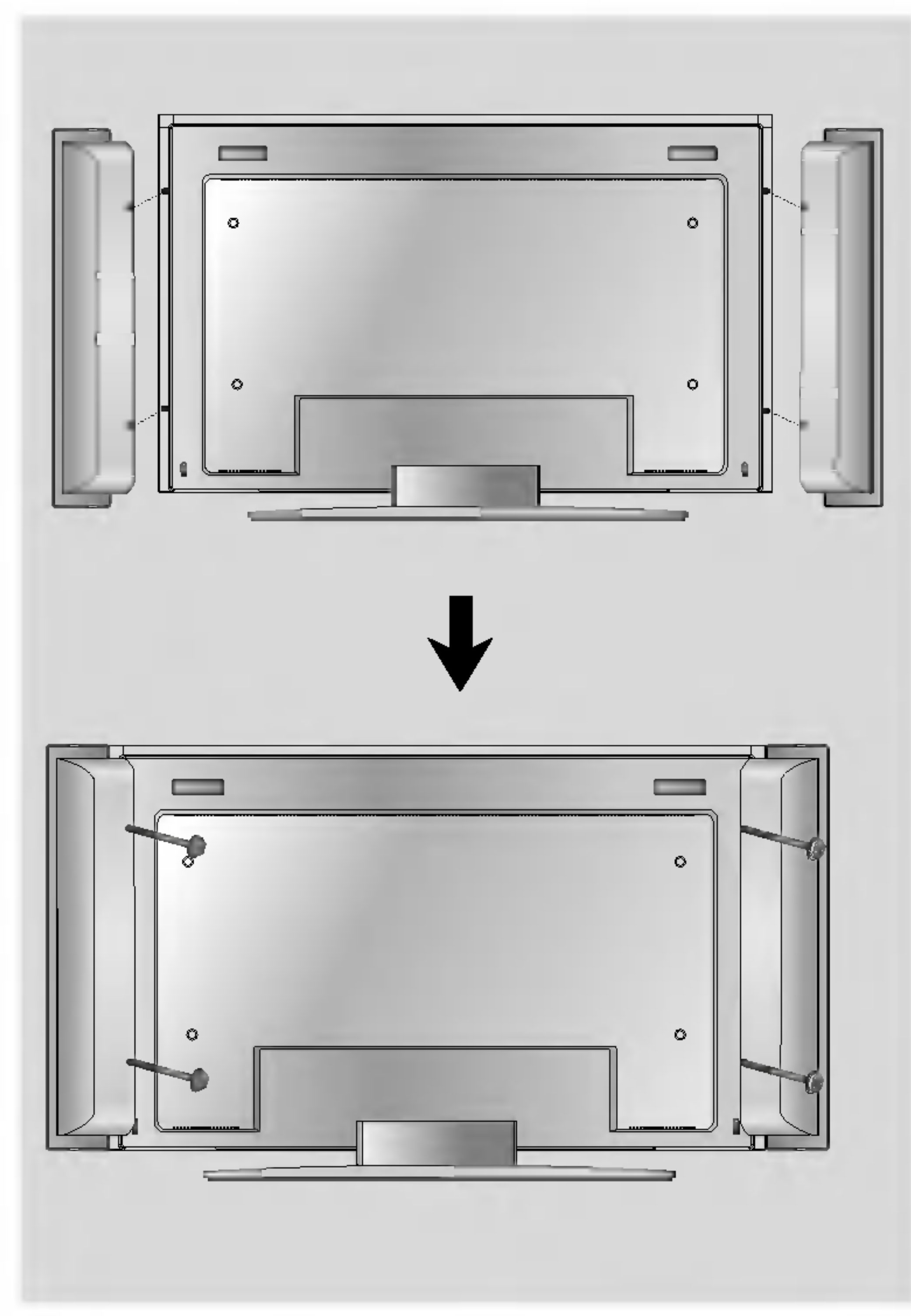

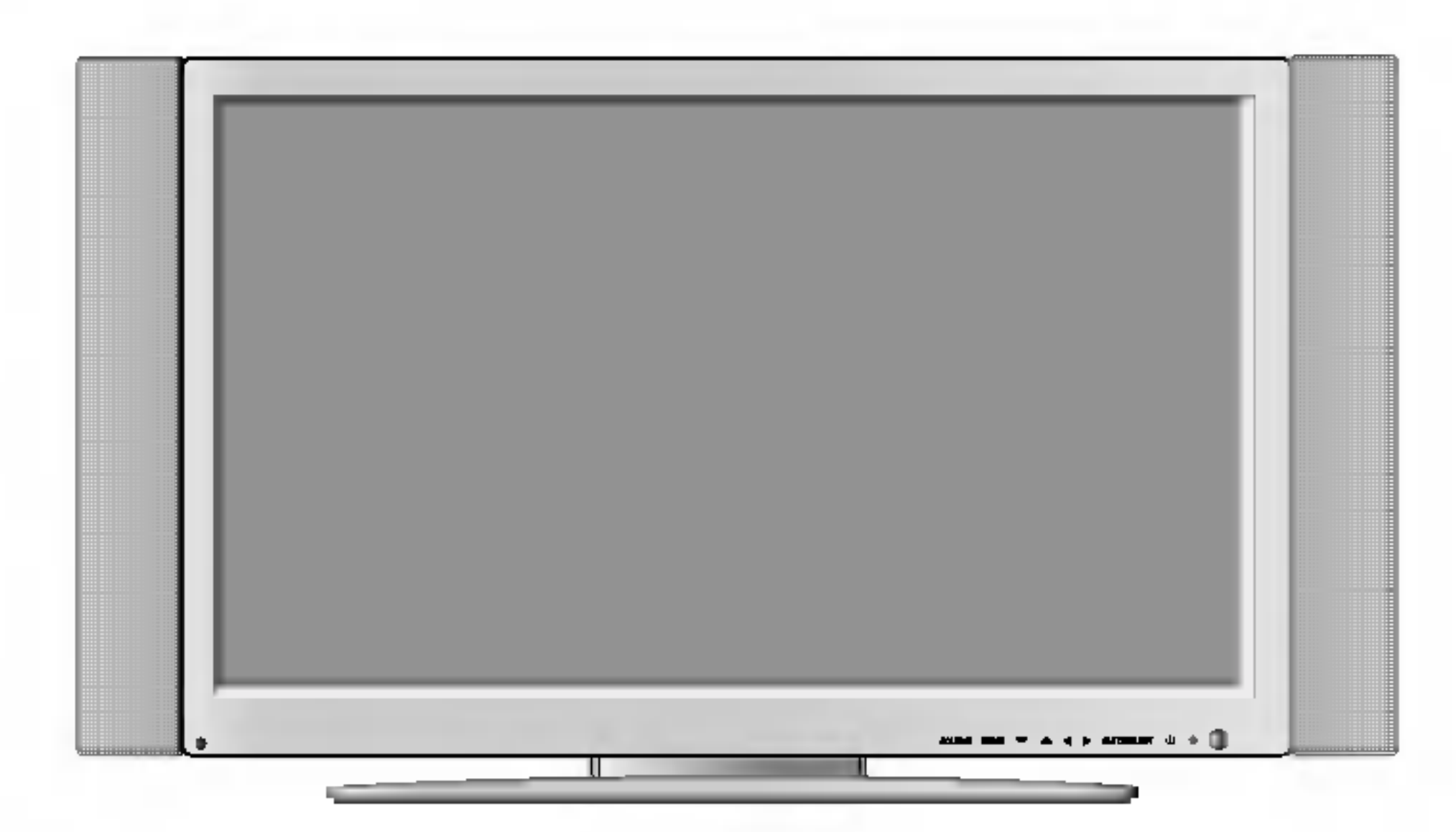

\* Solo para modelos que admiten altavoces

Con el altavoz instalado.

**DANA** 

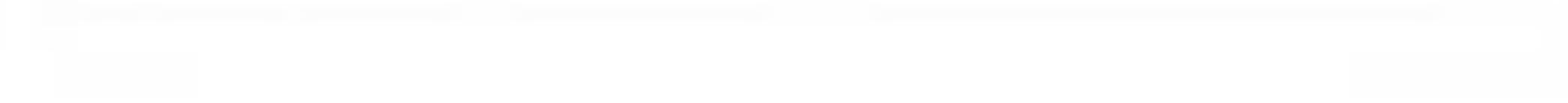

E9

Puertos serie RS-232C

**2** Entradas de señal de PC

- Puertos de entrada de AV
- G Conecte el cable de alimentación

Conecte el cable de audio a la toma \*LINE OUT de la tarjeta de sonido del PC.

## Nombre y función de los elementos

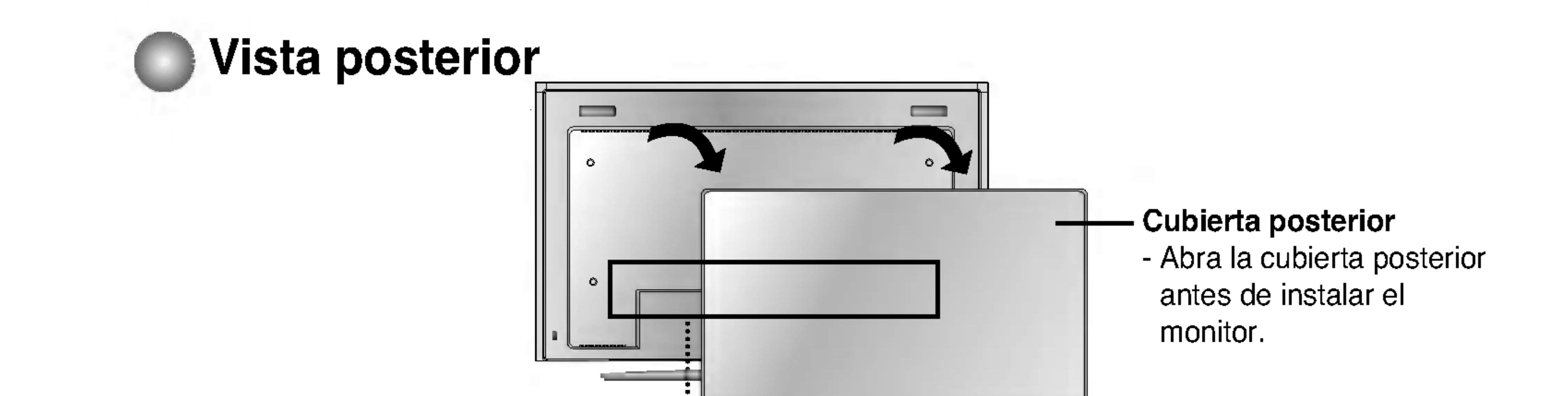

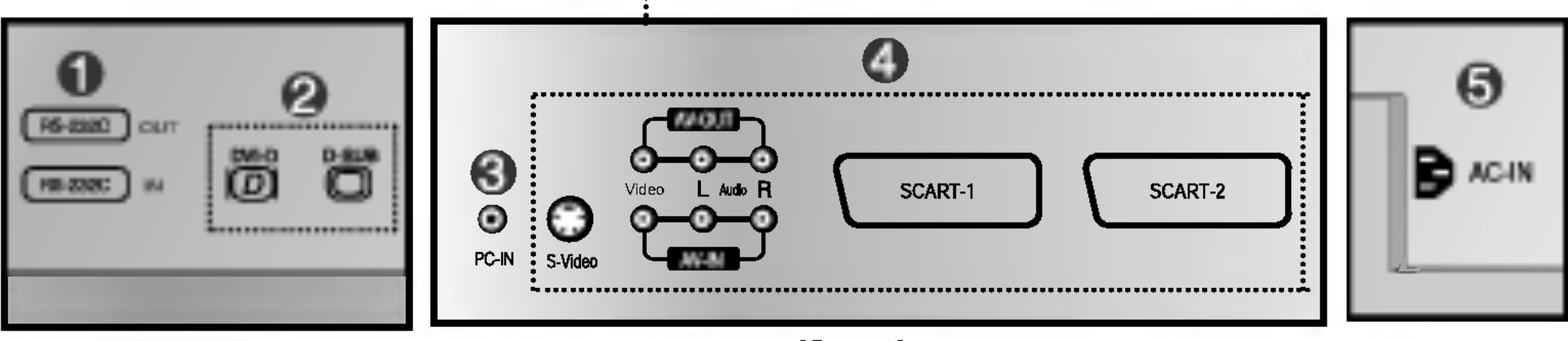

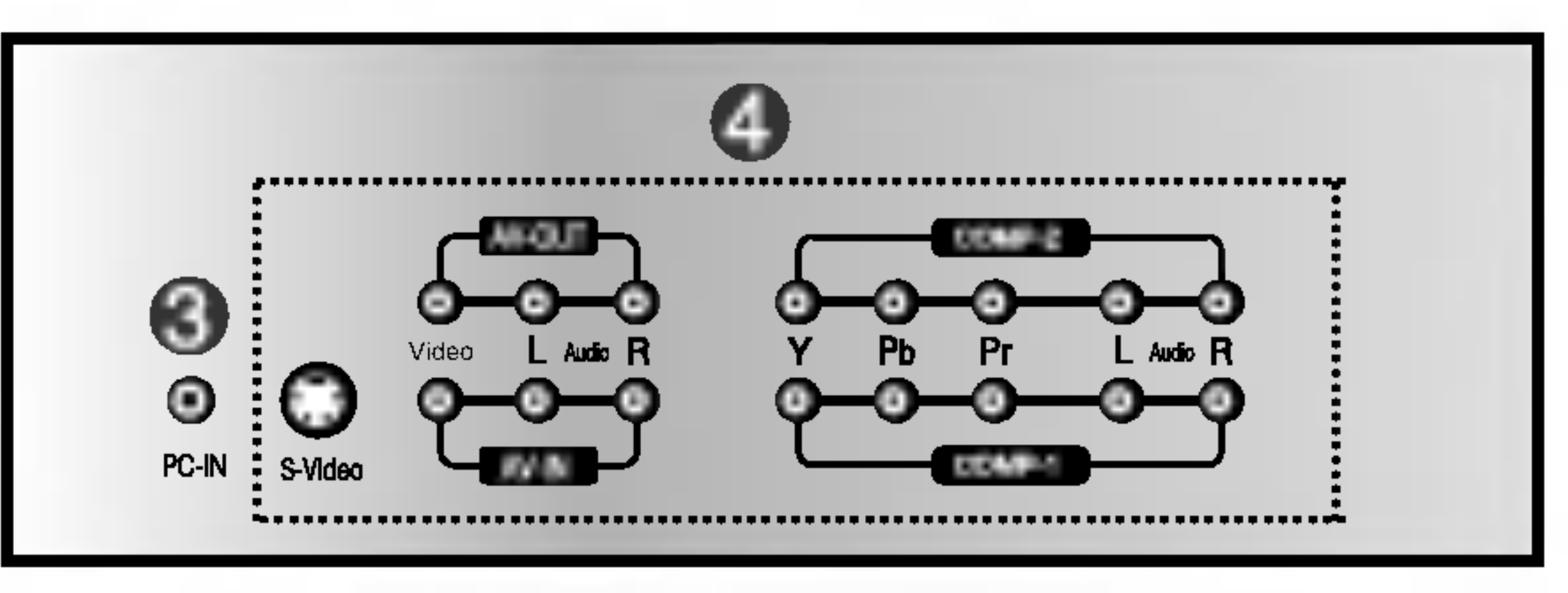

#### \*LINE OUT

Terminal utilizado para la conexión con el altavoz, incluido un amplificador integrado (Amp). Asegúrese de que el terminal de conexión de la tarjeta de sonido del PC está seleccionado antes de conectar. Si la salida de audio de la tarjeta de sonido del PC sólo tiene salida de altavoz, reduzca el volumen de PC. Si la salida de audio de la tarjeta de sonido del PC admite salida de altavoz <sup>y</sup> salida de linea, convierta a salida de linea (Line Out) con el puente de la tarjeta del programa (consulte el manual de la tarjeta de sonido).

[Caso 1]

[Caso 2]

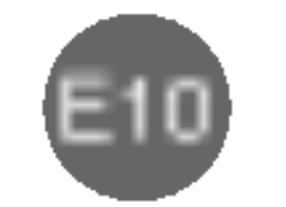

ESPANOL

## Conexion del monitor

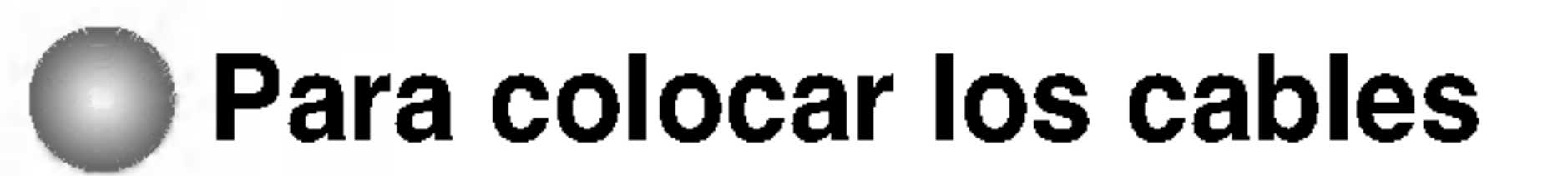

1. Desmonte la cubierta del pie. Para hacerlo facilmente, presione la base hacia abajo, tal y como muestra la figura.

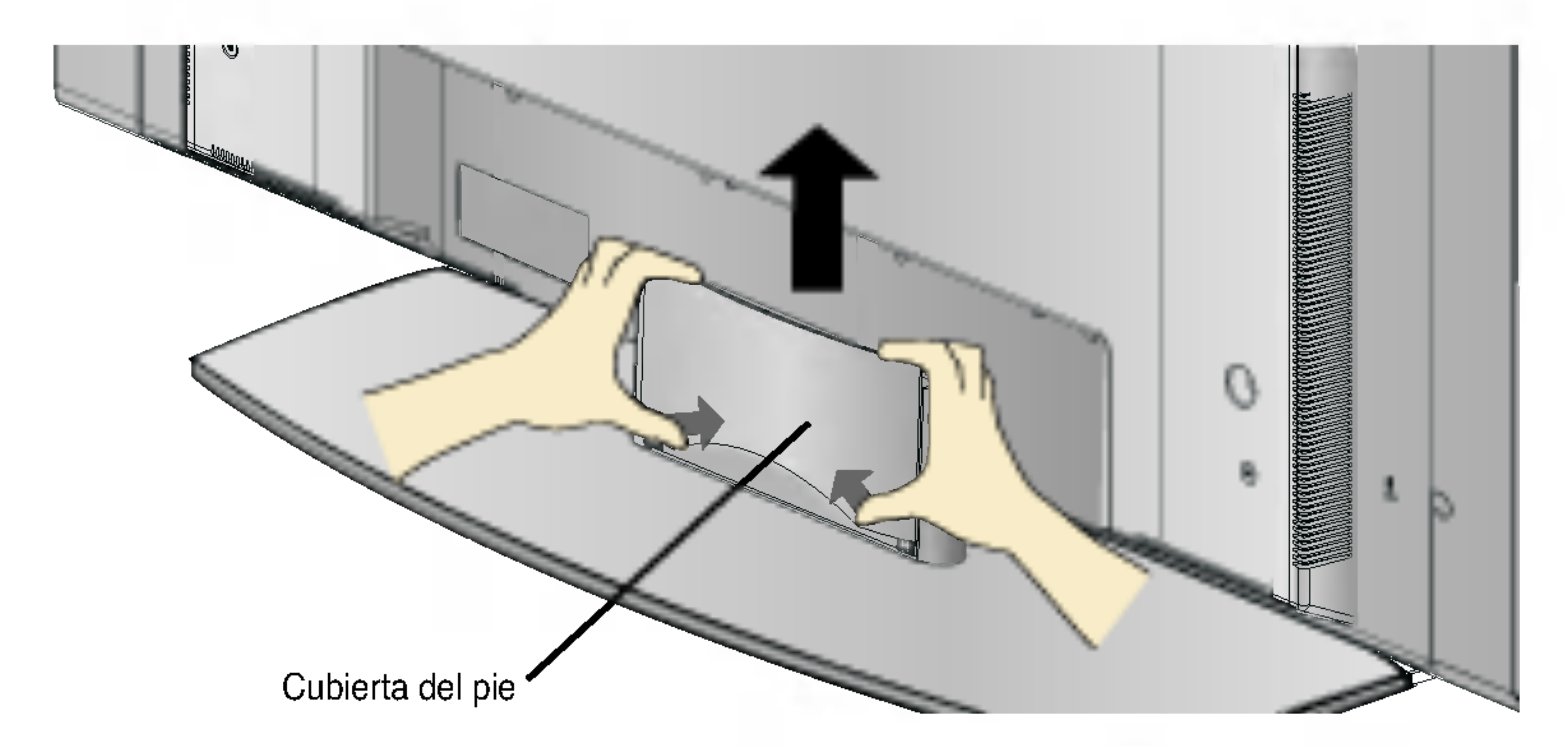

 $2.$  Después de conectar los cables, coloque correctamente la cubierta del pie en sus agujeros correspondientes. Escuchará el chasquido de las muescas si realiza correctamente la fijación.

**NAVAL** 

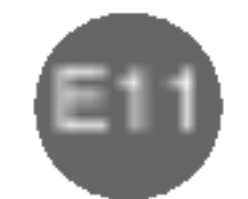

## Conexion del monitor

- En primer lugar, compruebe que el ordenador, el monitor y los periféricos están apagados. A continuación, conecte el cable de entrada de señal.
	- $\widehat{A}$ ) Cuando se realiza la conexión con el cable de entrada de señal DVI.
	- Cuando se realiza la conexión con el cable de entrada de señal DSub. (PC compatible con IBM)  $\mathsf{B}$
	- Cuando se realiza la conexión con el cable de entrada de señal DSub. (Macintosh)  $\mathbf{(C)}$

mercado existe un adaptador que no es compatible. (Sistema de señal diferente)

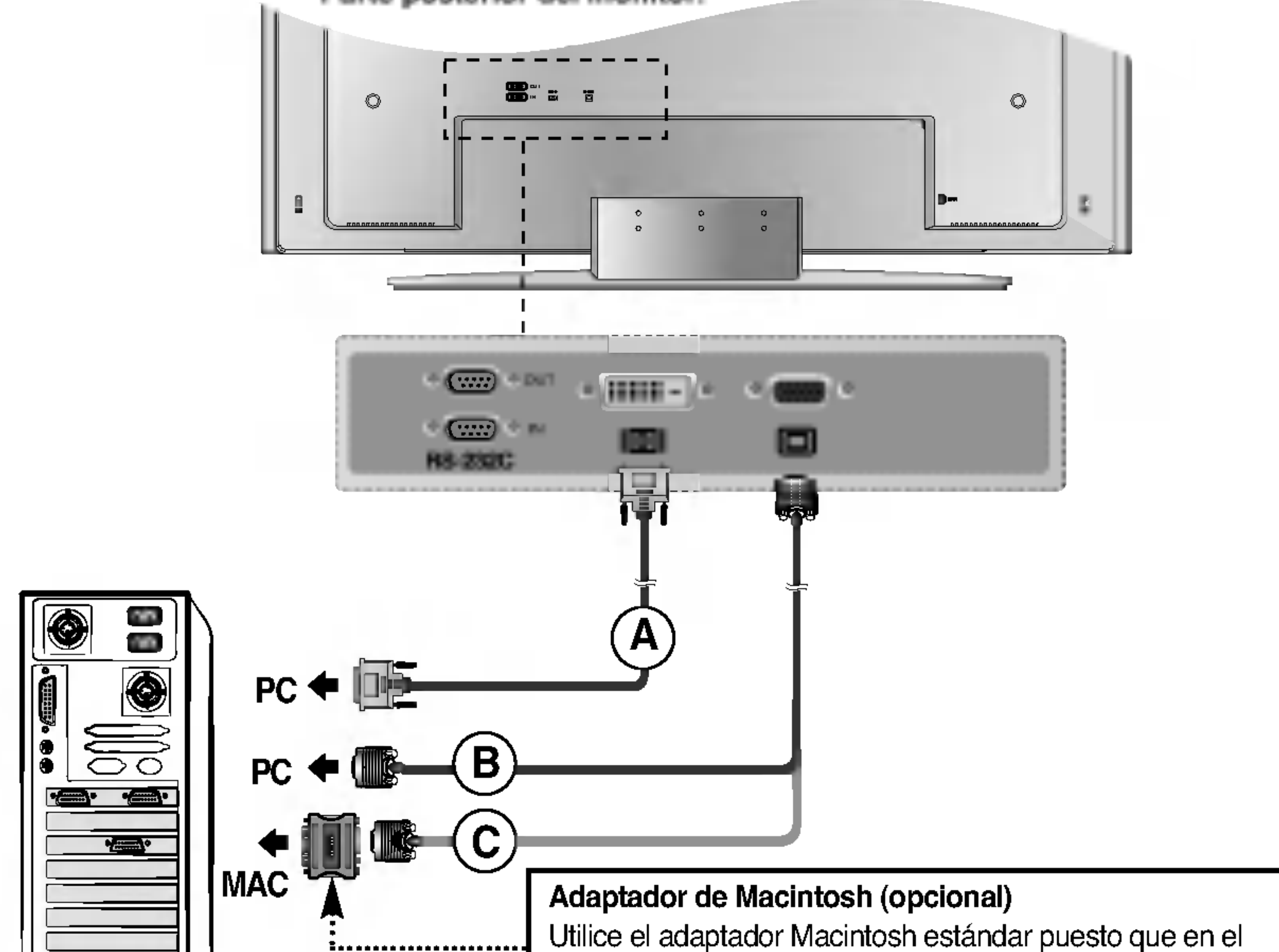

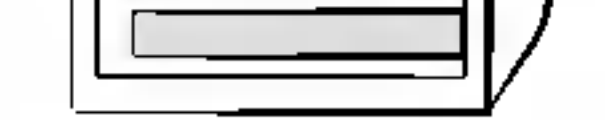

Parte posterior del monitor.

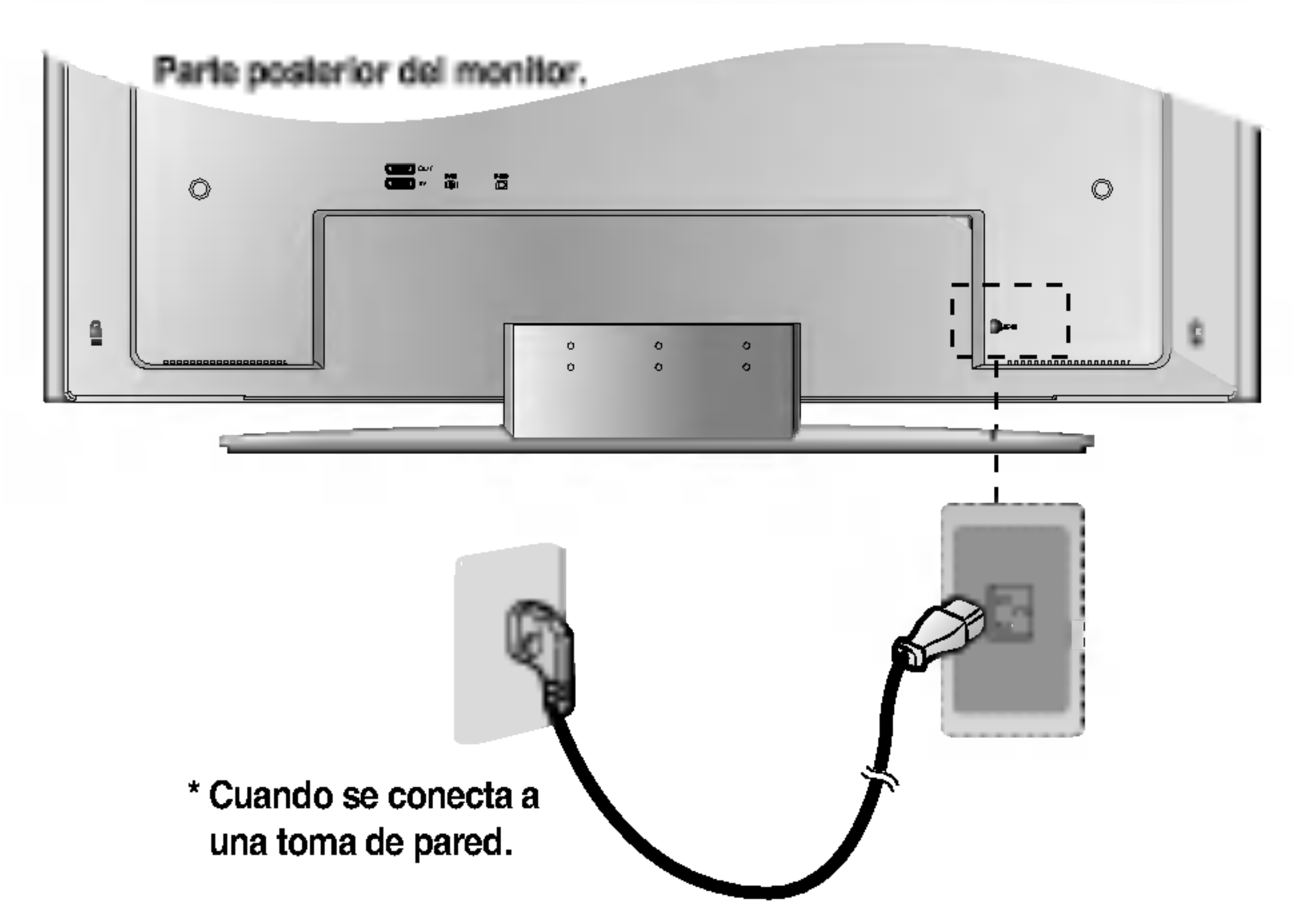

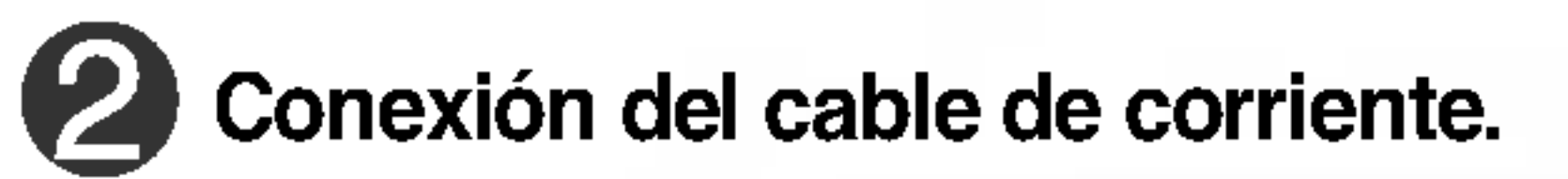

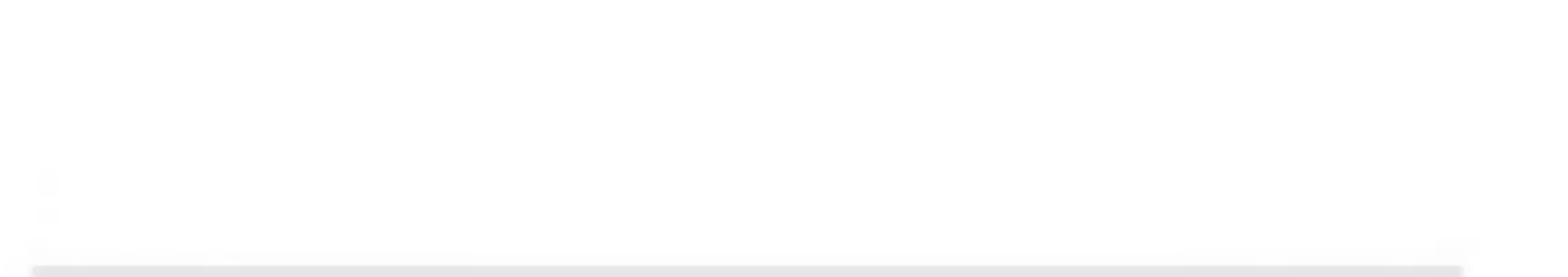

ESPANOL

Seleccione DVI DIGITAL: señal digital DVI-D

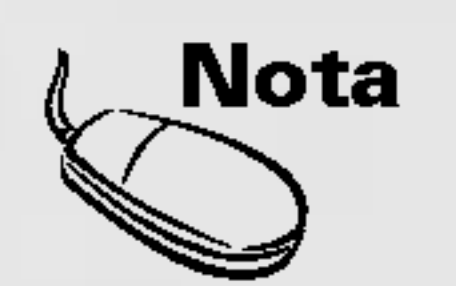

#### • Cómo conectar a dos ordenadores.

Conecte los cables de señal (DVI y D-Sub) a cada ordenador.

Pulse el botón Input Select (Seleccionar entrada) del mando a distancia para seleccionar el ordenador que se va a utilizar.

Conéctelo directamente a un enchufe con toma de tierra en la pared o a una regleta de corriente con toma de tierra.

Cuando se realiza la conexion con un cable de entrada de señal DVI-D.  $\widehat{\textbf{A}}$ 

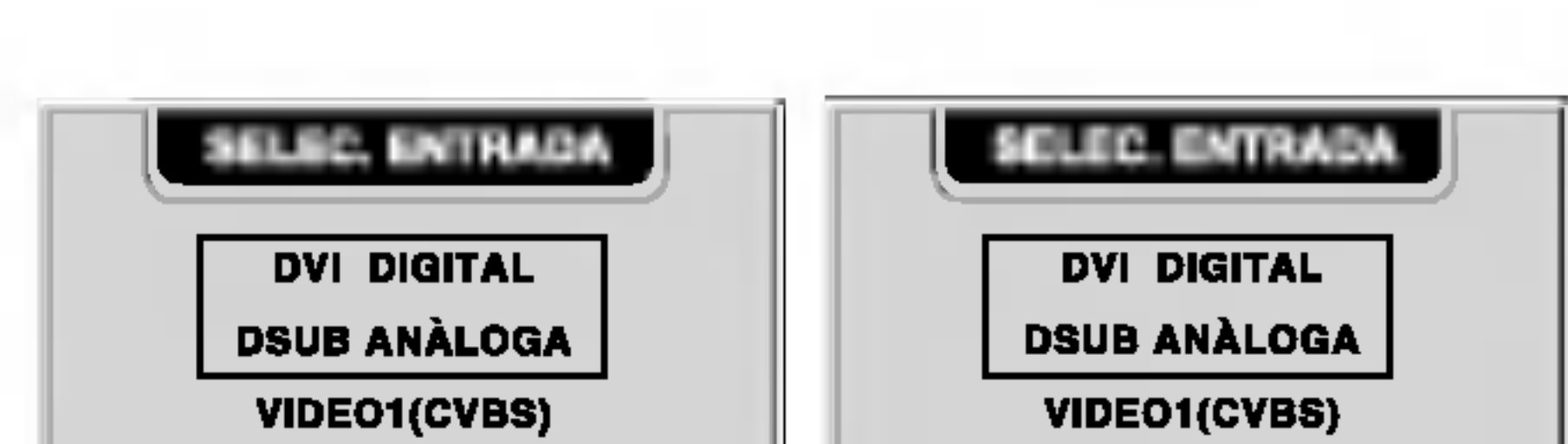

**ANA** 

Seleccione DSUB ANALÓGICA: Señal analógica 15-pin D-Sub

Conecte la corriente pulsando el botón de encendido del monitor. Si el sistema no se enciende, compruebe que el interruptor de corriente esta en la posicion de encendido.

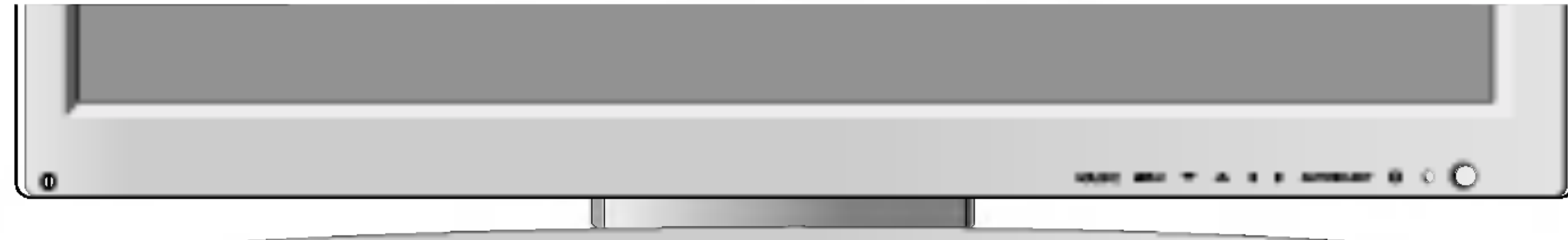

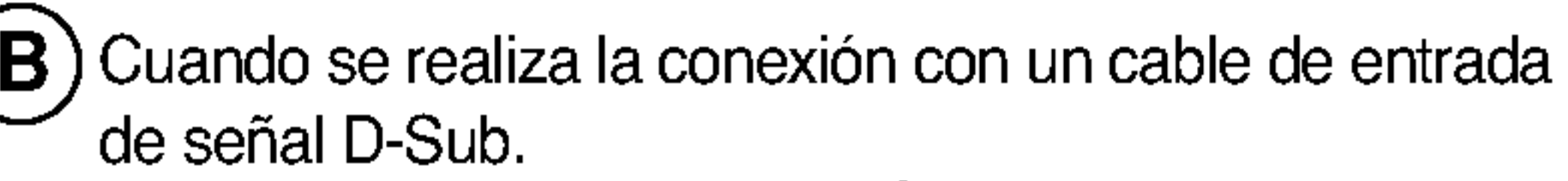

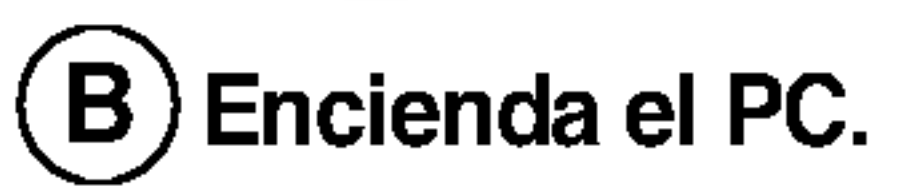

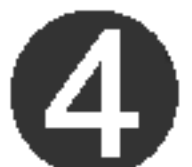

Seleccione una señal de entrada.

Pulse el botón Input Select (Seleccionar entrada) del mando a distancia para seleccionar una señal de entrada.

O pulse el botón SOURCE (Fuente) del frontal del monitor.

SOURCE  $\rightarrow \nabla \triangle \rightarrow$  SET

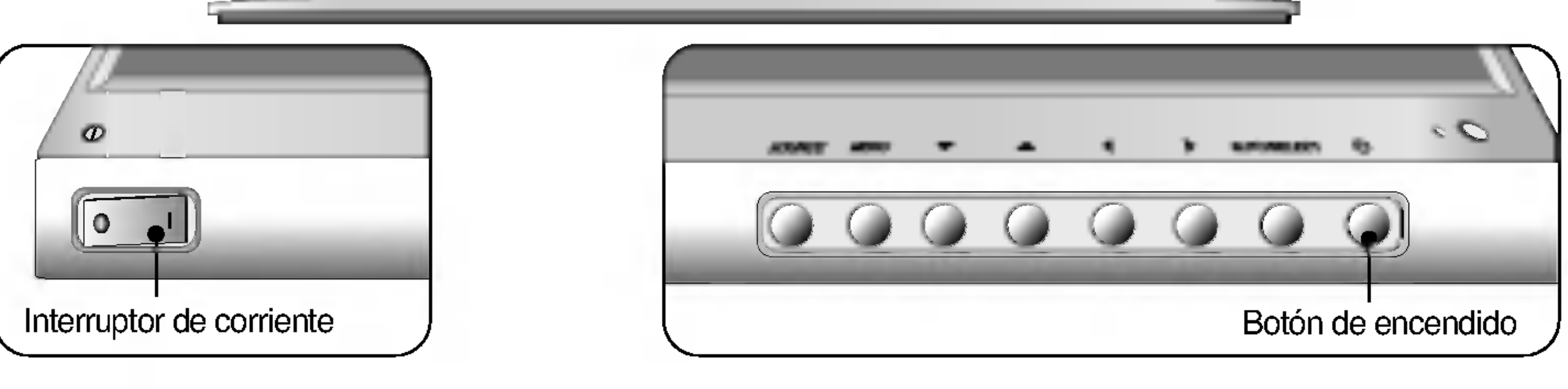

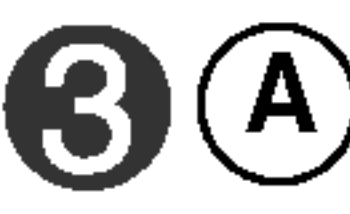

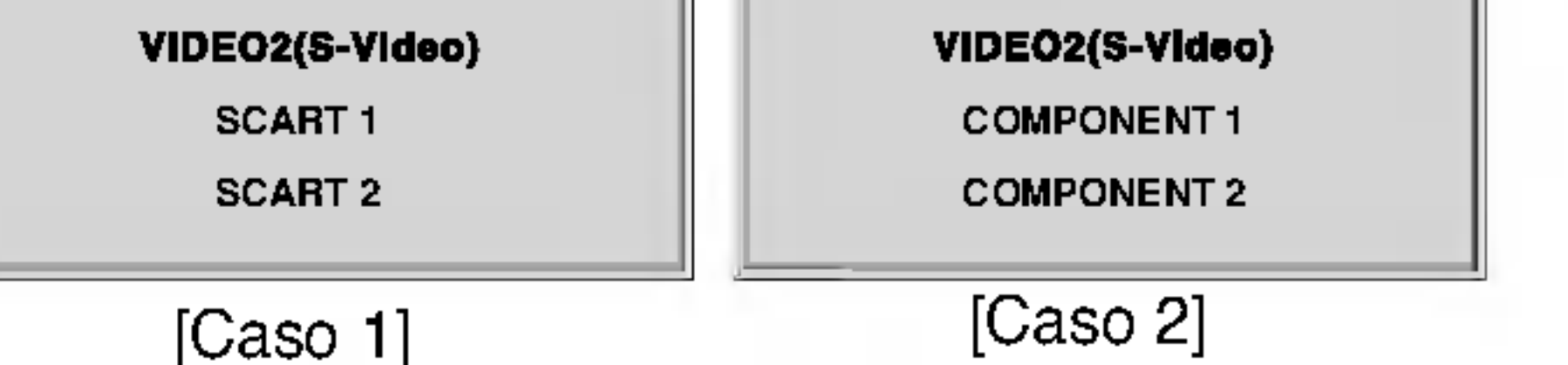

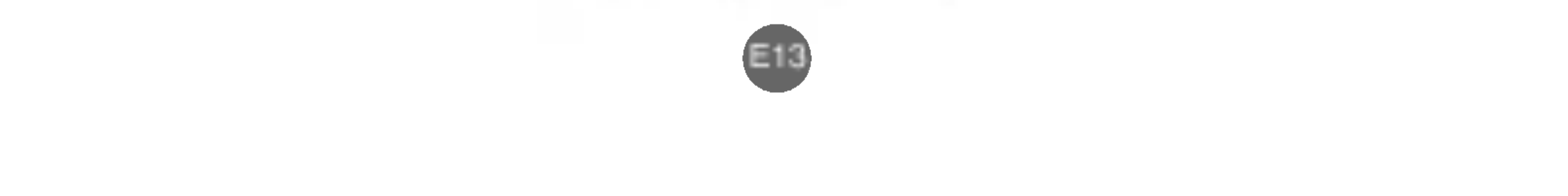

## Conexion del VCR/DVD

#### Cuando se conecta con un cable S-Video.  $\left( \mathsf{B}\right)$

Conecte el cable de vídeo como se muestra en la figura siguiente y, a continuación, conecte el cable de corriente (véase la página E11).

Conecte el terminal de entrada S-Video para ver peliculas con imagen de alta calidad.

- $\widehat{A}$ ) Cuando se conecta con un cable RCA.
	- Conecte el terminar de entrada en la toma del color correspondiente. (Vídeo: amarillo; sonido (izquierda): blanco; sonido (derecha): rojo)

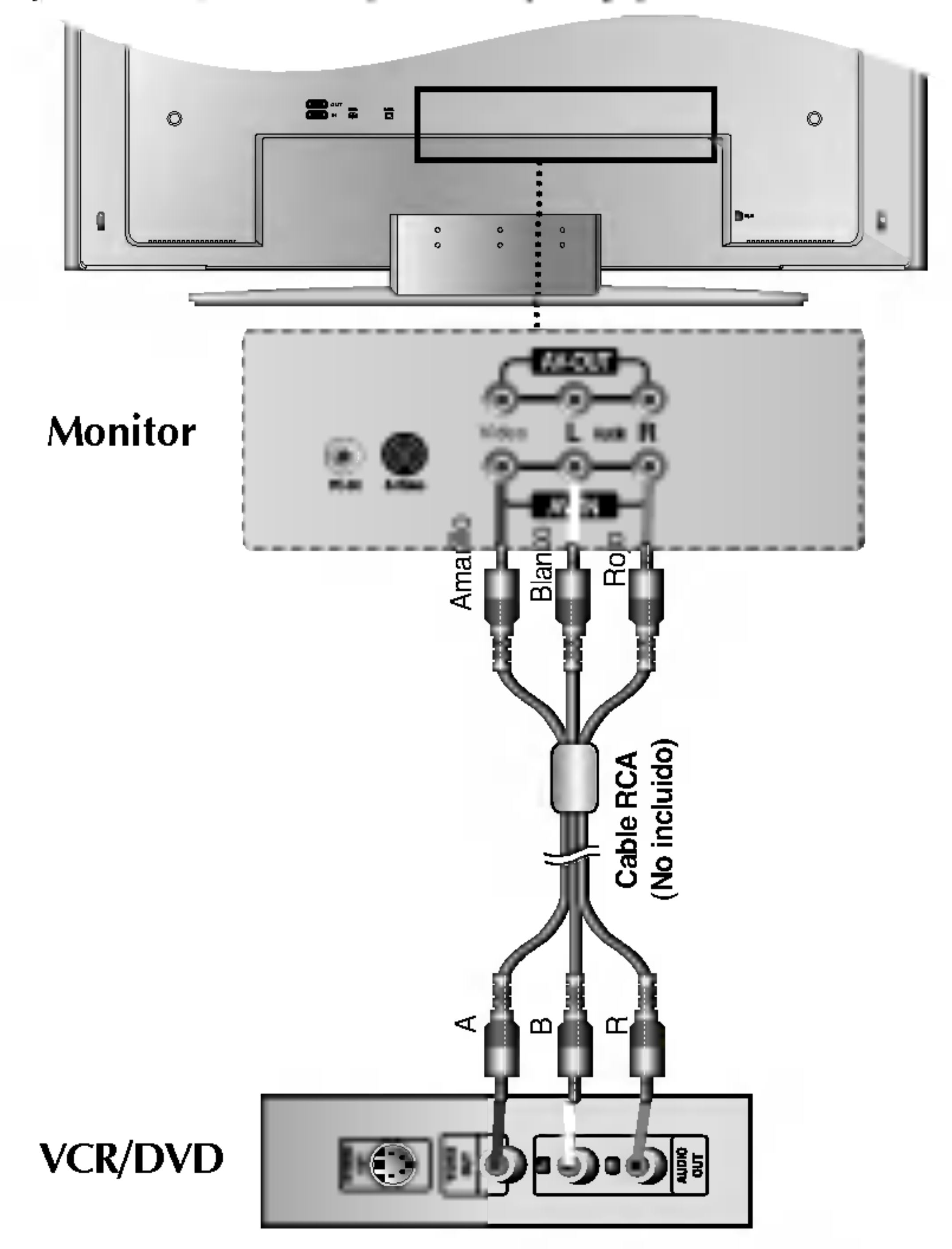

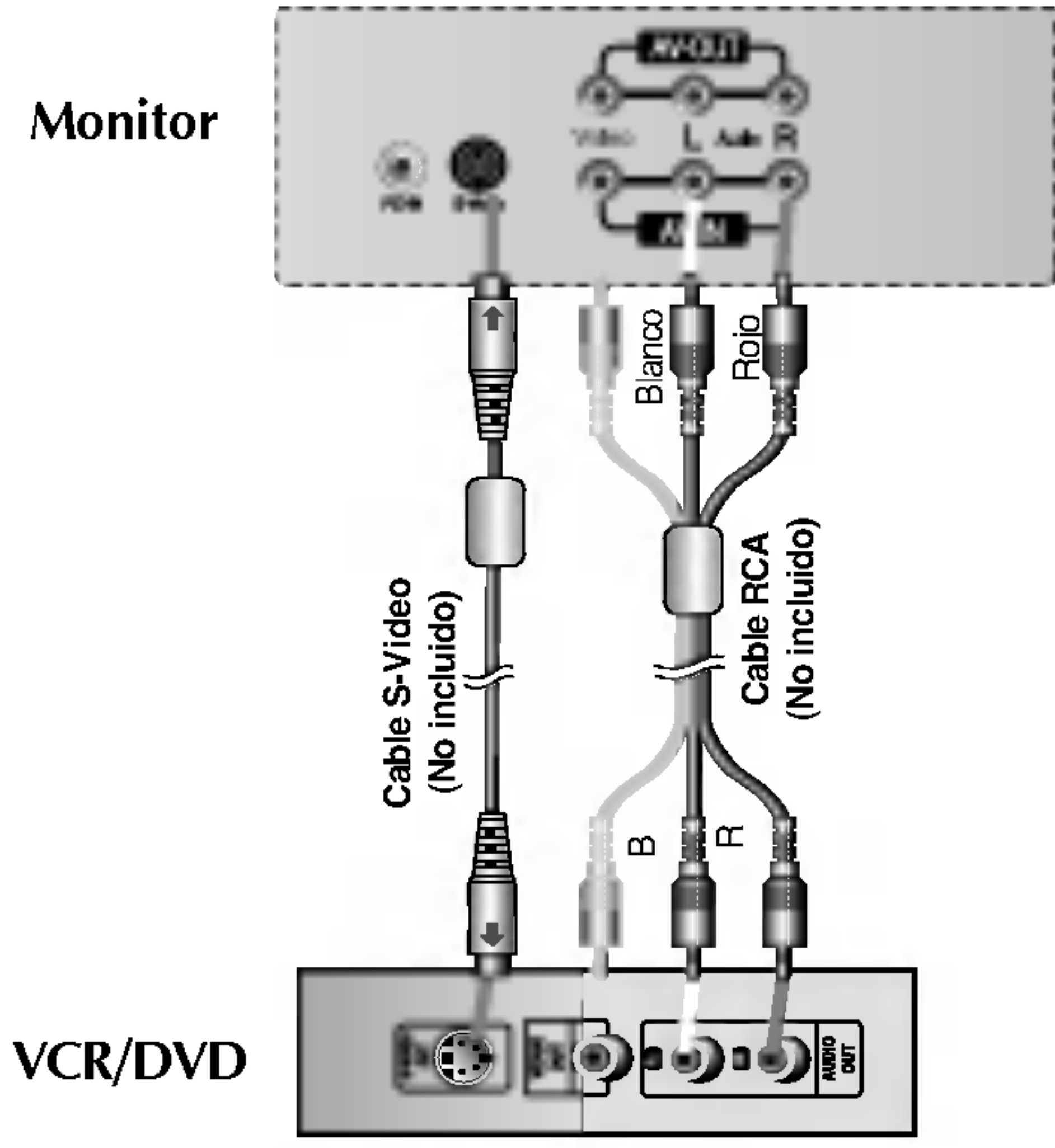

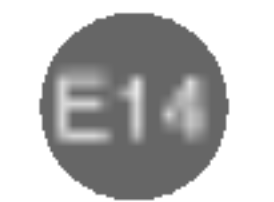

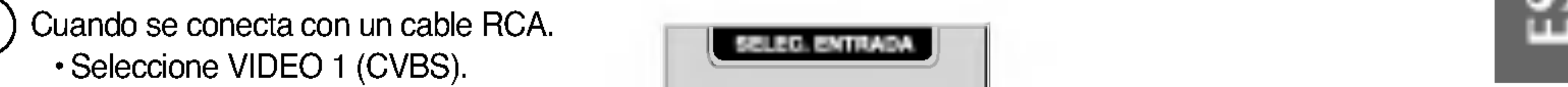

Al realizar la conexión con un euroconector SCART.

Seleccione SCART 1/SCART 2.

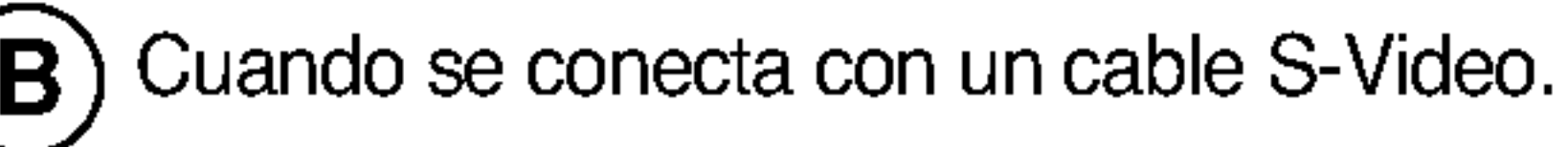

Seleccione VIDEO 2 (S-Video).

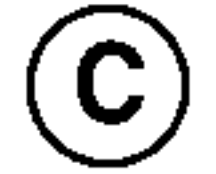

 $\widehat{\textbf{A}}$ 

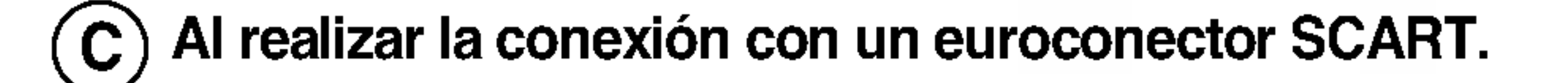

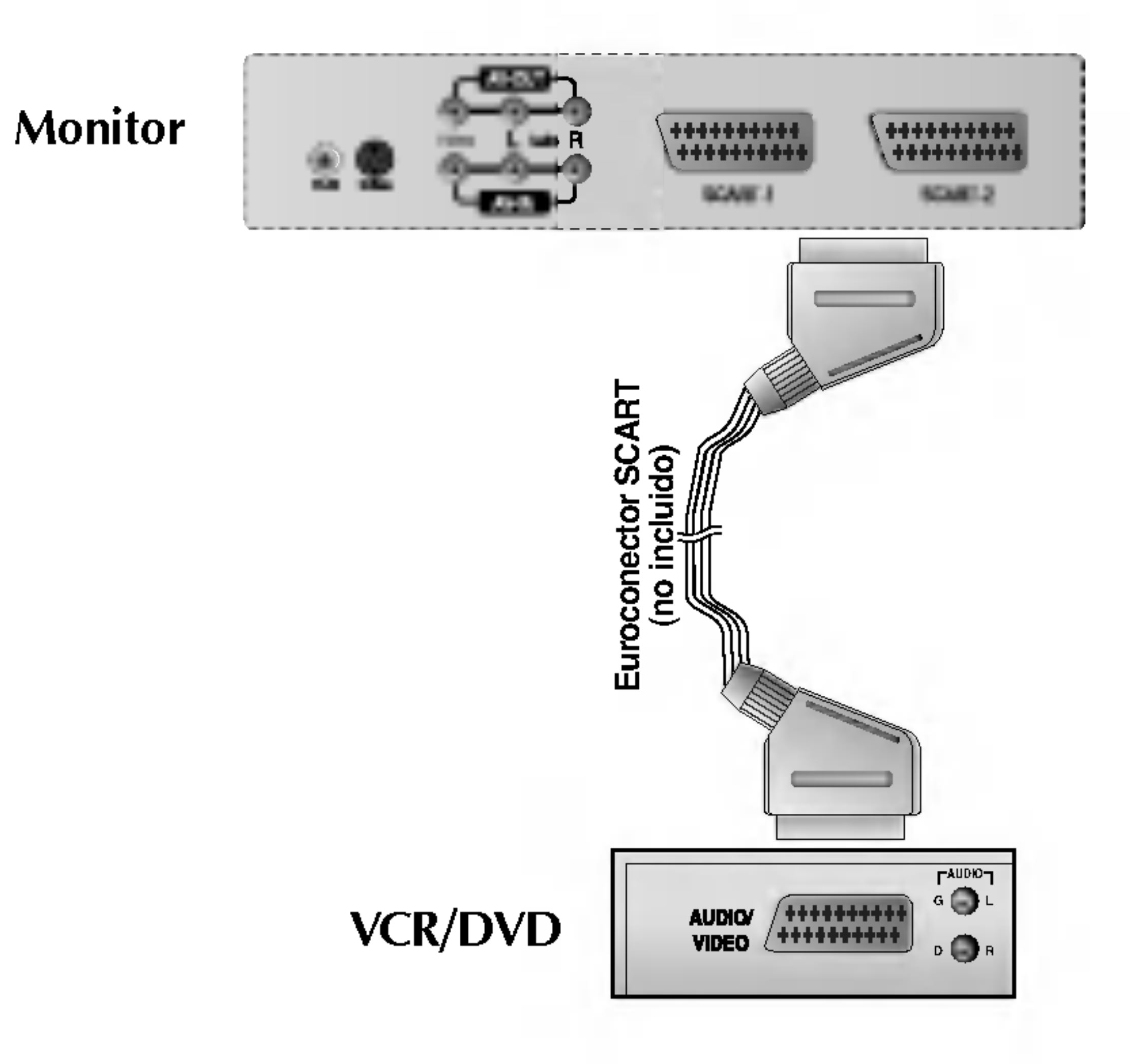

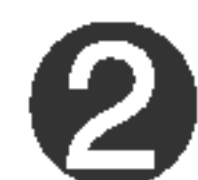

Seleccione una señal de entrada.

Pulse el botón Input Select (Seleccionar entrada) del mando a distancia para seleccionar una señal de entrada. O pulse el botón SOURCE (Fuente) del frontal del monitor.

$$
\boxed{\text{SOURCE} \rightarrow \text{Y} \text{A} \rightarrow \text{SET}}
$$

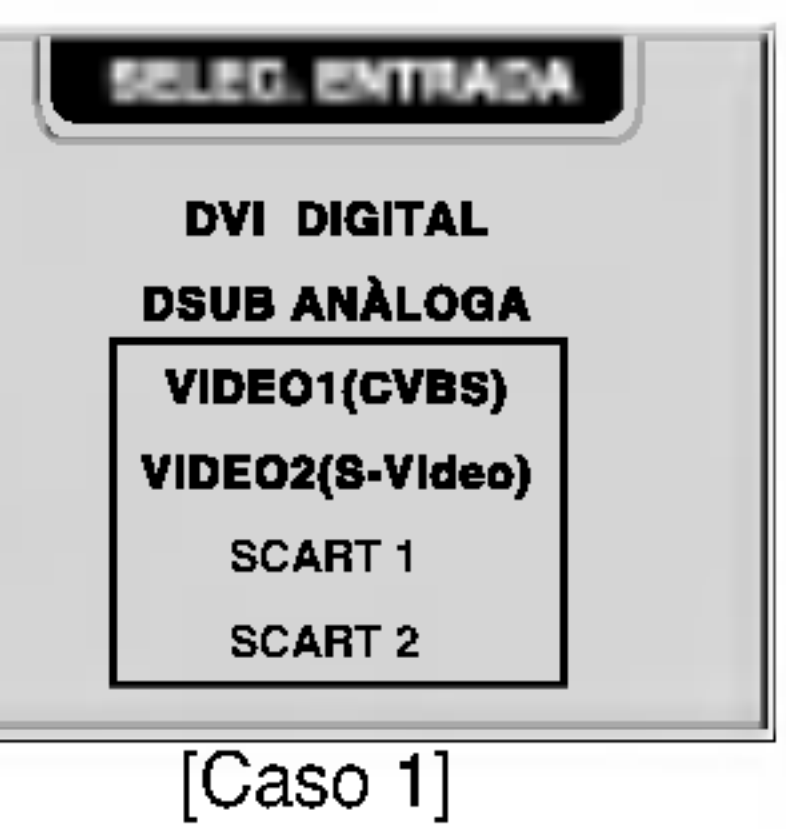

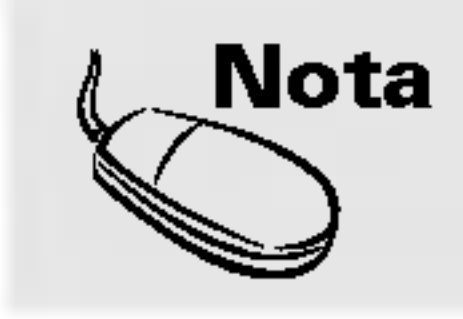

\* Como el terminal SCART1 admite el componente (RGB), conéctelo al terminal SCART1 si el reproductor de DVD es compatible con la función del componente (RGB).

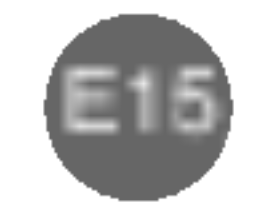

## Conexion de la DVD/HDTV

Utilicelos para realizar conexiones con cables de audio y componentes.

Seleccione COMPONENT1/COMPONENT2.

Pulse el botón Input Select (Seleccionar entrada) del mando a distancia para seleccionar una señal de entrada. O pulse el botón SOURCE (Fuente) del frontal del monitor.

Conecte el cable de video/sonido como se muestra en la figura siguiente y, a continuación, conecte el cable de corriente (véase la página E11).

$$
\begin{array}{c}\n\hline\n\end{array}
$$
 **SOLRCE**  $\rightarrow$  **V**  $\Lambda \rightarrow$  **SET**

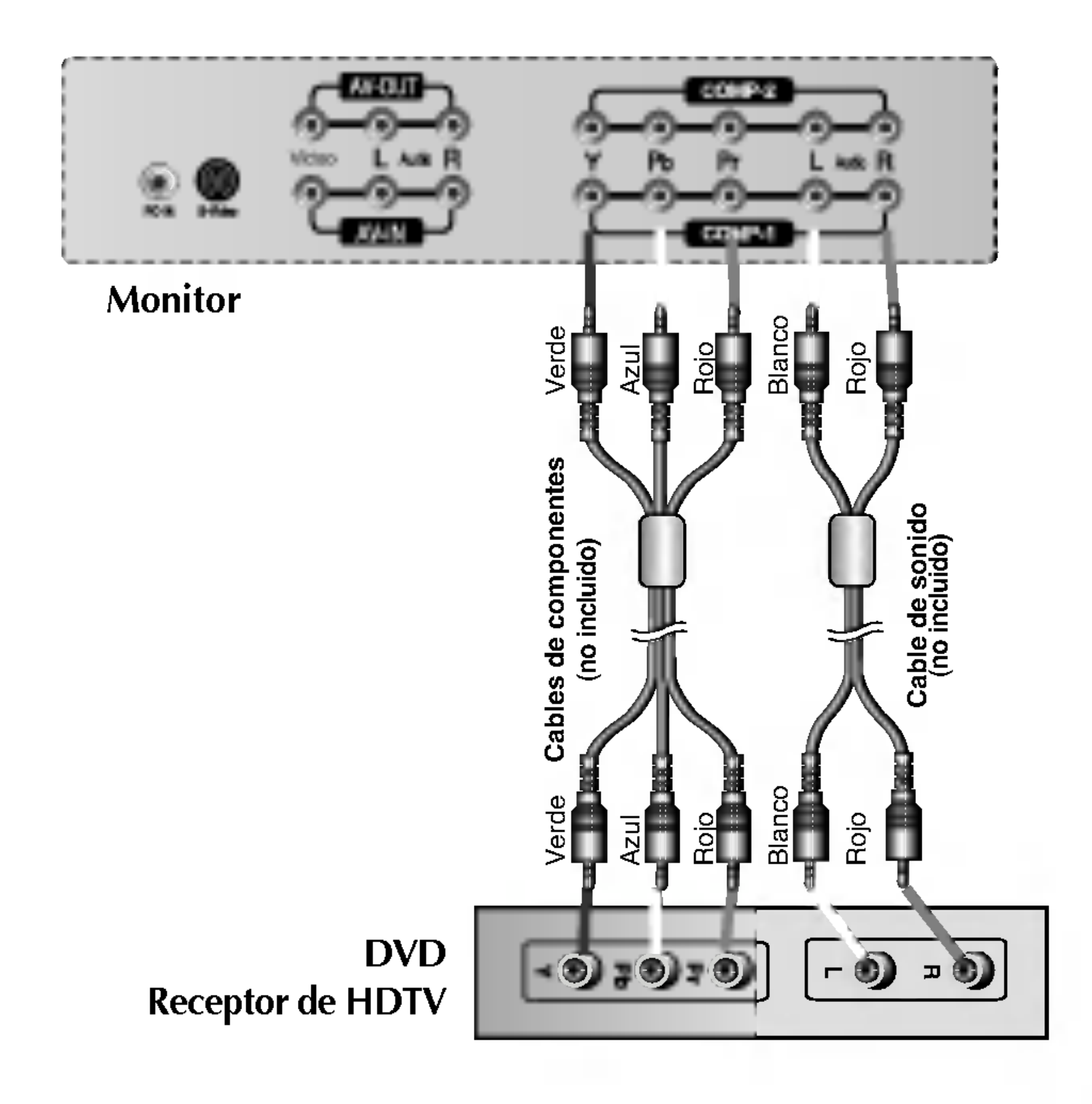

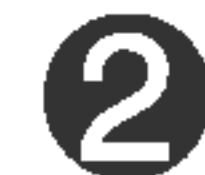

Seleccione una señal de entrada.

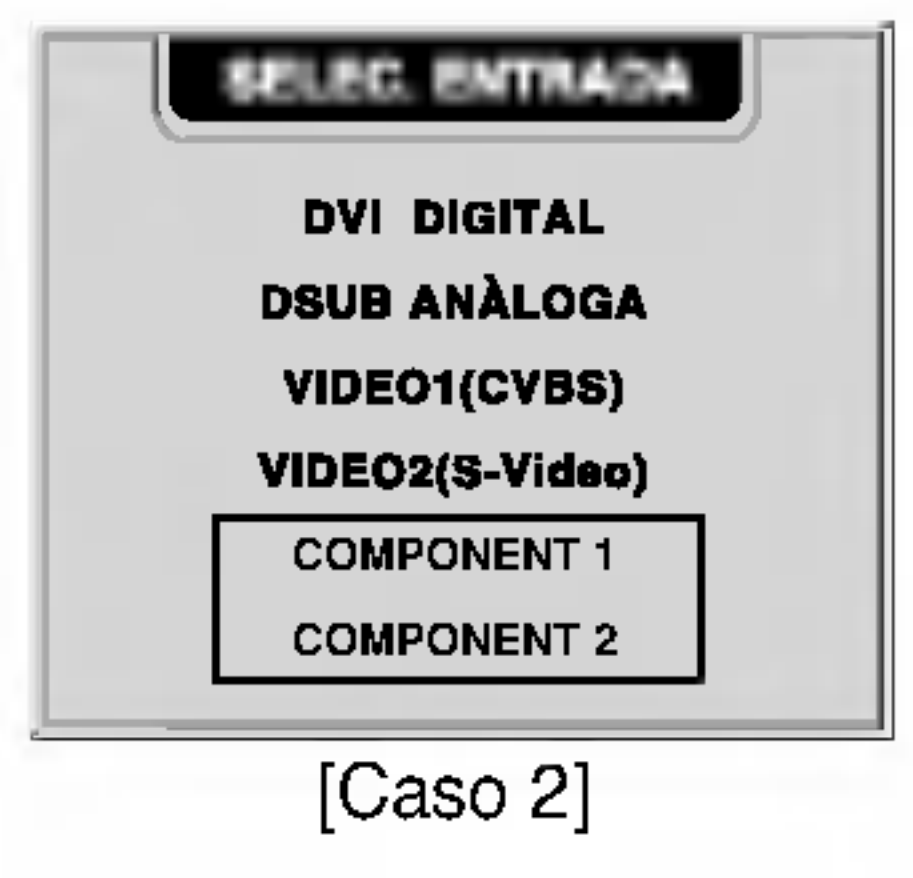

Conecte el terminar de entrada en la toma del color correspondiente.

Seleccione el terminal que se conecta más fácilmente con COMP-1 y COMP-2.

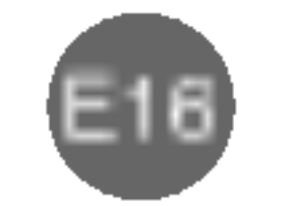

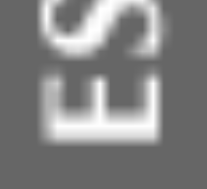

## Conexion de las salidas AV

#### Compruebe el terminal de conexion de la tarjeta de sonido del PC antes de conectarla al monitor.

■ Cuando se establece la señal de entrada de la pantalla principal como 'VIDEO1(CVBS)', se puede transmitir la señal que se está viendo al terminal de salida de AV.

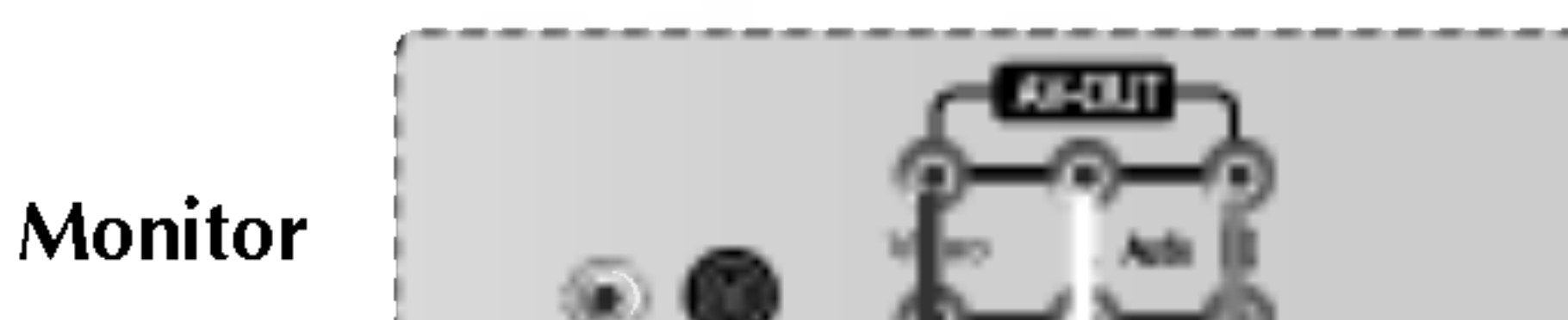

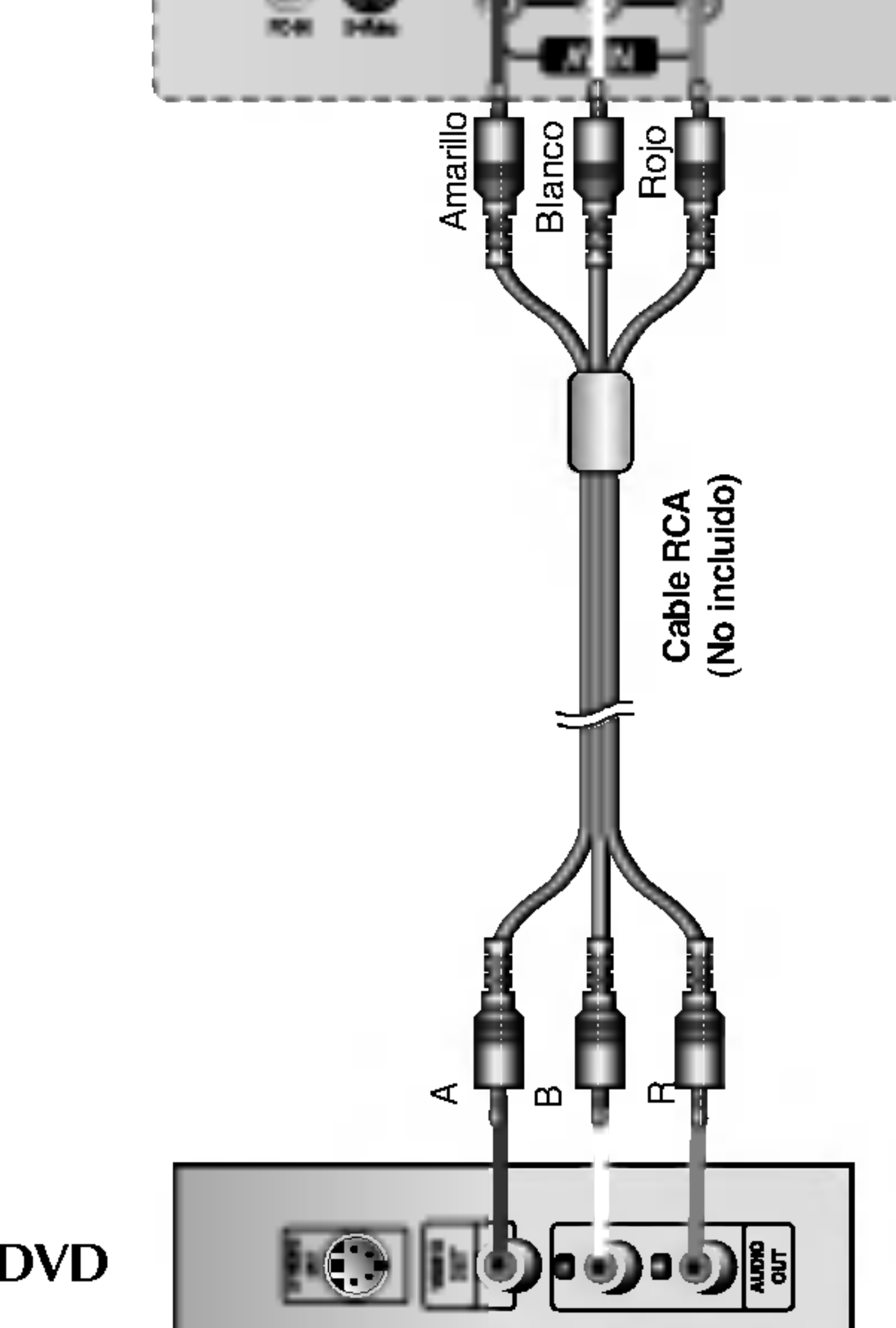

VCR/DVD

## ō **ZAKA**

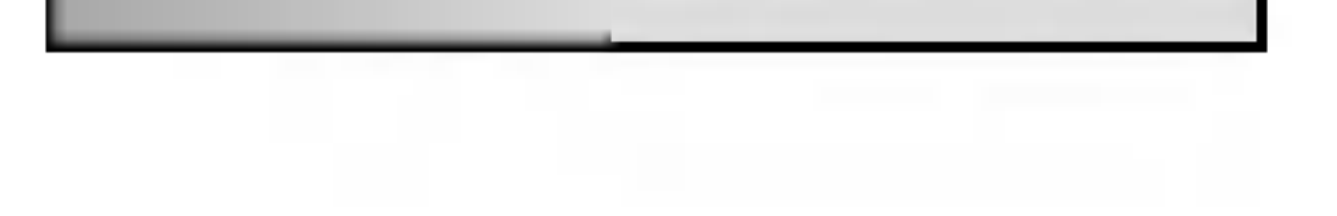

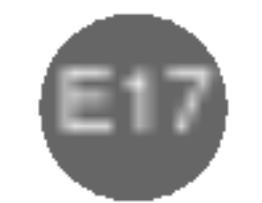

Pulse el botón para encender el aparato. Vuelva a pulsarlo para apagarlo.

Este indicador se ilumina en color verde cuando la pantalla funciona con normalidad. Si la pantalla está en el modo DPM (Ahorro de energía), el indicador pasa a color ámbar.

? Utilice este botón para mostrar/ocultar la pantalla del menú OSD (On Screen Display - Visualización en pantalla).

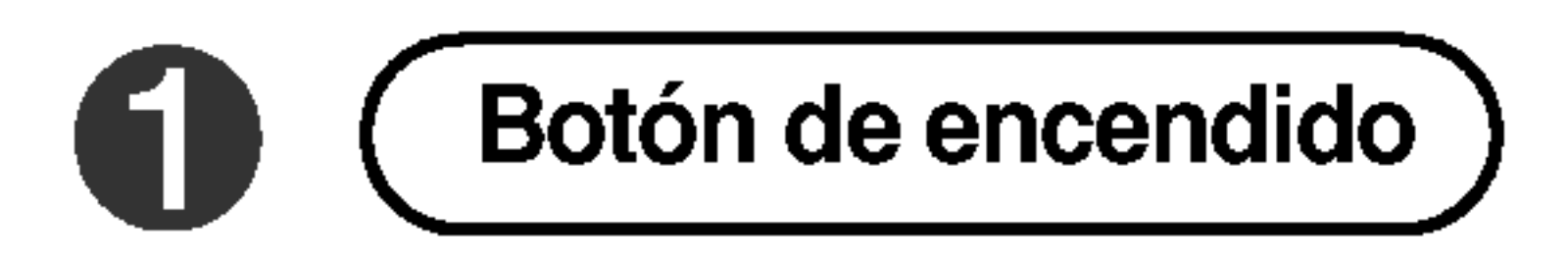

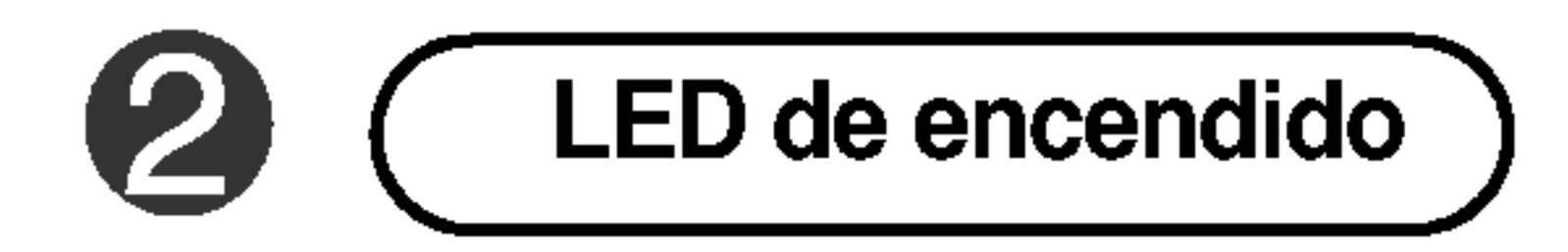

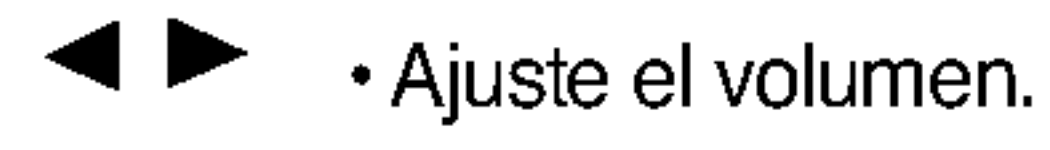

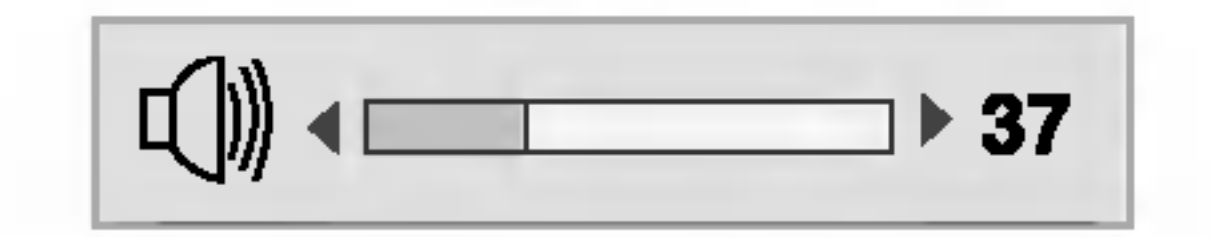

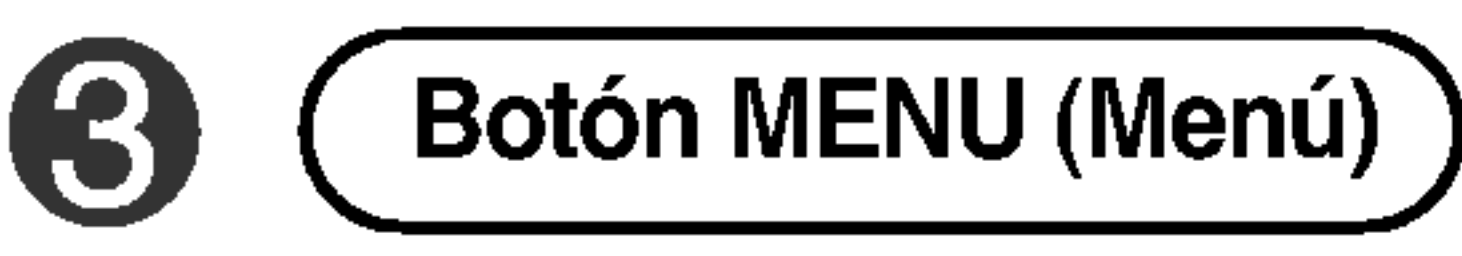

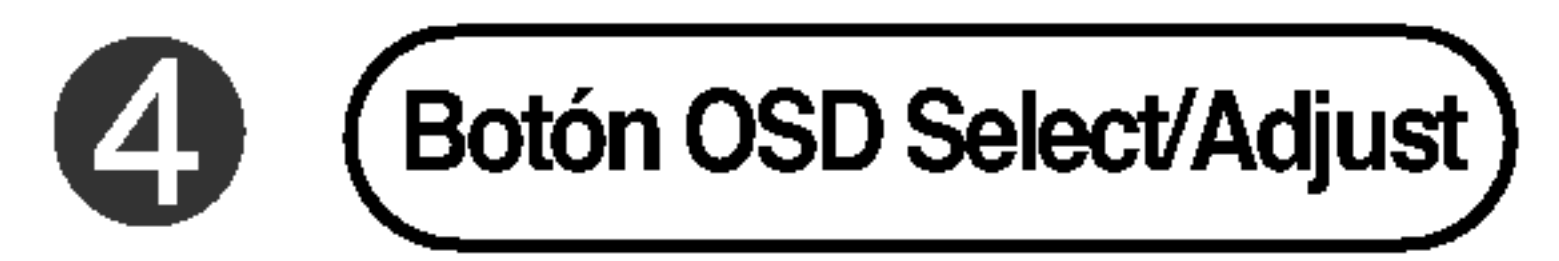

- · Utilice el botón para seleccionar un icono o ajustar la configuración de la pantalla OSD.
- Utilice este botón para controlar directamente la luminosidad y el contraste de la señal del PC (DSUB, DVI).

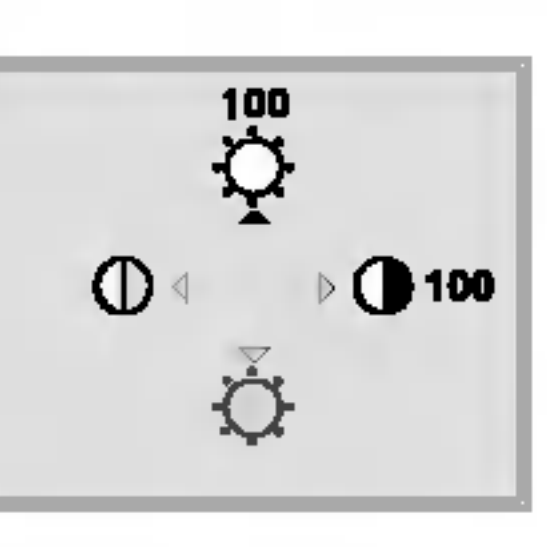

## Seleccion y ajuste de la pantalla

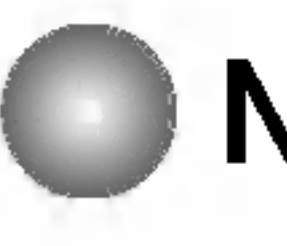

Nombre de los botones de la unidad de ajuste de la pantalla

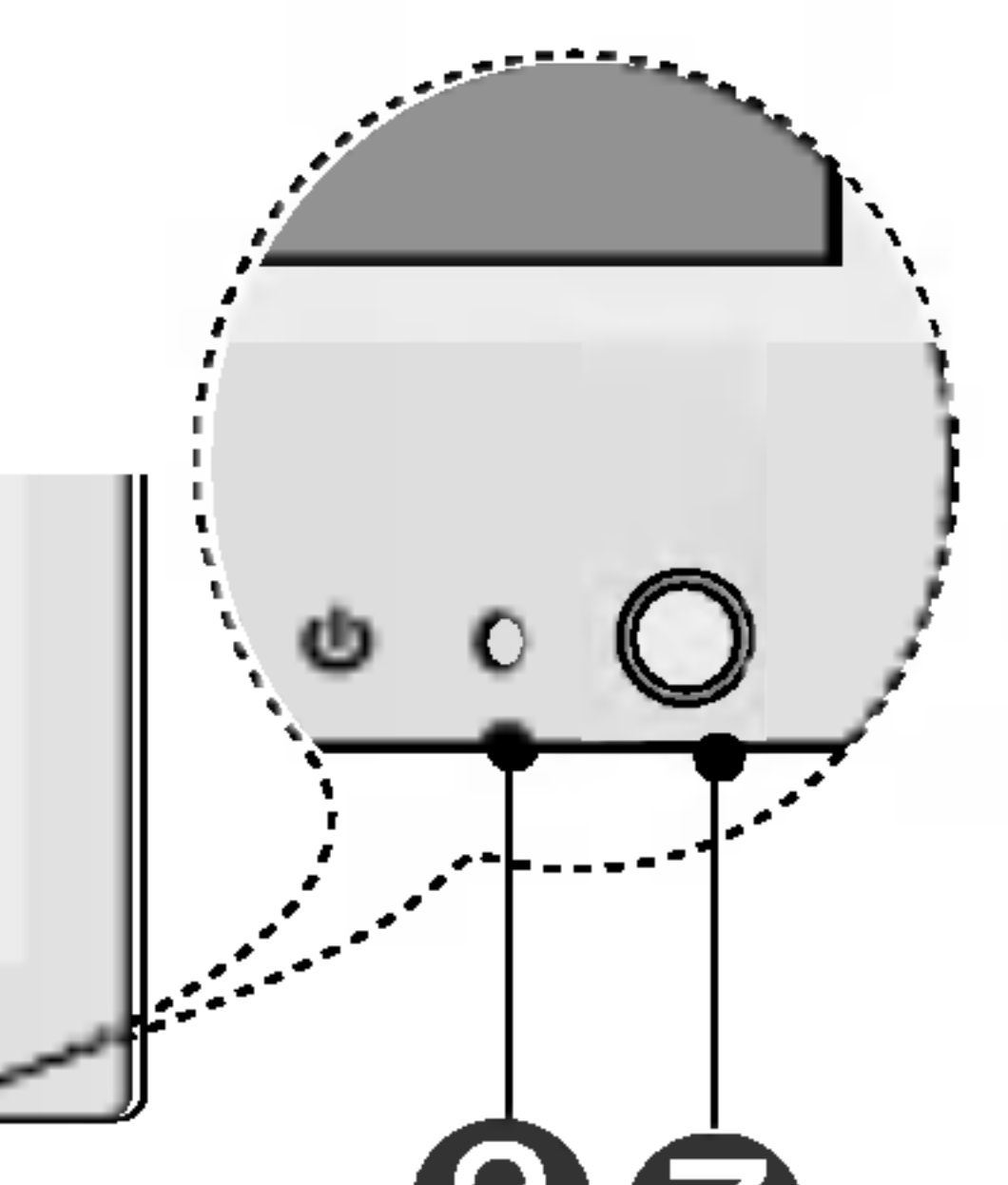

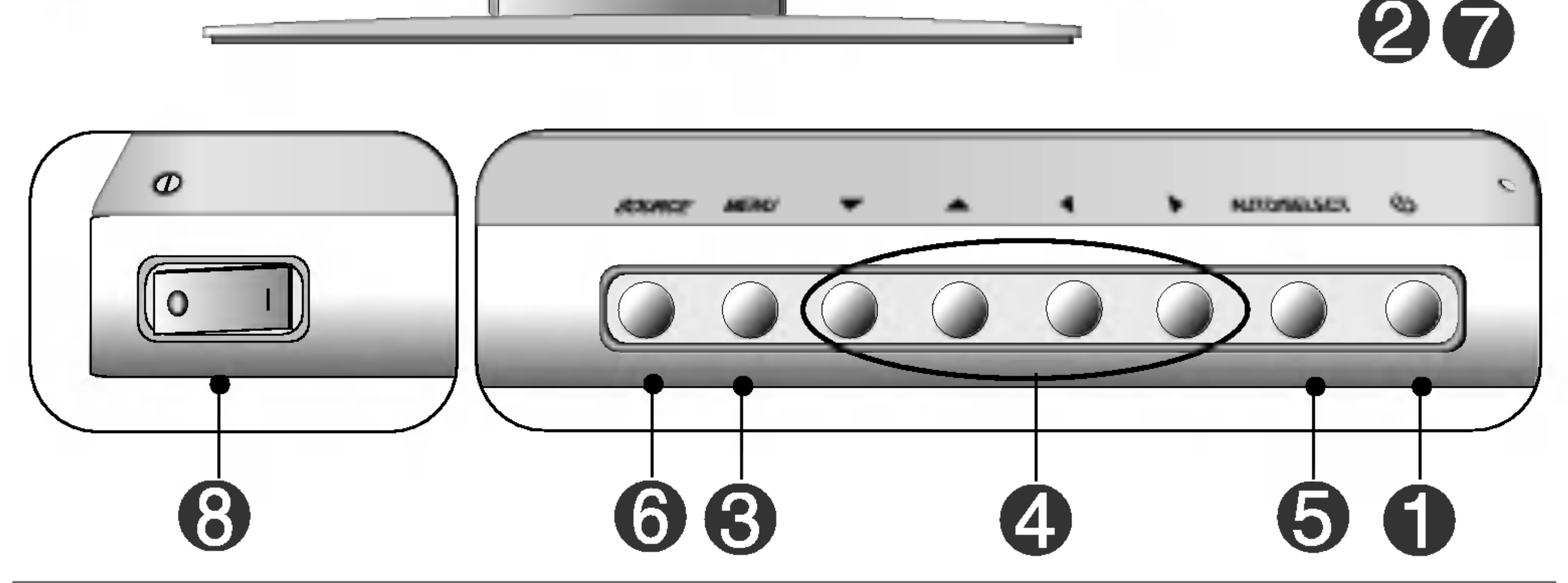

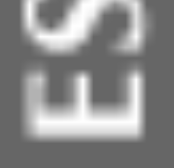

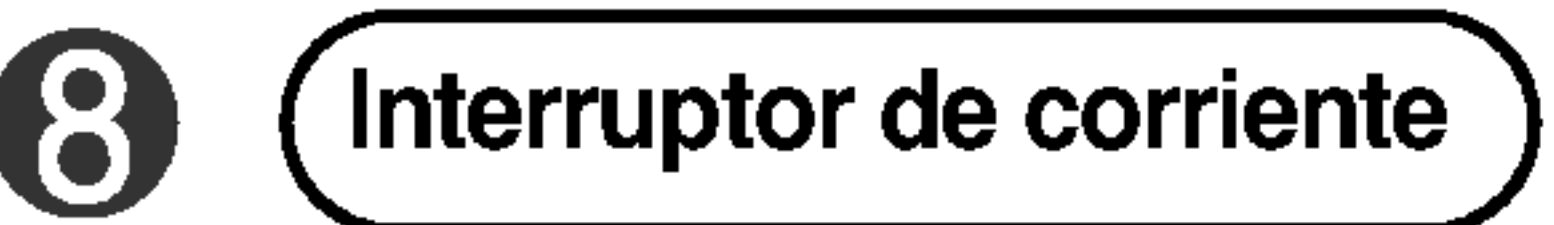

Botón OSD Lock/Unlock

### Botón Menu (Menú) +  $\blacktriangleright$

■ Utilice este botón para bloquear o desbloquear el ajuste de pantalla de OSD. (Se activa cuando se pulsan juntos durante más de 5 segundos.)

**CONTROLES BLOQUEADOS** 

CONTROLES DESBLOQUEADOS

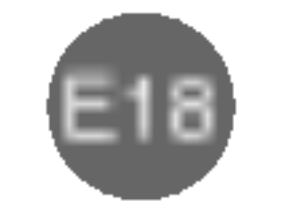

OSD bloqueado **Partido Activitativa** 

### Nombre de los botones de la unidad de ajuste de la pantalla

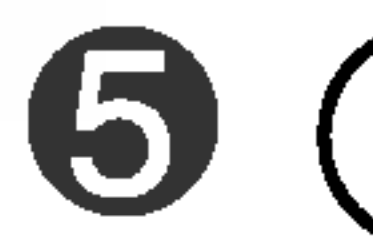

Seleccione el icono a ajustar en la pantalla OSD.

Si pulsa el botón [AUTO/SELECT] (Auto/Seleccionar), se inicia

automaticamente el ajuste de la pantalla.

**AUTO EN PROGRESO** 

#### [B] Señales diferentes a DSUB

Se muestra la información de la señal y el modo actuales.

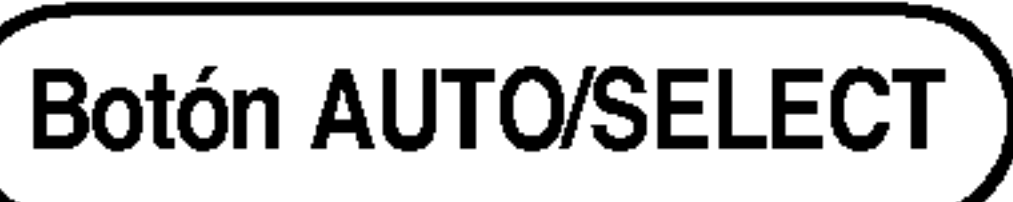

#### [A] Para señal DSUB

OSD desbloqueado

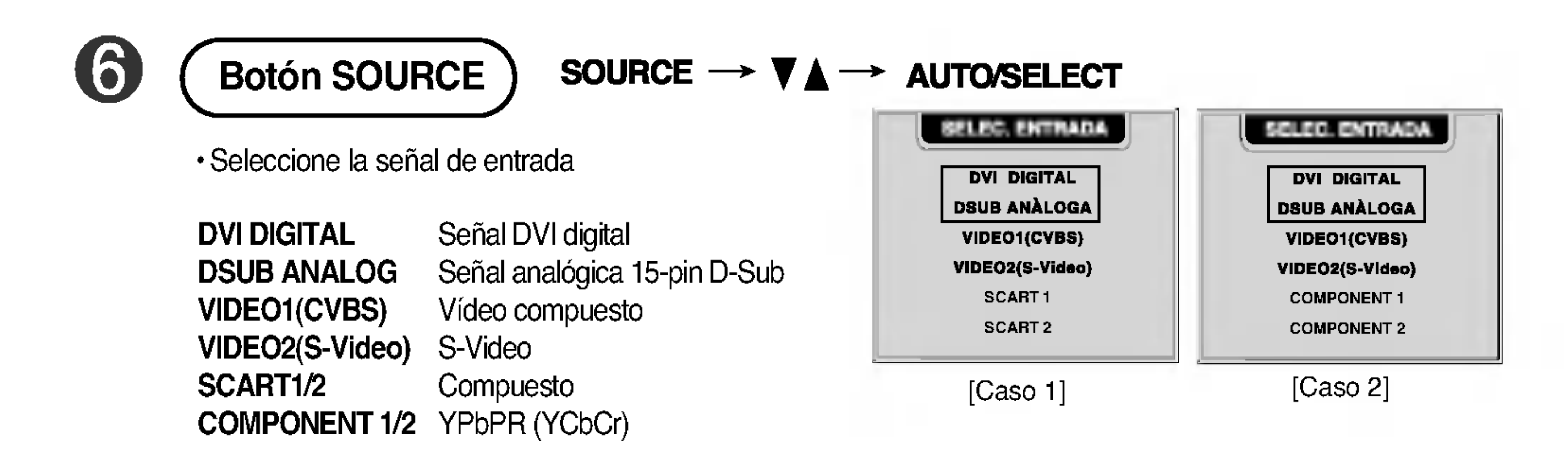

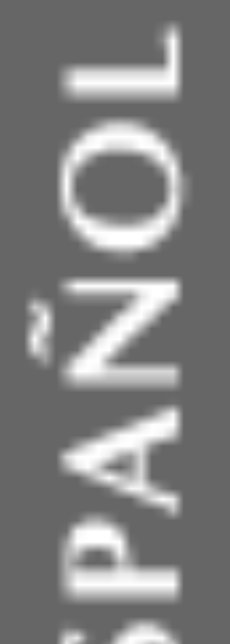

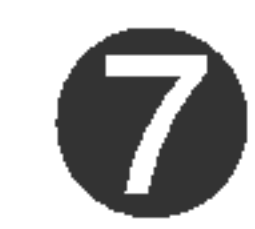

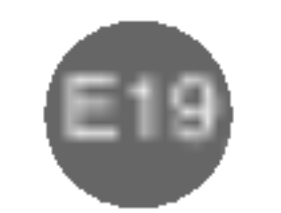

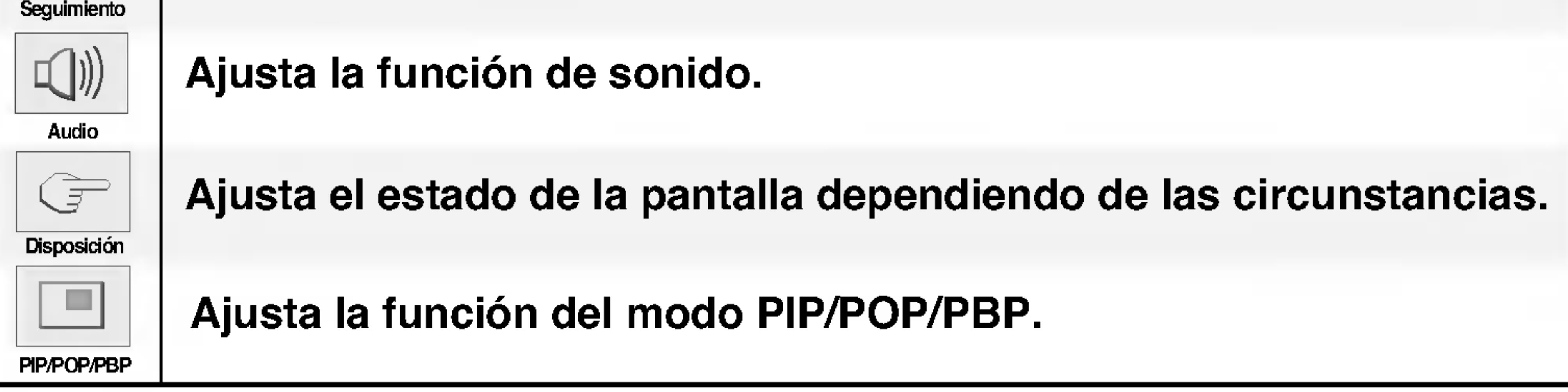

### Menú OSD cuando se ve Vídeo/DVD/HDTV

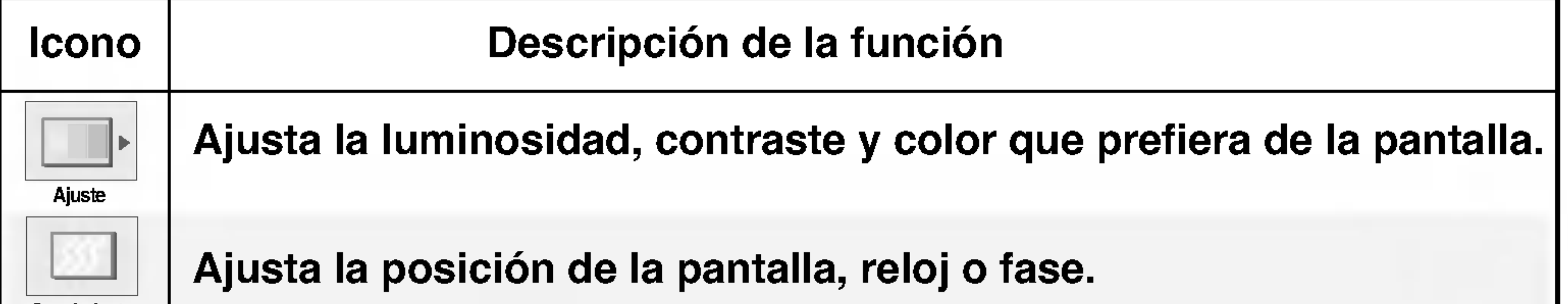

La función OSD, al proporcionar una presentación gráfica, permite ajustar convenientemente el estado de la pantalla.

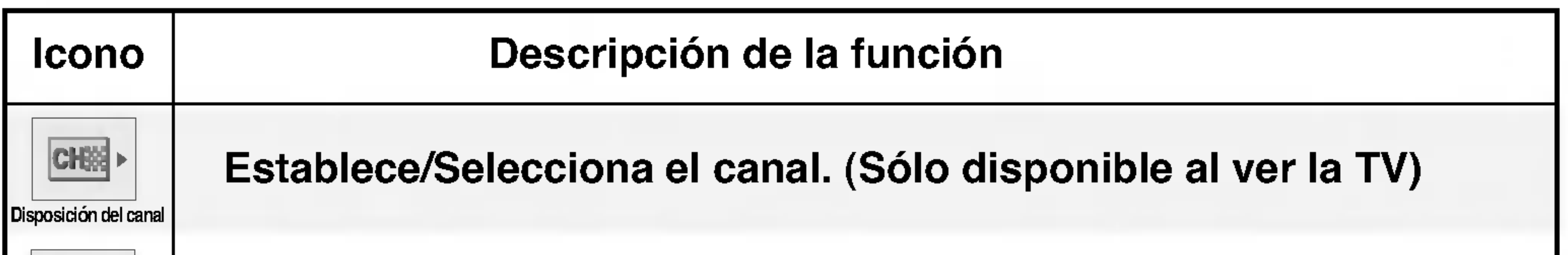

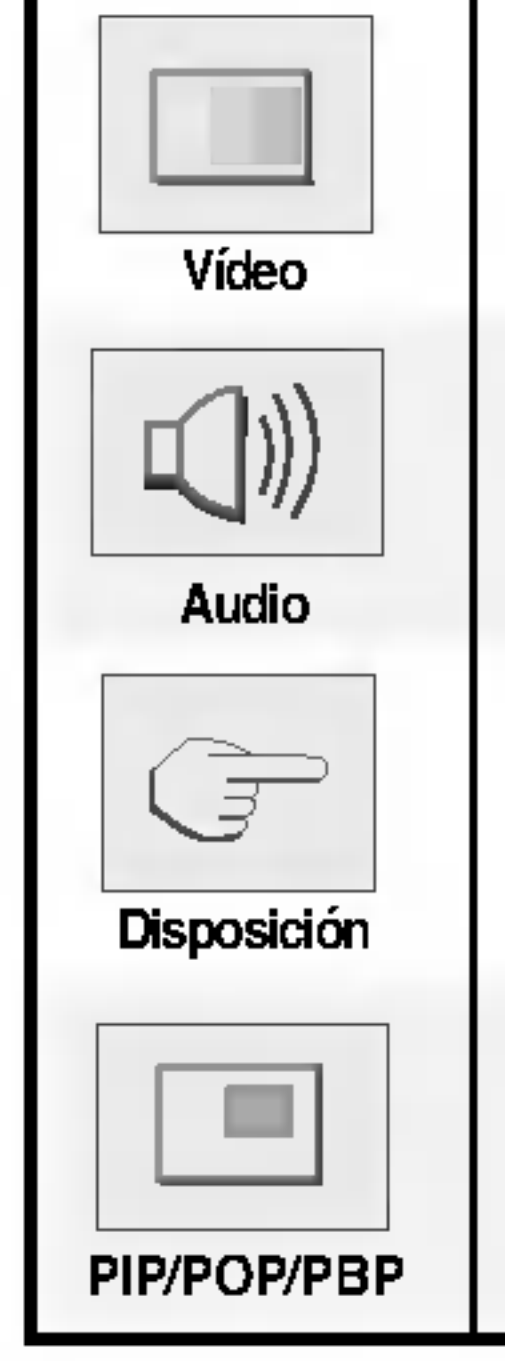

Ajusta el estado de la pantalla dependiendo de las circunstancias.

Ajusta la función del modo PIP/POP/PBP.

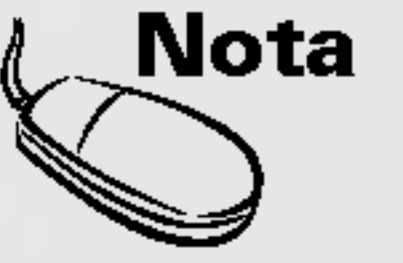

 $\Delta$ Nota  $\mid$  OSD (On Screen Display -- Visualización en pantalla)

Ajusta el video de la pantalla.

Ajusta la función de sonido.

## Seleccion y ajuste de la pantalla

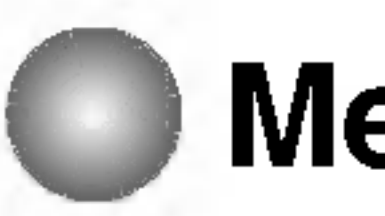

Menú OSD cuando está conectado al PC

ESPANOL

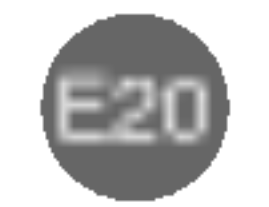

### Cómo ajustar la pantalla OSD (On Screen Display -Visualizacion en pantalla).

Se debe ajustar la pantalla cuando se conecta el monitor a un ordenador nuevo o se cambia de modo. Consulte la seccion siguiente para establecer una pantalla de monitor óptima.

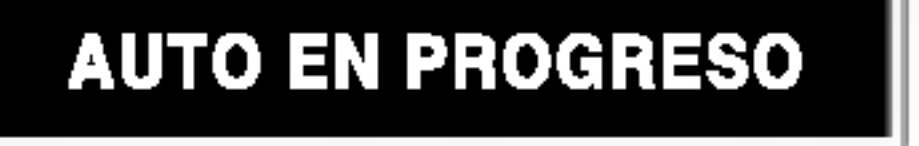

Presione el botón **AUTO/SELECT** (AUTO/SELECCIONAR) (botón AUTO del mando a distancia) de la señal analógica del PC. A continuación se seleccionará un estado de pantalla óptima que sea el adecuado para el modo actual.

Si el ajuste no resulta satisfactorio, deberá ajustar la posición de la pantalla, el reloj y la fase en el menú OSD.

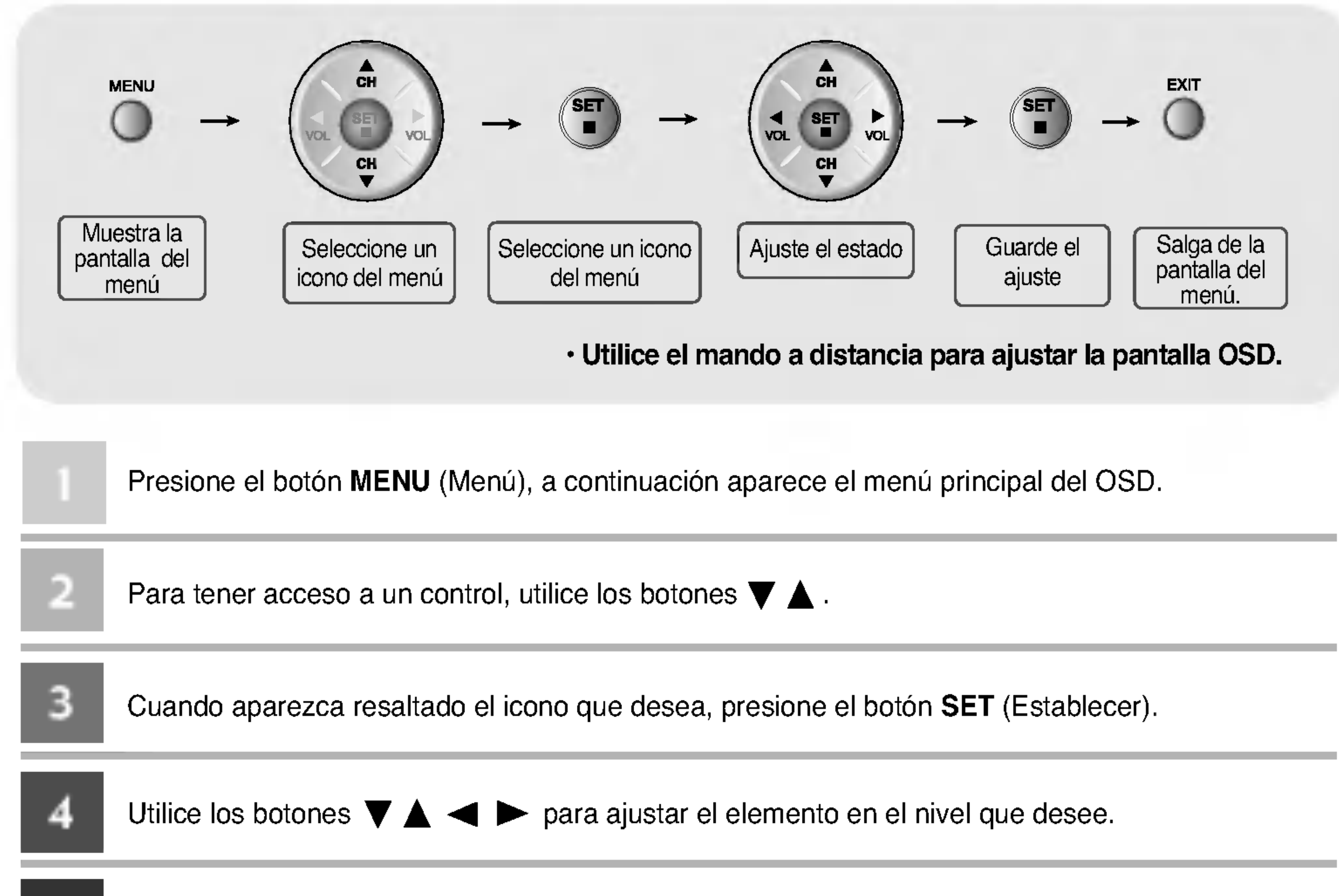

**NOVA** 

### Cómo se ajusta la pantalla automáticamente

5

Acepte los cambios presionando el botón **SET** (Establecer).

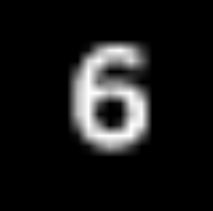

## Seleccion y ajuste de la pantalla

## == Menú OSD cuando está conectado al PC

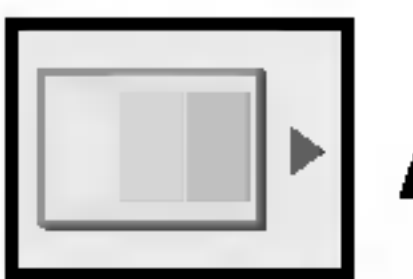

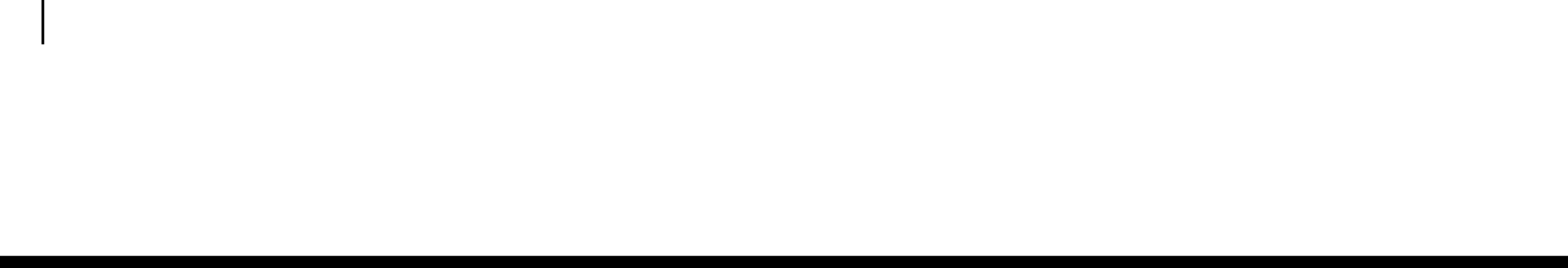

Ajuste del RELOJ/FASE y de la POSICION de la pantalla

Para ajustar el contraste de la pantalla. **CONTRASTE** 

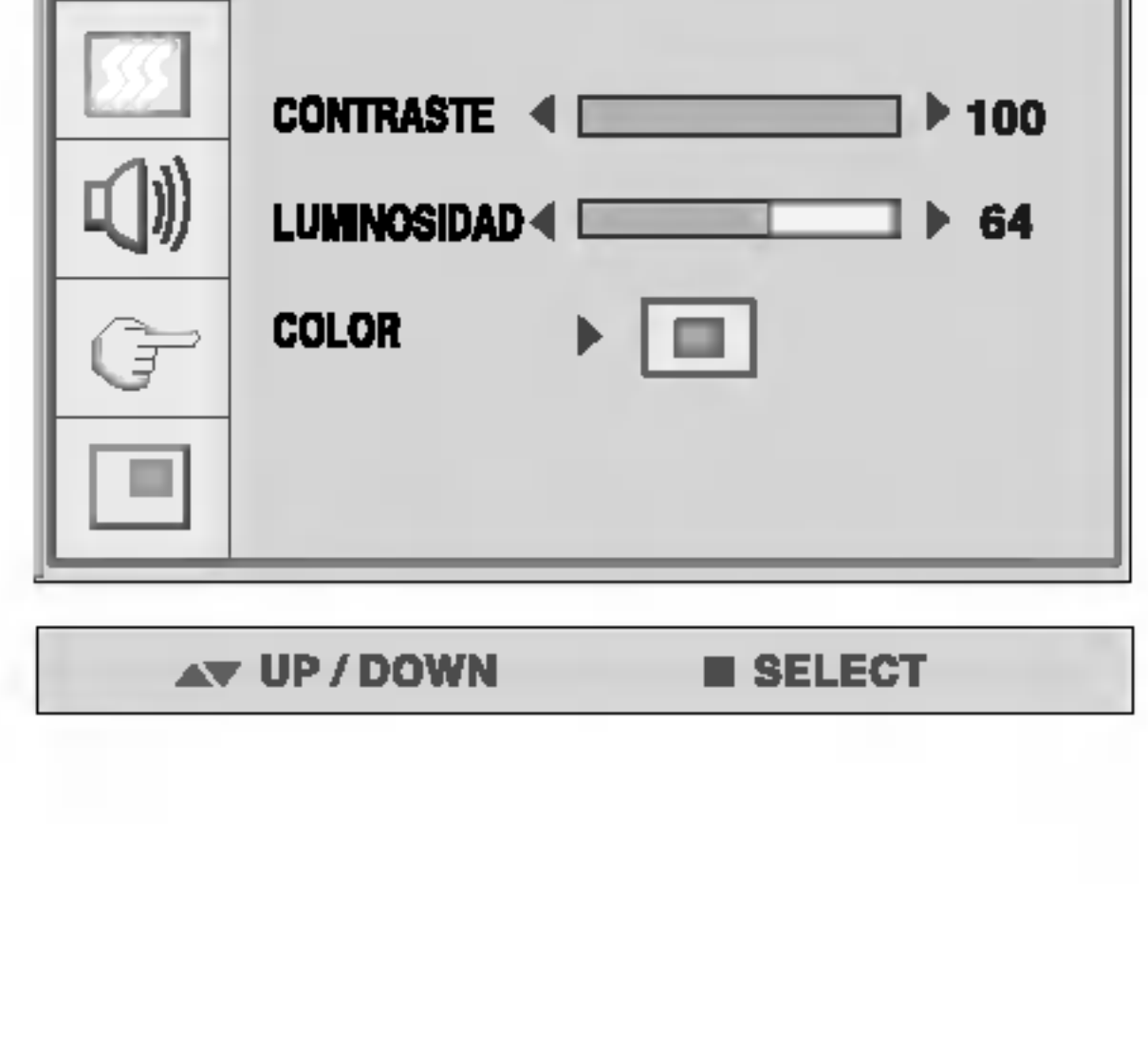

LUMINOSIDAD Para ajustar la luminosidad de la pantalla.

### Ajuste del color de la pantalla

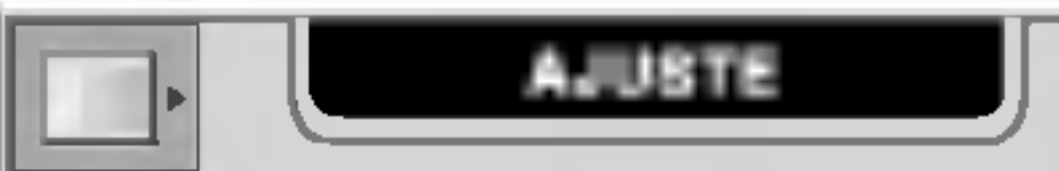

COLOR

Para ajustar el color de la pantalla. Presione el botón  $\blacktriangleright$ para mostrar el submenú de COLOR.

Para minimizar las barras o bandas verticales del fondo de la pantalla. El tamaño horizontal de la pantalla también cambiará.

Para ajustar el enfoque de la pantalla. Este elemento le permite quitar el ruido horizontal y hacer más nítida o con un trazo más claro la imagen de los caracteres.

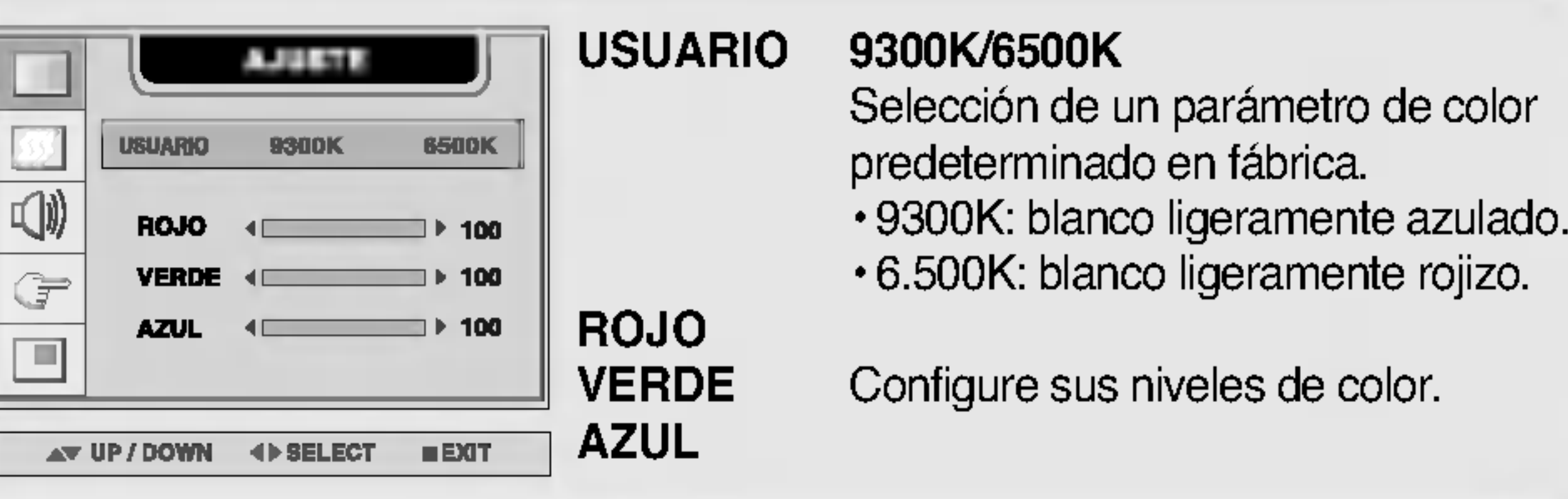

Para mover la imagen hacia arriba o hacia abajo. POSICION H

Para mover la imagen hacia arriba o hacia abajo. POSICION V

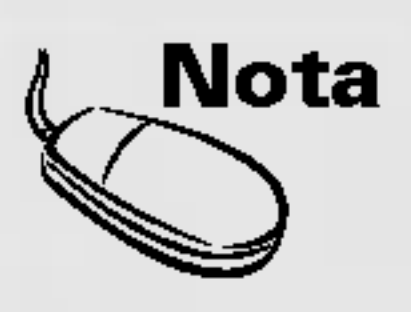

Nota | Cuando se conecta al ordenador y a la señal de entrada digital (DVI-DIGITAL), sólo están activados los menús AJUSTE, AUDIO, DISPOSICIÓN y PIP/POP/PBP. Los demás elementos del menú se ajustarán automáticamente.

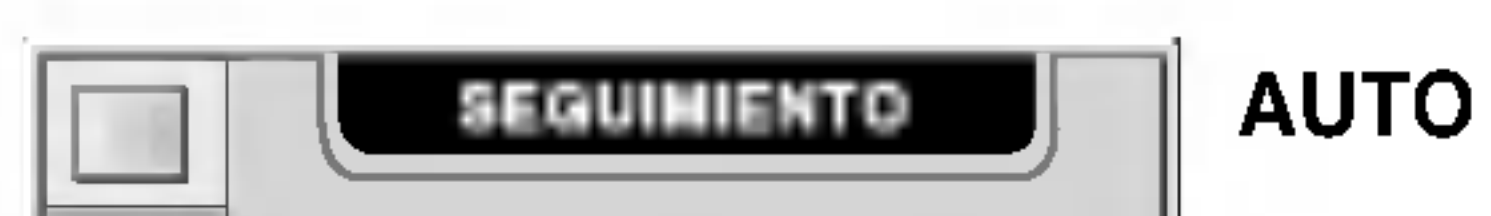

Esta función corresponde exclusivamente a una entrada de señal analógica. Este botón sirve para el ajuste automático de la Posición de la pantalla, Reloj y Fase.

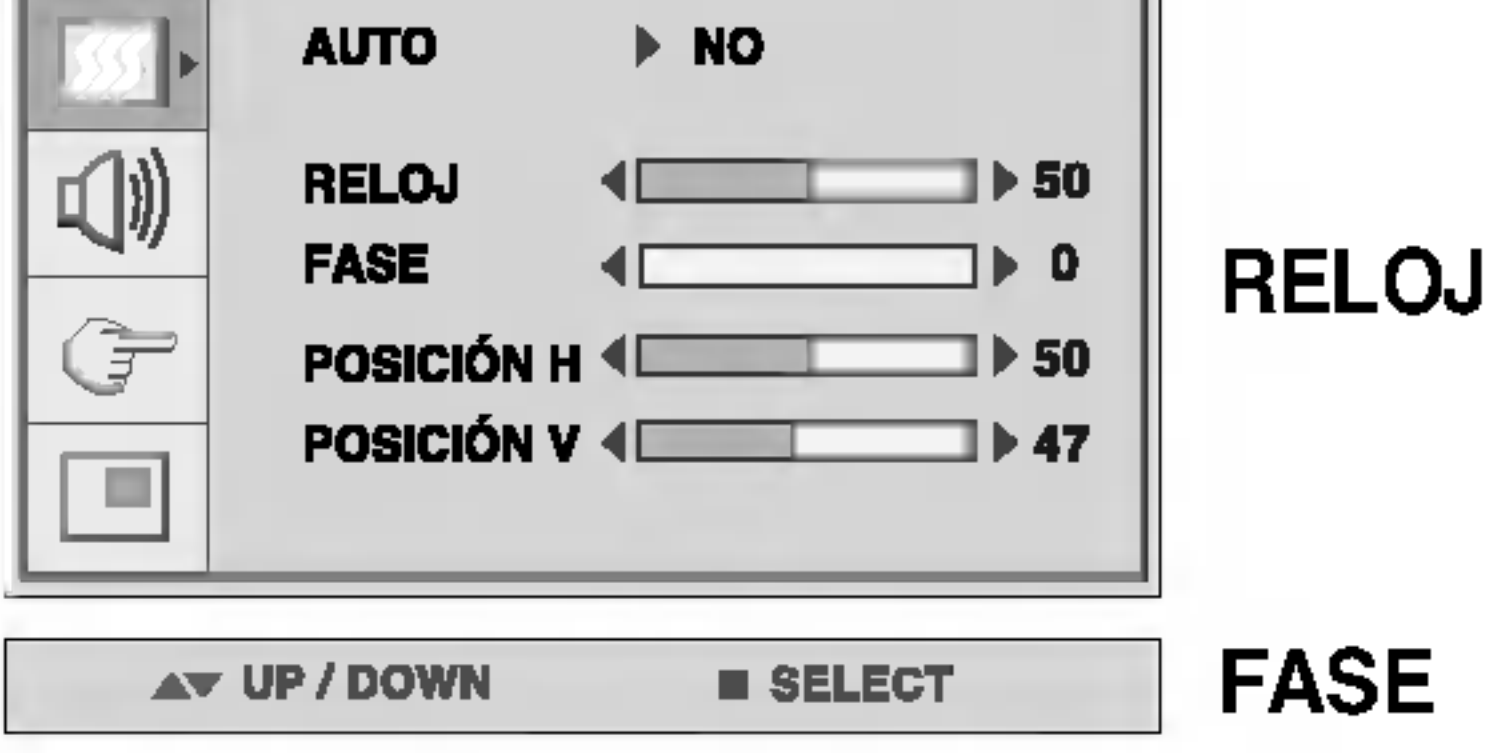

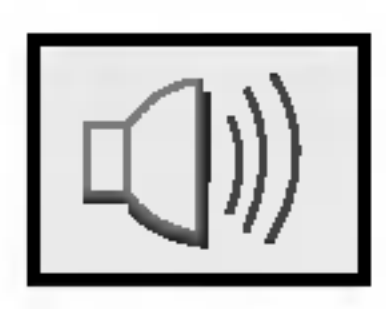

### Ajuste de la función de sonido

ESPANOL

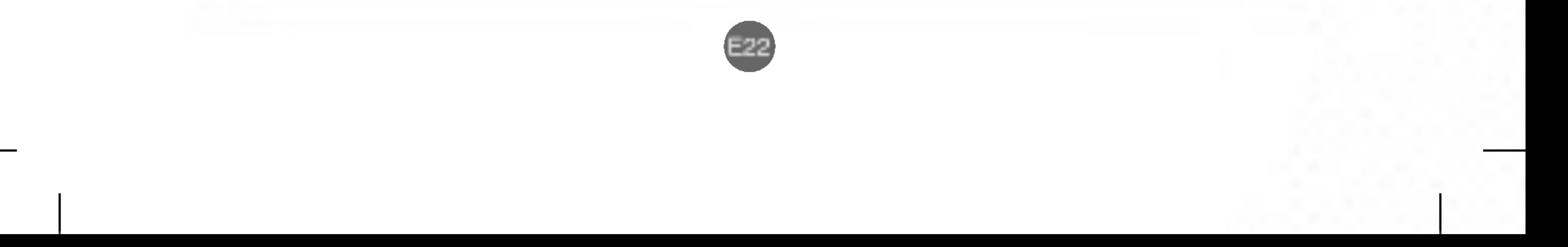

La función SRS WOW reproduce la entrada de sonido mono o estéreo con los efectos surround dinámicos. Proporciona un tono de sonido rico y profundo. Si se activa SRS WOW, se ajustan automáticamente los agudos y los graves.

Utilice esta función para equilibrar el sonido entre los altavoces izquierdo y derecho. BALANCE

Para subir o bajar el nivel de graves. GRAVES

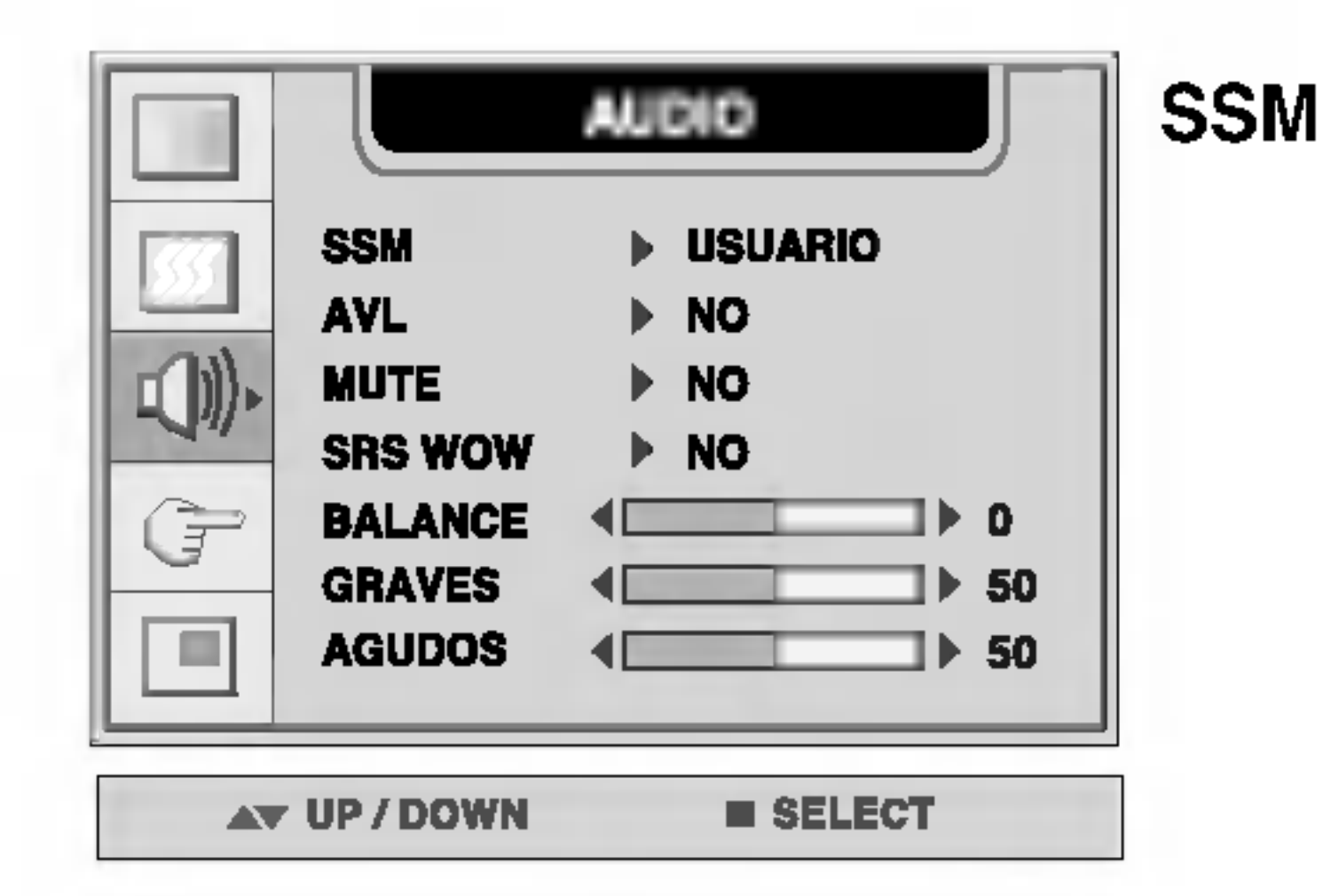

- Dependiendo del tipo de vídeo que se esté viendo, se seleccionará automaticamente la mejor calidad del tono de sonido.
	- USUARIO : seleccione esta opcion para utilizar la configuracion de audio definida por el usuario.
	- PLANO : el sonido más dominante y natural.
	-
	- FILM : seleccione esta opción para disfrutar de un sonido sublime. MÚSICA : seleccione esta opción para disfrutar del sonido original
		- cuando escuche música.
	- DEPORTE : seleccione esta opción para ver retransmisiones deportivas.
- Para ajustar automáticamente al nivel más adecuado los volúmenes de sonido desiguales cuando se cambia de canal o señal. Para utilizar esta función, seleccione SÍ. AVL
- Se utiliza para seleccionar mute SÍ (se desconecta el sonido) y mute NO (se conecta el sonido). **MUTE**

### SRS WOW Activa el menú SRS WOW.

Para subir o bajar el nivel de agudos. AGUDOS

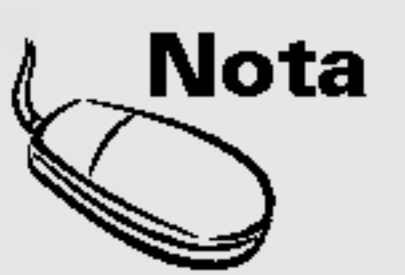

**Nota** | Cuando se está conectado al ordenador y la configuración 'SSM' del menú Audio es PLANO, FILM, MÚSICA o DEPORTE, los menús disponibles son AVL, MUTE y BALANCE.

## Seleccion y ajuste de la pantalla

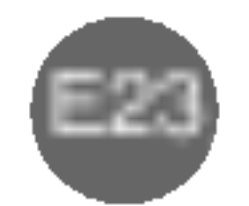

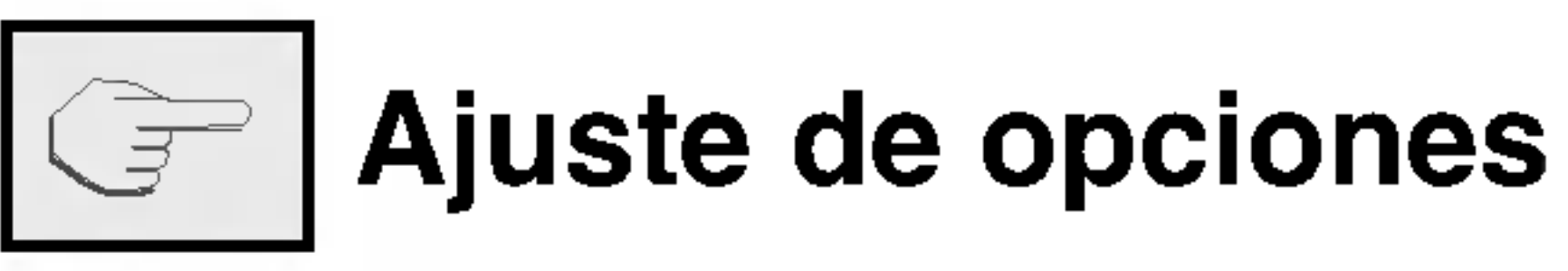

Para elegir el idioma en el que se mostrarán los nombres del control.

Para seleccionar el tamaño de la imagen en la pantalla. (COMPLETO/1:1)

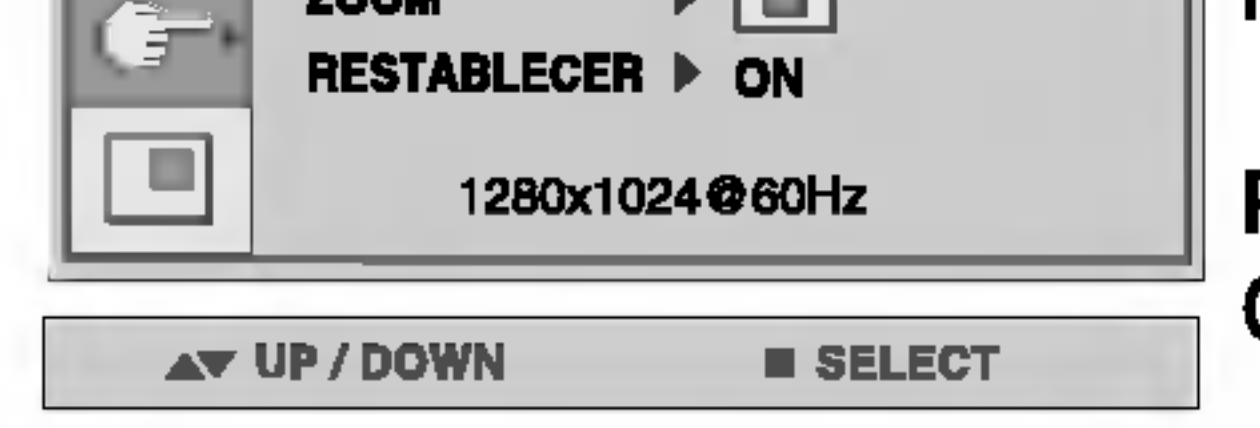

Para ajustar la posicion de la ventana OSD en la pantalla. Presione el botón  $\blacktriangleright$  para mostrar el submenú de POSICIÓN OSD. **POSICIÓN** OSD

Para ajustar la transparencia de la pantalla del menú OSD. TRANS. DE OSD

Utilice esta función para hacer zoom en la pantalla. Cuando se apaga y vuelve a encender el monitor, se restaura el tamaño predeterminado de la pantalla. Presione el botón  $\blacktriangleright$  para mostrar el submenú de POSICIÓN OSD. ZOOM

![](_page_23_Figure_13.jpeg)

![](_page_23_Picture_493.jpeg)

Utilice esta función para reestablecer los valores del monitor predeterminados de fábrica. Sin embargo, no se iniciará la selección del idioma. RESTABLECER

![](_page_23_Picture_17.jpeg)

 $\mathbf{N}$ ota  $\mid$  Cuando está conectado al ordenador, el menú Zoom no se activa si el tamaño de pantalla es 1:1 o se esta utilizando PIP/POP/PBP.

![](_page_23_Figure_8.jpeg)

![](_page_23_Figure_9.jpeg)

Movimiento vertical de la posicion de la pantalla OSD.

\* Si el valor del zoom se establece en '0', no se puede ajustar la posición vertical y horizontal.

![](_page_23_Picture_494.jpeg)

![](_page_24_Picture_0.jpeg)

Ajuste de las funciones del modo PIP/POP/PBP (pantallas múltiples)

![](_page_24_Picture_17.jpeg)

Ajusta el PIP (Imagen dentro de imagen) de la pantalla

![](_page_24_Picture_3.jpeg)

Tras seleccionar SÍ en el menú SÍ/NO PIP, se pueden ajustar los elementos de menú siguientes. SI/NO PIP

FUENTE PIP Para seleccionar la señal de entrada para la pantalla PIP.

![](_page_24_Picture_6.jpeg)

**NANO**  $\mathbb E$ 

TAMANO PIP Para ajustar el tamaño de la pantalla PIP. (PEQUEÑO/GRANDE)

![](_page_24_Figure_4.jpeg)

IMAGEN PIP To adjust the image of the PIP screen; Press the  $\blacktriangleright$  button to display the submenu for PIP IMAGE. Use the  $\blacktriangleleft \blacktriangleright$  buttons to adjust the item to the desired level. The items of the sub-menu may vary depending on the type of the source.

![](_page_24_Picture_508.jpeg)

**POSICIÓN PIP** Ajusta la posición de la pantalla PIP. ■ CONTRASTE PIP Ajusta el contraste de la pantalla PIP. **LUMINOSIDAD PIP** Ajusta la luminosidad de la pantalla PIP. COLOR PIP Ajusta el color de la pantalla PIP. ■ TINTE PIP Para ajustar la intensidad del color en el nivel deseado. Esta función sólo está disponible en el modo de difusión NTSC.

Para activar o desactivar el sonido del PIP. SONIDO PIP

Conmuta entre pantalla principal <sup>y</sup> subpantalla en modo PIP. PIP SWAP

\* El submenu puede ser diferente dependiendo del tipo de senal de entrada.

## Seleccion y ajuste de la pantalla

![](_page_25_Figure_1.jpeg)

Ajuste de las funciones del modo PIP/POP/PBP (pantallas múltiples)

![](_page_25_Picture_13.jpeg)

Ajusta el POP (Imagen fuera de imagen) de la pantalla

![](_page_25_Figure_4.jpeg)

SÍ/NO POP Tras seleccionar SÍ en el menú SÍ/NO POP, se pueden ajustar los elementos de menú siguientes.

![](_page_25_Picture_6.jpeg)

Selecciona una señal de entrada para POP. FUENTE POP

#### Ajusta la imagen de la pantalla POP. Pulse el botón  $\blacktriangleright$  para mostrar el submenú IMAGEN POP. Utilice los botones  $\blacktriangleleft \blacktriangleright$  para ajustar el elemento en el nivel deseado. IMAGEN POP

Conmuta entre pantalla principal <sup>y</sup> subpantalla en modo POP. POP SWAP

![](_page_25_Picture_11.jpeg)

SONIDO POP

Nota | El menú 'IMAGEN POP' estará deshabilitado si la entrada de la pantalla POP es una señal de PC.

![](_page_25_Picture_453.jpeg)

![](_page_26_Picture_18.jpeg)

![](_page_26_Picture_0.jpeg)

Ajusta el PBP (PICTURE BY PICTURE) de la pantalla

![](_page_26_Figure_2.jpeg)

![](_page_26_Picture_504.jpeg)

SÍ/NO PBP Tras seleccionar SÍ en el menú SÍ/NO PBP, se pueden ajustar los elementos de menú siguientes.

![](_page_26_Picture_5.jpeg)

To adjust the image of the PBP screen; Press the  $\blacktriangleright$  button to display the submenu for PBP IMAGE. Use the  $\blacktriangleleft \blacktriangleright$  buttons to adjust the item to the desired level. The items of the sub-menu may vary depending on the type of the source.

Para seleccionar la señal de entrada para la pantalla PBP. FUENTE PBP

Para ajustar el tamaño de la pantalla PBP. (FULL/4:3) TAMANO PBP

![](_page_26_Picture_505.jpeg)

IMAGEN PBP

Para activar o desactivar el sonido del PBP. SONIDO PBP

Conmuta entre pantalla principal <sup>y</sup> subpantalla en modo PBP. PBP SWAP

 $E$ 

![](_page_26_Picture_16.jpeg)

**Nota** | El menú 'IMAGEN PBP' estará deshabilitado si la entrada de la pantalla PBP es una señal de PC.

![](_page_26_Picture_506.jpeg)

**AV UP / DOWN 4D SELECT** 

\* El submenu puede ser diferente dependiendo del tipo de senal de entrada.

## Seleccion y ajuste de la pantalla

## === Menú OSD cuando se ve Vídeo/DVD/HDTV

![](_page_27_Picture_2.jpeg)

![](_page_27_Picture_20.jpeg)

Ajuste de la imagen de la pantalla

![](_page_27_Picture_6.jpeg)

- pantalla, dependiendo del entorno de uso de AV.
	- USUARIO : seleccione esta opción para utilizar la configuración definida por el usuario.
	- JUEGO : seleccione esta opcion para disfrutar de una imagen dinámica mientras juega.
	- ESTÁNDAR:el estado de pantalla más general y natural.
	- DINÁMICO : seleccione esta opción para obtener una imagen definida.

SUAVE : seleccione esta opcion para obtener una imagen suave.

Para ajustar el contraste de la pantalla. CONTRASTE

LUMINOSIDAD Para ajustar el brillo de la pantalla.

- Para ajustar la nitidez de la pantalla. **DEFINICIÓN**
- Para ajustar el color en el nivel deseado. COLOR
- Para ajustar la intensidad del color en el nivel deseado. Esta función sólo está disponible en el modo de difusión NTSC. TINTE

![](_page_27_Picture_18.jpeg)

**Nota** | Si la configuración 'PSM' del menú Video está establecida en JUEGO, ESTÁDAR, DINÁMICO o SUAVE, los menús sucesivos se configurarán automáticamente.

PSM

![](_page_27_Picture_4.jpeg)

La función PSM ajusta automáticamente la calidad de imagen de la

![](_page_28_Picture_18.jpeg)

![](_page_28_Picture_24.jpeg)

![](_page_28_Picture_0.jpeg)

Dependiendo del tipo de vídeo que se esté viendo, se seleccionará automaticamente la mejor calidad del tono de sonido.

USUARIO : seleccione esta opción para utilizar la configuración

![](_page_28_Picture_582.jpeg)

La función SRS WOW reproduce la entrada de sonido mono o estéreo con los efectos surround dinámicos. Proporciona un tono de sonido rico <sup>y</sup> profundo. Si se activa SRS WOW, se ajustan automaticamente los agudos y los graves.

#### Activa el menú SRS WOW. SRS WOW

- Utilice esta función para equilibrar el sonido entre los altavoces izquierdo y derecho. BALANCE
- Para subir o bajar el nivel de graves. GRAVES
- Para subir o bajar el nivel de agudos. AGUDOS

![](_page_28_Picture_22.jpeg)

**Nota** | Si la configuración 'SSM' del menú Audio es PLANO, FILM, MÚSICA o DEPORTE, los menús disponibles son AVL, SONIDO, MUTE y BALANCE. Los demás elementos del menú se ajustarán automáticamente.

- de audio definida por el usuario.
- PLANO : el sonido más dominante y natural.
- FILM : seleccione esta opción para disfrutar de un sonido sublime.
- MÚSICA : seleccione esta opción para disfrutar del sonido original cuando escuche música.
- DEPORTE : seleccione esta opcion para ver retransmisiones deportivas.
- Para ajustar automáticamente al nivel más adecuado los volúmenes de sonido desiguales cuando se cambia de canal o señal. Para utilizar esta función, seleccione SÍ. AVL

mute NO (se conecta el sonido).

Para seleccionar el modo de audio. : MONO/STEREO SONIDO

![](_page_28_Picture_1.jpeg)

![](_page_28_Picture_14.jpeg)

Se utiliza para seleccionar mute SÍ (se desconecta el sonido) y

## Seleccion y ajuste de la pantalla

![](_page_29_Picture_20.jpeg)

![](_page_29_Picture_1.jpeg)

Para elegir el idioma en el que se mostrarán los nombres del control.

Para seleccionar el tamaño de la imagen en la pantalla. TAMANO

Para ajustar la posición de la ventana OSD en la pantalla. Presione el botón  $\blacktriangleright$  para mostrar el submenú de POSICIÓN OSD. POSICION

![](_page_29_Picture_629.jpeg)

#### (COMPLETO/4:3/SPECTACLE/1:1) IMAGEN

TRANS. DE Para ajustar la transparencia de la pantalla del menú OSD. OSD

Utilice esta función para hacer zoom en la pantalla. Cuando se apaga y vuelve a encender el monitor, se restaura el tamaño predeterminado de la pantalla. Presione el botón  $\blacktriangleright$  para mostrar el submenú de POSICIÓN OSD. ZOOM

![](_page_29_Figure_13.jpeg)

![](_page_29_Picture_630.jpeg)

![](_page_29_Picture_2.jpeg)

Utilice esta función para reestablecer los valores del monitor predeterminados de fábrica. Sin embargo, no se iniciará la selección del idioma. RESTABLECER

> Puede asignar un SET ID NO único (NÚMERO DE ID DE AJUSTE) (asignación de nombre) para cada monitor si hay varios conectados. Especifique el numero (1 ~ 99) utilizando el botón  $\blacktriangleleft \blacktriangleright$  y salga del menú. Utilice el SET ID asignado para controlar cada monitor por separado mediante el programa de control de monitor (Monitor Control Program).

![](_page_29_Picture_18.jpeg)

Movimiento vertical de la posición de la pantalla OSD.

 $\mathcal{R}$ ota  $\mid$  El menú 'Zoom' se desactiva cuando el tamaño de la pantalla es 4:3, SPECTACLE o 1:1, o si esta activado PIP/POP/PBP.

SET ID

![](_page_29_Picture_8.jpeg)

Izquierda Derecha Movimiento horizontal de la posición de la pantalla OSD.

\* Si el valor del zoom se establece en '0', no se puede ajustar la posición vertical y horizontal.

![](_page_30_Picture_7.jpeg)

![](_page_30_Picture_16.jpeg)

![](_page_30_Picture_0.jpeg)

Ajusta el PIP (Imagen dentro de imagen) de la pantalla

Tras seleccionar SÍ en el menú SÍ/NO PIP, se pueden ajustar los elementos de menú siguientes. SI/NO PIP

![](_page_30_Picture_4.jpeg)

![](_page_30_Picture_2.jpeg)

Para seleccionar la señal de entrada para la pantalla PIP. FUENTE PIP

**PANOL** 

#### Para ajustar el tamaño de la pantalla PIP. (PEQUEÑO/GRANDE) TAMANO PIP

To adjust the image of the PIP screen; Press the  $\blacktriangleright$  button to display the submenu for PIP IMAGE. Use the  $\blacktriangleleft \blacktriangleright$  buttons to adjust the item to the desired level. The items of the sub-menu may vary depending on the type of the source. IMAGEN PIP

![](_page_30_Picture_425.jpeg)

**POSICIÓN PIP** Ajusta la posición de la pantalla PIP. ■ CONTRASTE PIP Ajusta el contraste de la pantalla PIP. ■ LUMINOSIDAD PIP Ajusta la luminosidad de la pantalla PIP.

- \* El submenu puede ser diferente dependiendo del tipo de senal de entrada.
- Para activar o desactivar el sonido del PIP. SONIDO PIP
- Conmuta entre pantalla principal <sup>y</sup> subpantalla en modo PIP. PIP SWAP

## Seleccion y ajuste de la pantalla

![](_page_31_Figure_1.jpeg)

![](_page_31_Picture_17.jpeg)

Ajuste de las funciones del modo PIP/POP/PBP (pantallas multiples)

Ajusta el POP (Imagen fuera de imagen) de la pantalla

![](_page_31_Figure_4.jpeg)

![](_page_31_Figure_5.jpeg)

SÍ/NO POP Tras seleccionar SÍ en el menú SÍ/NO POP, se pueden ajustar los elementos de menú siguientes.

![](_page_31_Picture_7.jpeg)

Selecciona una señal de entrada para POP. FUENTE POP

Ajusta la imagen de la pantalla POP. Pulse el botón  $\blacktriangleright$  para mostrar el submenú IMAGEN POP. Utilice los botones  $\blacktriangleleft \blacktriangleright$  para ajustar el elemento en el nivel deseado. IMAGEN POP

![](_page_31_Picture_10.jpeg)

■ CONTRASTE POP Ajusta el contraste de la pantalla POP. ■ LUMINOSIDAD POP Ajusta la luminosidad de la pantalla POP.

Activa y desactiva el sonido POP. SONIDO POP

Conmuta entre pantalla principal <sup>y</sup> subpantalla en modo POP. POP SWAP

\* El submenu puede ser diferente dependiendo del tipo de senal de entrada.

![](_page_31_Picture_15.jpeg)

El menú 'IMAGEN POP' estará deshabilitado si la entrada de la pantalla POP es vídeo.

![](_page_32_Picture_10.jpeg)

![](_page_32_Figure_0.jpeg)

Ajuste de las funciones del modo PIP/POP/PBP  $|$  (pantallas múltiples)

![](_page_32_Picture_19.jpeg)

Ajusta el PBP (PICTURE BY PICTURE) de la pantalla

![](_page_32_Figure_3.jpeg)

SÍ/NO PBP Tras seleccionar SÍ en el menú SI/NO PBP, se pueden ajustar los elementos de menú siguientes.

![](_page_32_Picture_5.jpeg)

Para seleccionar la señal de entrada para la pantalla PBP. FUENTE PBP

TAMAÑO PBP Para ajustar el tamaño de la pantalla PBP. (FULL/4:3)

To adjust the image of the PBP screen; Press the  $\blacktriangleright$  button to display the submenu for PBP IMAGE. Use the  $\blacktriangleleft \blacktriangleright$  buttons to adjust the item to the desired level. The items of the sub-menu may vary depending on the type of the source. IMAGEN PBP

![](_page_32_Picture_441.jpeg)

- \* El submenu puede ser diferente dependiendo del tipo de senal de entrada.
- Para activar o desactivar el sonido del PBP. SONIDO PBP
- Conmuta entre pantalla principal <sup>y</sup> subpantalla en modo PBP. PBP SWAP

![](_page_32_Picture_442.jpeg)

![](_page_32_Picture_17.jpeg)

El menú 'IMAGEN PBP' estará deshabilitado si la entrada de la pantalla PBP es vídeo.

![](_page_33_Picture_14.jpeg)

## Control de varios monitores

Utilice este método para conectar varios monitores a un único PC. Puede controlar varios monitores al mismo tiempo conectándolos a un único PC.

![](_page_33_Picture_2.jpeg)

### Conexión del cable

Conecte el cable RS-232C tal y como se muestra en el gráfico.

Se utiliza el protocolo RS-232C para la comunicacion entre el PC y el monitor. Puede encender y apagar el monitor, seleccionar una fuente de entrada o ajustar el menú en

pantalla OSD desde el PC.

- Velocidad de transmisión : 115.200 bps
- Longitud de los datos : 8 bits
- Bit de paridad : NINGUNO
- Bit de parada : 1 bit
- Control de flujo : NINGUNO

![](_page_33_Figure_7.jpeg)

### Parámetros de comunicación

Es posible controlar varios monitores desde un sólo PC.

![](_page_34_Picture_1.jpeg)

Comandos relacionados con el control del usuario

Asignación automática de direcciones

![](_page_34_Picture_24.jpeg)

1. Restablecer

(1) Comando de envio

(2) Respuesta del monitor \*

\* No se obtendrá ninguna respuesta para el comando Reset (Restablecer).

#### 2. Asignar dirección

\* Si no se recibe un comando RS-232 valido en un periodo de tres segundos, el comando se restablecerá.

\* Establezca el valor de la suma de comprobacion en <sup>00</sup> <sup>h</sup> al agregar el contenido de todos los mensajes. \* Espere unos 50 ms para obtener la respuesta a un comando emitido.

\* Los monitores con una direccion asignada solo responderan a los comandos dirigidos a dicha direccion especifica.

3. Comprobación presencial

![](_page_34_Picture_488.jpeg)

(1) Comando de envio

![](_page_34_Picture_489.jpeg)

#### (2) Respuesta del monitor

![](_page_34_Picture_490.jpeg)

(1) Comando de envio

![](_page_34_Picture_491.jpeg)

(2) Respuesta del monitor

![](_page_34_Picture_492.jpeg)

## Control de varios monitores

■ Distintos comandos

#### (1) Comando de envio

![](_page_35_Picture_484.jpeg)

#### (2) Respuesta del monitor

![](_page_35_Picture_485.jpeg)

(3) Parámetro

![](_page_35_Picture_486.jpeg)

![](_page_35_Picture_8.jpeg)

(3) Parametro ..........Continuacion

![](_page_36_Picture_407.jpeg)

ESPAÑOL

![](_page_36_Picture_4.jpeg)

![](_page_37_Picture_26.jpeg)

- ? Si el monitor se encuentra en el modo de gestión de energia, mueva el raton o pulse una tecla.
- ? La señal del PC (tarjeta de vídeo) se encuentra fuera del rango de frecuencia vertical u horizontal del monitor. Ajuste el rango de frecuencia consultando las Especificaciones de este manual.
	- \* Resolución máxim D-Sub : 1600x1200 @60Hz DVI-D : 1360x768 @60Hz
- ? El cable de señal entre el PC y el monitor no esta conectado. Compruebe el cable de senal. ? Presione el boton 'SOURCE' del mando a
- distancia para comprobar la señal de entrada.

### Aparece el mensaje 'Monitor desconocido' cuando el monitor esta conectado.

**● ¿Está instalado el controlador?** 

- · Instale el controlador del monitor, que se proporcione con el mismo, o descarguelo del sitio web. (http://www.lge.com)
- Compruebe en el manual del usuario que se admite la función plug & play de la tarjeta de vídeo.

El mensaje 'Controles bloqueados' aparece cuando se pulsa el botón Menu (Menú).

La función de bloqueo del control evita que se modifique la configuración OSD por error, como consecuencia de un uso descuidado. Para desbloquear los controles, presione simultáneamente el botón Menu (Menú) y el botón  $\blacktriangleright$  durante 5 segundos. (No se puede establecer esta funcion mediante los botones del control remoto. Sólo se puede establecer en el monitor.)

- ¿ Esta conectado el cable de corriente del monitor?
- **¿ Está encendido el LED?**
- El aparato esta encendido, el LED es de color verde, pero la pantalla está muy oscura.
- ? Compruebe que el cable de corriente esta conectado correctamente a la toma.
- ? Compruebe que el interruptor de la corriente esta encendido.
- ? Vuelva a ajustar la luminosidad  $(\zeta)$  y el contraste  $($   $\bigcirc$   $).$
- ¿El LED de encendido es de color amarillo?
- ¿Aparece el mensaje 'SENAL FUERA DE RANGO'?

¿Aparece el mensaje'VERIFICAR SENAL'?

## Solución de problemas

### No aparece ninguna imagen

## Aparece el mensaje 'CONTROLES BLOQUEADOS'.

![](_page_37_Picture_23.jpeg)

Frecuencia vertical: para que el usuario pueda ver lo que aparece en el monitor, la imagen de la pantalla debe cambiar decenas de veces por segundo, al igual que una lampara fluorescente. La frecuencia vertical o velocidad de refresco es las veces que se emite la imagen por segundo. La unidad es el Hz. \*

Frecuencia horizontal: el intervalo horizontal es el tiempo en que se muestra una linea vertical. Cuando se divide <sup>1</sup> por el intervalo horizontal, se puede tabular como frecuencia horizontal el número de líneas horizontales que se muestran por segundo. La unidad es el kHz.

- Señal D-Sub analógica: presione el botón "AUTO" del mando a distancia para seleccionar automáticamente un estado de pantalla óptimo que se ajuste al modo actual. Si el ajuste no es satisfactorio, utilice el menú OSD Reloj.
- Señal D-Sub analógica: presione el botón "AUTO" del mando a distancia para seleccionar automáticamente un estado de pantalla óptimo que se ajuste al modo actual. Si el ajuste no es satisfactorio, utilice el menú OSD Fase.
- Compruebe que el valor del zoom es 0. Si lo es, no se puede ajustar el valor de Posicion H/V.
- Si el tamaño de pantalla no es completo cuando se conecta al PC, ejecute PIP/POP/PBP para cambiar el modo de pantalla a completo.

No se puede ajustar la posicion horizontal/vertical del menú Zoom.

 $\odot$  El tamaño de la pantalla se ajusta automaticamente cuando se conecta al PC.

Permanece una imagen en el monitor cuando éste está apagado.

No se puede ajustar la luminosidad y la tinta en el menú de la pantalla PIP/POP/PBP para la subpantalla entre los menús PIP/POP/PBP. Por consiguiente, la luminosidad puede ser diferente en la subpantalla.

### Permanece una imagen en el monitor.

### La imagen de la pantalla no tiene un aspecto normal.

¿La posicion de la pantalla no es correcta?

- Señal D-Sub analógica: presione el botón "AUTO" del mando a distancia para seleccionar automáticamente el estado de pantalla óptimo que se ajuste al modo actual. Si el ajuste no es satisfactorio, utilice el menú Posición OSD.
- · Compruebe que el monitor admite la resolución y frecuencia de la tarjeta de video.. Si la frecuencia está fuera de rango, establezca la resolución recomendada en el menú Panel de control -- Pantalla Contiguración

¿Aparecen lineas delgadas en el fondo de la pantalla?

Aparece ruido horizontal o los caracteres estan borrosos.

La luminosidad es diferente en la pantalla principal y en la secundaria cuando esta conectado al PC.

> Si utiliza una imagen fija durante mucho tiempo, los pixeles se pueden danar rapidamente. Utilice el salvapantallas.

![](_page_38_Picture_19.jpeg)

## Solución de problemas

### El sonido no funciona.

- La pantalla tiene una resolucion de color pobre (16 colores).
- El color de la pantalla es inestable o monocromo.
- ¿Aparecen puntos negros en la pantalla?
- Establezca el número de colores en más de 24 bits (color verdadero) .<br>En Windows, seleccione Panel de control -- Pantalla - Configuración - Colores.
- Compruebe el estado de la conexión del cable de señal. O vuelva a insertar la tarjeta de video del PC.

En la pantalla pueden aparecer algunos pixeles (de color rojo, verde, blanco o negro) que se pueden atribuir a las caracteristicas propias del panel de LCD. No es un error de funcionamiento del LCD.

![](_page_39_Picture_22.jpeg)

- Compruebe que el cable de sonido está conectado correctamente.
- Ajuste el volumen.
- · Compruebe que el sonido está configurado correctamente.

Compruebe que Sonido está en Sí en el men PIP/POP/PBP.

**● El tamaño de pantalla del menú OSD** no funciona.

Compruebe que la función PIP/POP/PBP esta activa. Si la función PIP/POP/PBP está activa, es posible que no funcione la del tamaño de pantalla.

### El color de la pantalla no es normal.

Seleccione el sonido agudo adecuado. Seleccione el sonido grave adecuado.

Ajuste el volumen.

### El tamaño de pantalla del menú OSD no funciona.

¿No hay sonido?

No hay sonido disponible en el modo PIP/POP/PBP.

El sonido es demasiado apagado.

El sonido es demasiado bajo.

![](_page_40_Picture_6.jpeg)

## Especificaciones del producto

![](_page_40_Picture_468.jpeg)

#### NOTA La informacion de este documento esta sujeta <sup>a</sup> cambios sin previo aviso.

![](_page_40_Picture_469.jpeg)

\* Solo para modelos que admiten altavoces

![](_page_41_Picture_4.jpeg)

## Especificaciones del producto

![](_page_41_Picture_282.jpeg)

Temperatura de -20°C a 60°C Humedad de 5 % a 95 % sin condensación

![](_page_41_Figure_1.jpeg)

# ESPANOL

![](_page_42_Picture_9.jpeg)

### LED

![](_page_42_Picture_592.jpeg)

![](_page_42_Picture_0.jpeg)

Ranura de seguridad Kensington - opcional Conectada a un cable de bloqueo que puede adquirirse por separado en la mayoria de las tiendas de informática.

![](_page_42_Picture_593.jpeg)

Conexión con otro objeto (montado en pared o no. Este monitor acepta una placa de interfaz de montaje conforme con VESA.) Para obtener más información, consulte la Guía de instrucciones de montaje en pared VESA.

![](_page_42_Figure_7.jpeg)

#### Montaje en pared de VESA